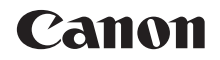

# $EOS$   $7D$  Mark II **EOS 7D Mark II (G)**

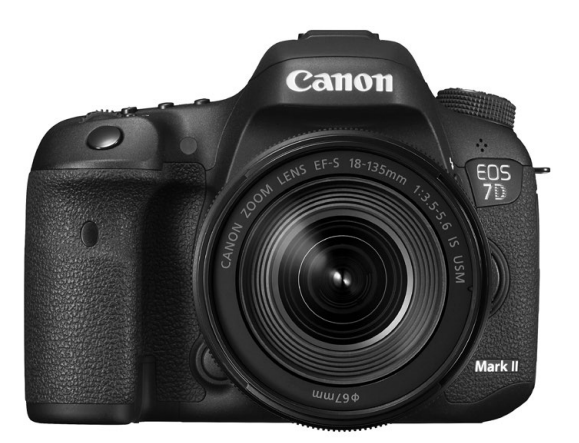

### **Manuale di istruzioni base**

- Il presente manuale si riferisce alla fotocamera EOS 7D Mark II con installato il firmware 1.1.0 o una versione successiva.
- I manuali di istruzioni (file PDF) possono essere scaricati dal sito Web Canon (p. [4\)](#page-3-0).

#### **www.canon.com/icpd**

#### **ITALIANO**

### <span id="page-1-0"></span>**Introduzione**

La EOS 7D Mark II (G) è una fotocamera reflex digitale monobiettivo dotata di un sensore CMOS per i minimi dettagli, 20,2 megapixel effettivi, processore Dual DIGIC 6, copertura del mirino vicina al 100%, messa a fuoco automatica a 65 punti ad alta precisione e velocità (punto AF a croce: massimo 65 punti), scatto continuo a circa 10,0 fps, scatto Live View, ripresa di filmati in Full HD (Full High-Definition), AF CMOS Dual Pixel e funzione GPS.

#### **Leggere le seguenti indicazioni prima di iniziare a utilizzare la fotocamera**

Per evitare di ottenere foto difettose e incorrere in altri problemi, leggere prima di tutto le sezioni dedicate alle norme di sicurezza (p. [171-](#page-170-0)[173\)](#page-172-0) e alle precauzioni per l'uso (p. [14](#page-13-0)-[15](#page-14-0)). Leggere attentamente anche questo manuale per essere sicuri di utilizzare correttamente la fotocamera.

#### **Consultare il presente manuale durante l'uso della fotocamera in modo da familiarizzare ulteriormente con il prodotto**

Durante la lettura di questo manuale, eseguire alcuni scatti di prova e controllare i risultati ottenuti. È possibile così comprendere a fondo il funzionamento della fotocamera. Conservare questo manuale in un luogo sicuro per avere la possibilità di consultarlo all'occorrenza.

#### **Prove con la fotocamera prima dell'uso e responsabilità di Canon**

Dopo lo scatto, riprodurre le immagini e controllare che siano state registrate correttamente. Canon non potrà essere ritenuta responsabile di eventuali perdite o altri inconvenienti dovuti a malfunzionamenti della fotocamera o della scheda di memoria che determinano l'impossibilità di registrare o trasferire le immagini su computer.

### **Copyright**

Le leggi locali sul copyright potrebbero proibire l'uso di immagini registrate di persone e soggetti specifici in contesti diversi da quello privato. L'uso della fotocamera (anche per uso privato) potrebbe inoltre essere proibito durante alcune manifestazioni pubbliche, mostre ed eventi analoghi.

### <span id="page-2-0"></span>**Elenco di controllo dei componenti**

Prima di iniziare, verificare che nella confezione della fotocamera siano inclusi tutti i componenti elencati di seguito. Qualora alcuni componenti risultassero mancanti, contattare il rivenditore presso cui è stata acquistata la fotocamera.

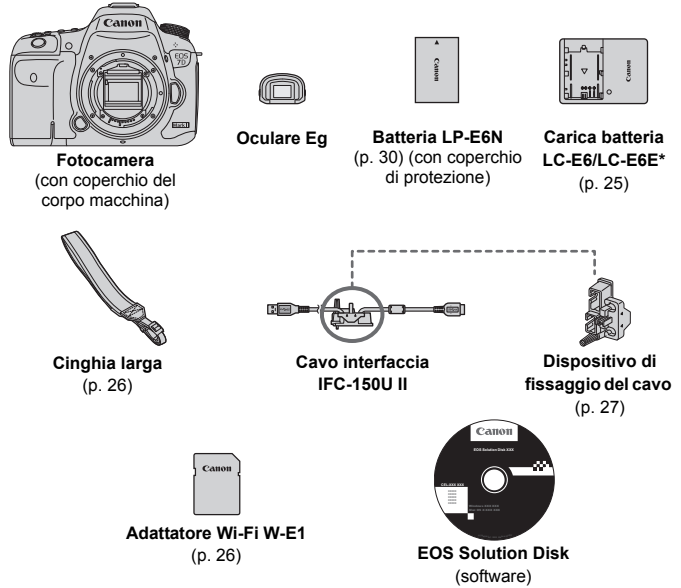

- \* Carica batteria LC-E6 o LC-E6E in dotazione (LC-E6E viene fornito con un cavo di alimentazione).
- I manuali di istruzioni in dotazione sono elencati a pagina seguente.
- Se è stato acquistato un kit di obiettivi, verificare che contenga gli obiettivi.
- Fare attenzione a non smarrire nessuno dei componenti sopra elencati.

Se necessario, è possibile scaricare i manuali di istruzioni degli obiettivi dal sito Web Canon (p. [4](#page-3-1)). I manuali di istruzioni degli obiettivi (PDF) si riferiscono agli obiettivi in vendita singolarmente. Tenere presente che quando si acquista un kit obiettivo, alcuni degli accessori inclusi con l'obiettivo potrebbero non corrispondere a quelli menzionati nel Manuale di istruzioni dell'obiettivo.

### <span id="page-3-1"></span><span id="page-3-0"></span>**Manuali di istruzioni**

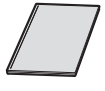

**Manuale di** 

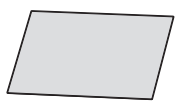

**istruzioni base\* Adattatore Wi-Fi W-E1 Note preliminari e informazioni legali\***

\* I manuali di istruzioni dettagliati (file PDF) possono essere scaricati dal sito Web Canon (vedere più avanti).

#### <span id="page-3-2"></span>**Download e visualizzazione dei manuali di istruzioni (file PDF)**

#### **1 Scaricare i manuali di istruzioni (file PDF).**

 Collegarsi a Internet e accedere al sito Web Canon indicato di seguito.

#### **<www.canon.com/icpd>**

 Selezionare il paese o la regione di residenza e scaricare i manuali di istruzioni.

**Manuali di istruzioni disponibili per il download**

- **Manuale di istruzioni della fotocamera**
- **Manuale di istruzioni base della fotocamera**
- **Manuale di istruzioni dell'adattatore Wi-Fi W-E1**
- **Manuali di istruzioni degli obiettivi**
- **Manuali di istruzioni del software**

#### **2 Visualizzare i manuali di istruzioni (file PDF).**

- Fare doppio clic su un manuale di istruzioni scaricato (file PDF) per aprirlo.
- Per visualizzare i manuali di istruzioni (file PDF), è necessario Acrobat Reader DC o un altro visualizzatore PDF Adobe (consigliata la versione più recente).
- Adobe Acrobat Reader DC può essere scaricato gratuitamente da Internet.
- Per istruzioni sull'uso del visualizzatore PDF, consultare la sezione della guida del visualizzatore.

### <span id="page-4-0"></span>**Schede compatibili**

La fotocamera è compatibile con le seguenti schede (di qualsiasi capacità): **se la scheda è nuova o è stata precedentemente formattata tramite un'altra fotocamera o un computer, formattare la scheda con la fotocamera in uso** (p. [58](#page-57-0)).

- **Schede CF** (CompactFlash) \* Tipo I, compatibili con UDMA Mode 7.
- **Schede di memoria SD/SDHC\*/SDXC\***

\* Sono supportate le schede UHS-I.

#### **Schede adatte alla registrazione di filmati**

Quando si riprendono filmati, utilizzare una scheda con capacità e velocità di lettura/scrittura elevate seguendo le indicazioni nella tabella.

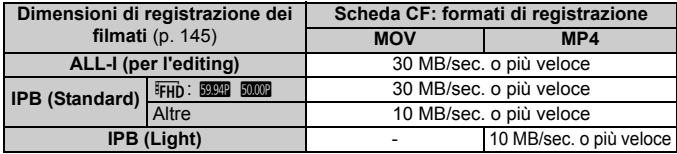

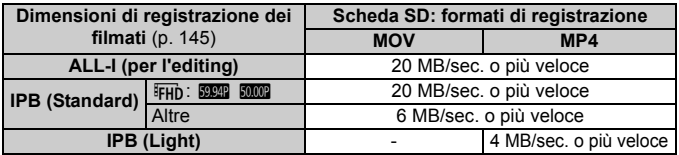

- Se per le riprese si utilizza una scheda con scrittura lenta, il filmato potrebbe non essere registrato correttamente. Inoltre, se si riproduce un filmato su una scheda con velocità di lettura lenta, il filmato potrebbe non essere riprodotto correttamente.
- Per scattare fotografie mentre si riprende un filmato è necessaria una scheda ancora più veloce.
- Per verificare la velocità di lettura/scrittura della scheda, consultare il sito Web del produttore della scheda.

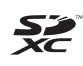

In questo manuale, per "scheda CF" si intende la scheda CompactFlash, mentre per "scheda SD" si intende la scheda SD/SDHC/SDXC. Con il termine "scheda" ci si riferisce a tutte le schede di memoria utilizzate per registrare immagini o filmati. \* **La fotocamera non ha in dotazione una scheda per la registrazione delle immagini o dei filmati.** La scheda può essere acquistata separatamente.

### <span id="page-5-0"></span>**Guida rapida all'avvio**

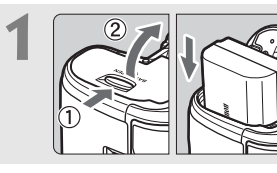

#### **1 Inserire la batteria** (p. [32\)](#page-31-0)**.**

Per caricare la batteria, vedere a pagina [30.](#page-29-0)

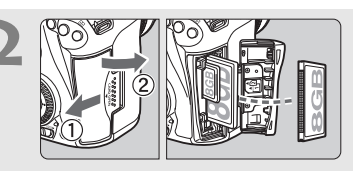

#### **2 Inserire la scheda** (p. [33\)](#page-32-0)**.**

L'alloggiamento sulla parte anteriore della fotocamera è per le schede CF, mentre l'alloggiamento sulla parte posteriore è per le schede SD.

\* È possibile eseguire scatti con una scheda CF o SD inserita nella fotocamera.

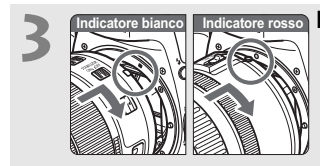

#### **3 Montare l'obiettivo** (p. [42\)](#page-41-0)**.**

Allineare l'indice di innesto bianco o rosso dell'obiettivo all'indice dello stesso colore sulla fotocamera.

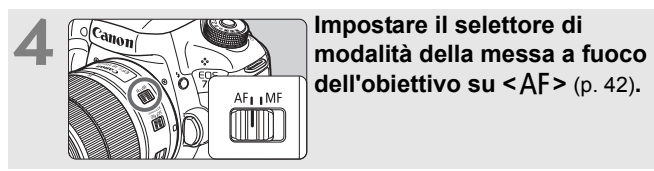

**dell'obiettivo su <AF>** (p. [42](#page-41-0)).

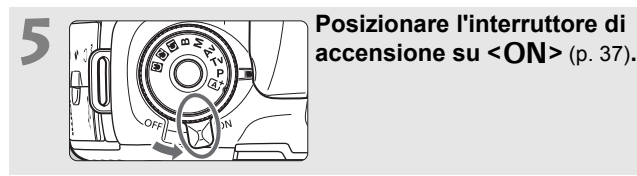

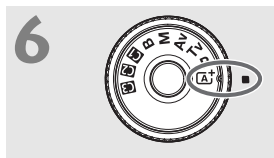

**6 Tenendo premuta la parte centrale della ghiera di selezione, impostare la ghiera su <**A**> (Scena Smart Auto)** (p. [23](#page-22-0))**.**

Tutte le impostazioni necessarie vengono regolate automaticamente dalla fotocamera.

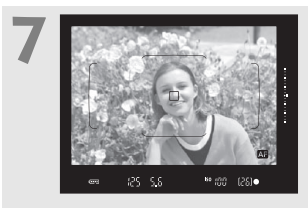

#### **7 Mettere a fuoco il soggetto** (p. [47\)](#page-46-0)**.**

- Guardare nel mirino e posizionare il centro del mirino sul soggetto.
- Premere il pulsante di scatto a metà per mettere a fuoco il soggetto.
- Se necessario, il flash incorporato si solleva.

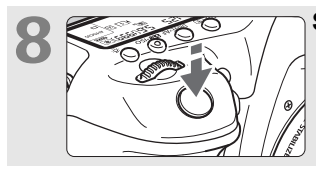

#### **8 Scattare la foto** (p. [47\)](#page-46-0)**.**

Premere completamente il pulsante di scatto per scattare la foto.

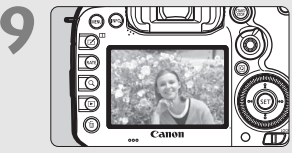

#### **9 Rivedere l'immagine.**

- Subito dopo essere stata acquisita. l'immagine viene visualizzata sul monitor LCD per 2 secondi.
- Per visualizzare di nuovo l'immagine, premere il pulsante  $\leq$   $\blacktriangleright$   $\geq$  (p. [152](#page-151-0)).
- Per scattare osservando il monitor LCD, consultare "Scatto Live View" (p. [127](#page-126-0)).
- Per visualizzare le immagini acquisite, vedere "Riproduzione delle immagini" (p. [152\)](#page-151-0).
- Per eliminare un'immagine, vedere "Eliminazione delle immagini" (p. [162](#page-161-0)).

### <span id="page-7-0"></span>**Simboli utilizzati in questo manuale**

#### **Icone presenti nel manuale**

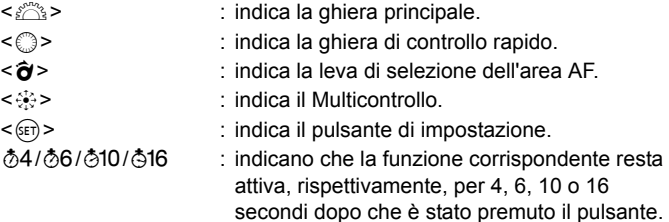

\* Nel presente manuale, le icone e i simboli relativi ai pulsanti, alle ghiere e alle impostazioni della fotocamera corrispondono alle icone e ai simboli presenti sulla fotocamera e sul monitor LCD.

- **MENU** : indica una funzione che è possibile modificare premendo il pulsante <MFNII> per cambiarne le impostazioni.
- $\hat{\mathbf{x}}$  : Quando compare nella parte superiore destra del titolo di una pagina, questa icona indica che la funzione è disponibile soltanto nella modalità < $P$ >, < $Tv$ >, < $Av$ >, < $M$ >o < $B$ >
- (p. \*\*) : numeri delle pagine di riferimento per ulteriori informazioni.
- $\bullet$ : avviso utile per evitare di utilizzare la fotocamera in modo non corretto.
- 围 : informazioni aggiuntive.
	- : consigli o suggerimenti per un migliore uso della fotocamera.
- $\overline{2}$ : suggerimento per la risoluzione di problemi.

#### **Prerequisiti**

 $\frac{1}{2} \sum_{i=1}^{N} \frac{1}{i}$ 

- Tutte le operazioni descritte nel presente manuale presuppongono che l'interruttore di accensione sia posizionato su  $\leq$ ON > e che l'interruttore <LOCK► > sia spostato a sinistra (blocco multifunzione sbloccato) (p. [37](#page-36-1), [51\)](#page-50-0).
- Si presuppone che tutte le impostazioni dei menu, le funzioni personalizzate, ecc. siano impostate sui valori predefiniti.
- A scopo illustrativo, la fotocamera mostrata nelle istruzioni monta un obiettivo EF-S18-135mm f/3.5-5.6 IS USM.

### <span id="page-8-0"></span>**Capitoli**

**Nei capitoli 1 e 2 vengono illustrate le funzioni e le procedure di scatto di base della fotocamera per gli utenti che utilizzano per la prima volta una fotocamera DSLR.**

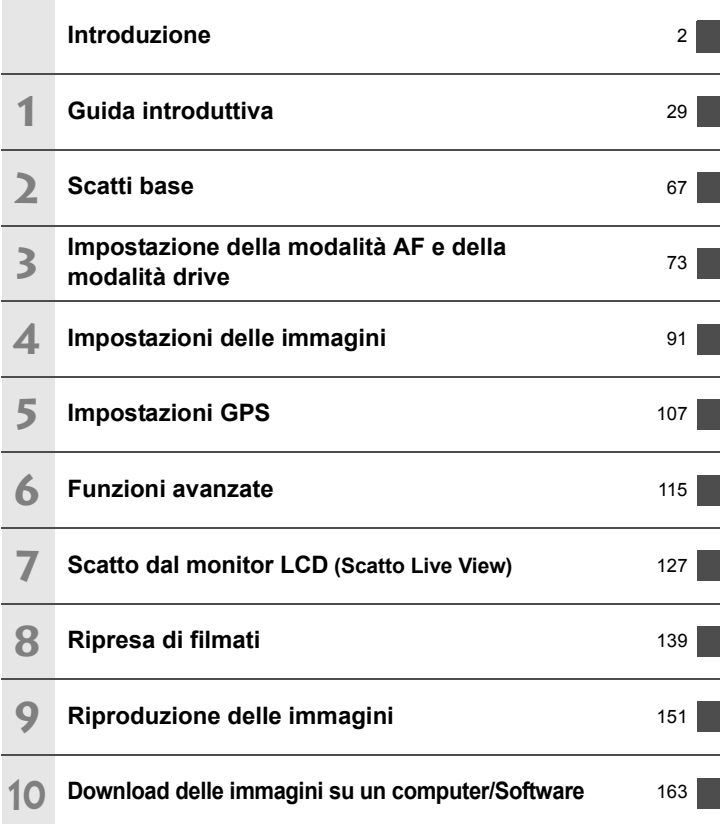

### **Sommario**

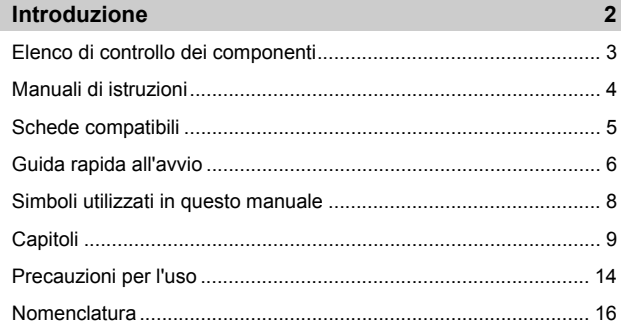

#### **1 [Guida introduttiva](#page-28-0) 29**

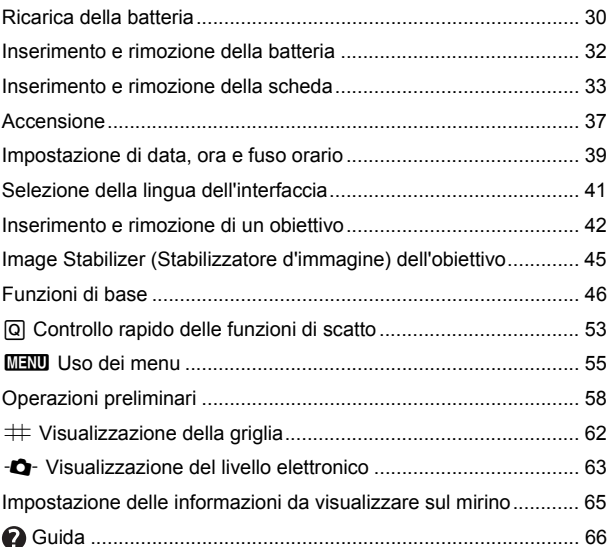

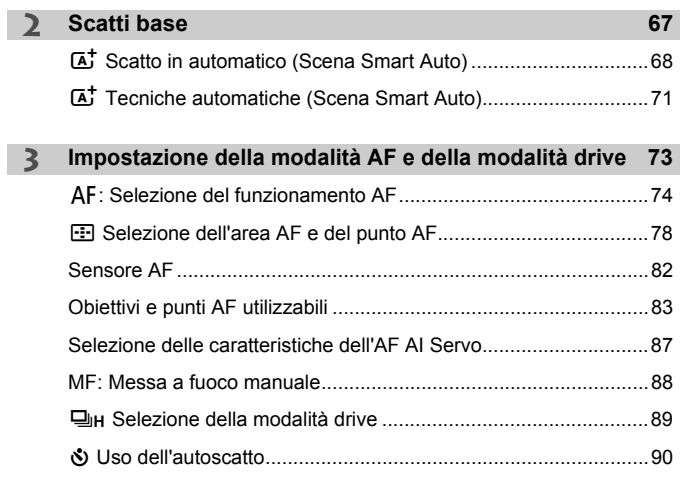

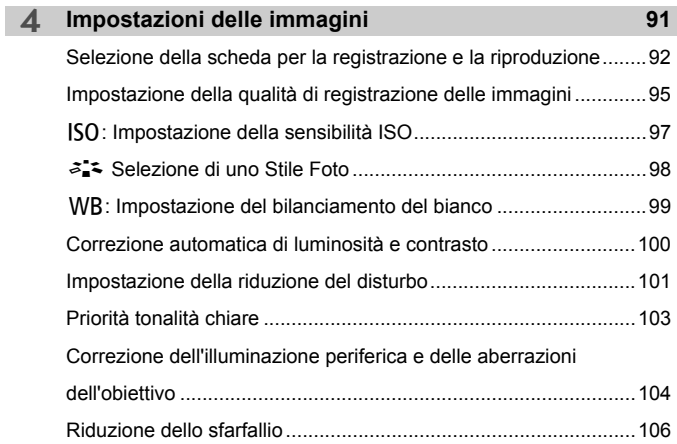

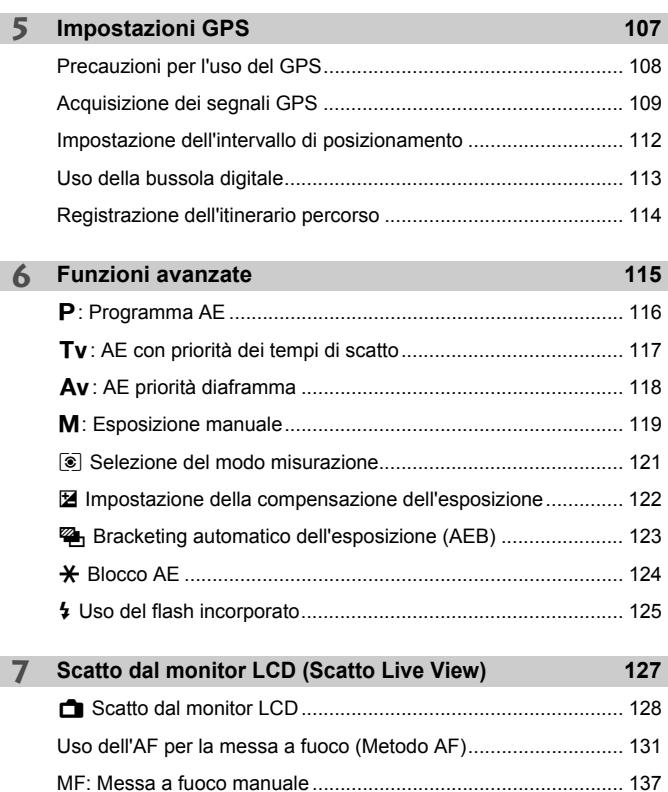

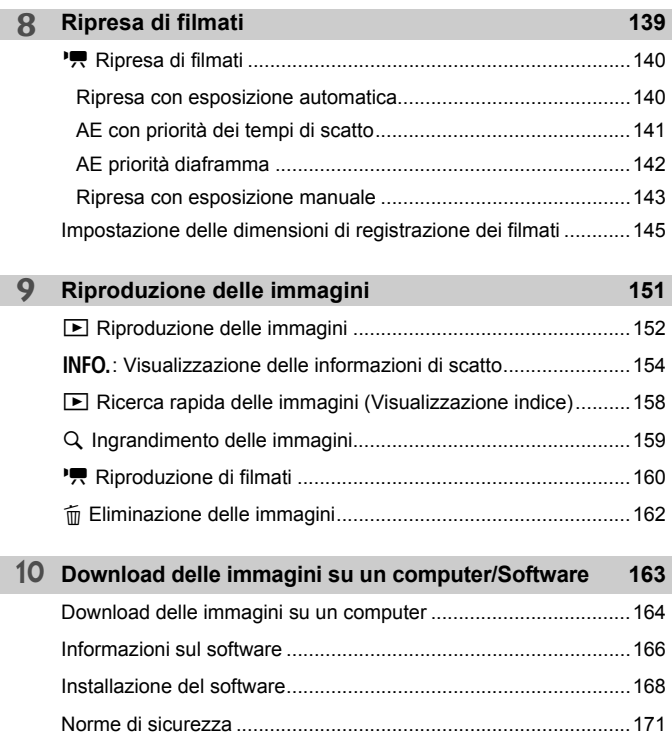

**Per la Guida alla risoluzione dei problemi e le Specifiche tecniche,** consultare il Manuale di istruzioni scaricabile dal sito Web Canon. Per informazioni su come scaricare il Manuale di istruzioni, vedere a pagina [4](#page-3-1).

### <span id="page-13-0"></span>**Precauzioni per l'uso**

Vedere anche "Precauzioni per l'uso" a pagina [175](#page-174-0).

#### **Manutenzione della fotocamera**

- Questa fotocamera è uno strumento di precisione. Evitare di farla cadere o di sottoporla a urti.
- La fotocamera non è impermeabile e non può pertanto essere utilizzata sott'acqua.
- Per massimizzare la resistenza alla polvere e agli sgocciolamenti della fotocamera, tenere ben chiusi il copriterminale, il coperchio del vano batteria, il coperchio slot scheda e tutti gli altri coperchi.
- Questa fotocamera è stata progettata per resistere a polvere e sgocciolamenti, per evitare che sabbia, polvere, sporco o acqua penetrino inavvertitamente nell'apparecchio, È tuttavia impossibile garantire la totale resistenza dell'apparecchio. Cercare in ogni modo di evitare che sporco, polvere, acqua e sale penetrino nella fotocamera.
- Se la fotocamera si bagna, asciugarla con un panno pulito e asciutto. Se la fotocamera entra a contatto con polvere, sporco o sale, pulirla con un panno pulito e umido.
- Se si utilizza la fotocamera in un luogo polveroso o sporco, si potrebbe verificare un'anomalia.
- È consigliabile pulire la fotocamera dopo l'uso. Se si lascia polvere, sporco, acqua o sale sulla fotocamera, si potrebbe verificare un'anomalia.
- Se si lascia involontariamente cadere la fotocamera nell'acqua oppure si pensa che acqua, sporco, polvere o sale siano penetrati nell'apparecchio, contattare immediatamente il Centro di assistenza Canon più vicino.
- Non lasciare mai la fotocamera vicino a dispositivi che generano forti campi magnetici, ad esempio magneti o motori elettrici. Evitare inoltre di utilizzare o lasciare la fotocamera in prossimità di dispositivi che emettono forti onde radio, ad esempio grosse antenne. Campi magnetici di intensità elevata possono provocare il malfunzionamento della fotocamera o danneggiare i dati delle immagini.
- Non lasciare la fotocamera in luoghi surriscaldati o in un'auto esposta alla luce solare diretta. Le temperature elevate possono causare il malfunzionamento della fotocamera.
- La fotocamera contiene circuiti elettronici di precisione. Non tentare di smontare la fotocamera.
- <span id="page-14-0"></span> Non bloccare l'azionamento dello specchio, ad esempio con un dito, per evitare possibili malfunzionamenti.
- Utilizzare una pompetta ad aria per eliminare la polvere da obiettivo, mirino, specchio riflettente e schermo di messa a fuoco. Non utilizzare detergenti contenenti solventi organici per pulire il corpo della fotocamera o l'obiettivo. Per una pulizia accurata, contattare un Centro di assistenza Canon.
- Non rimuovere lo schermo di messa a fuoco se non per sostituirlo. Quando si sostituisce lo schermo di messa a fuoco, non toccarlo a mani nude ma utilizzare l'apposito strumento fornito con lo schermo di messa a fuoco intercambiabile (venduto separatamente).
- Non toccare i contatti elettrici della fotocamera con le dita poiché potrebbero corrodersi. La corrosione dei contatti potrebbe compromettere le prestazioni della fotocamera.
- Se la fotocamera viene improvvisamente spostata da un ambiente freddo a uno caldo, è possibile che si formi della condensa all'esterno e all'interno del dispositivo. Per evitare che ciò si verifichi, inserire la fotocamera in un sacchetto di plastica sigillato e lasciare che si adatti alla temperatura più calda prima di estrarla dal sacchetto.
- Se si è formata della condensa sulla fotocamera, non utilizzarla per evitare di danneggiarla. Rimuovere l'obiettivo, la scheda e la batteria, quindi attendere che la condensa evapori prima di utilizzare di nuovo la fotocamera.
- Se si prevede di non utilizzare la fotocamera per un lungo periodo, rimuovere la batteria e riporre il dispositivo in un luogo fresco, asciutto e ben ventilato. Durante il periodo di inattività, premere il pulsante di scatto di tanto in tanto per verificare il funzionamento della fotocamera.
- Evitare di riporre la fotocamera in luoghi in cui sono presenti prodotti chimici ad azione corrosiva e che possono provocare la ruggine, ad esempio laboratori chimici.
- Se la fotocamera è rimasta inutilizzata per un tempo prolungato, verificarne tutte le funzioni prima di utilizzarla. Se si desidera utilizzare la fotocamera per un'occasione importante, ad esempio in occasione di un viaggio all'estero, o dopo che non è stata utilizzata per molto tempo, si consiglia di far verificare il dispositivo dal rivenditore Canon di fiducia o di controllare personalmente che il dispositivo funzioni correttamente.
- Se si eseguono scatti continui, si utilizza la modalità di scatto Live View o si riprende un filmato per un periodo di tempo prolungato, la fotocamera potrebbe surriscaldarsi. Si tratta del funzionamento normale.
- Se all'interno o all'esterno dell'area dell'immagine è presente una sorgente di luce intensa, potrebbero prodursi effetti fantasma.

### <span id="page-15-0"></span>**Nomenclatura**

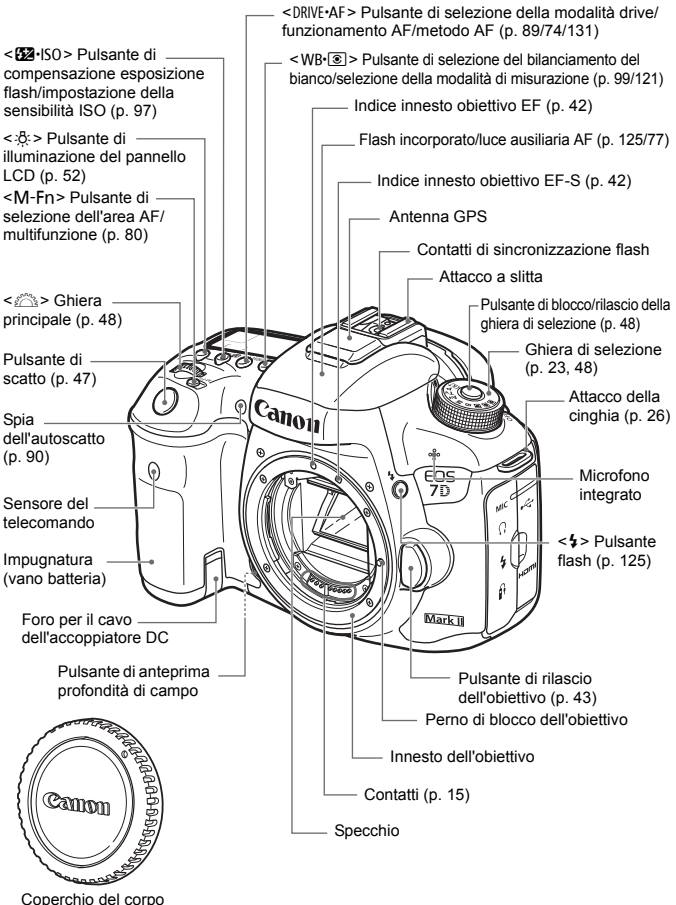

macchina (p. [42\)](#page-41-1)

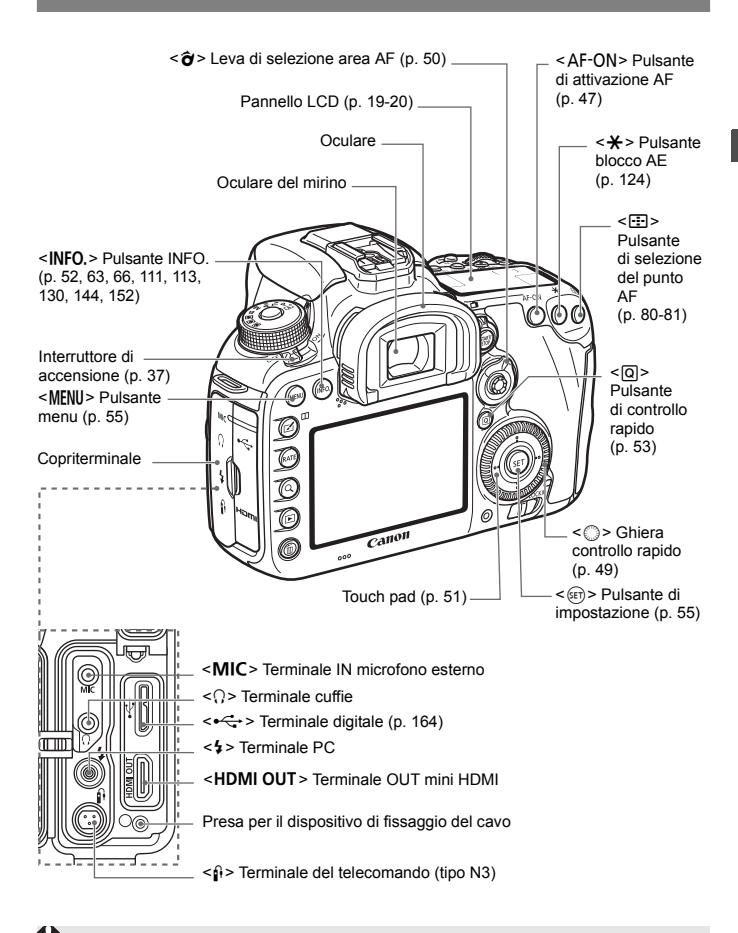

Quando si collega il cavo interfaccia a un terminale digitale, utilizzare anche il dispositivo di fissaggio del cavo in dotazione (p. [27](#page-26-0)).

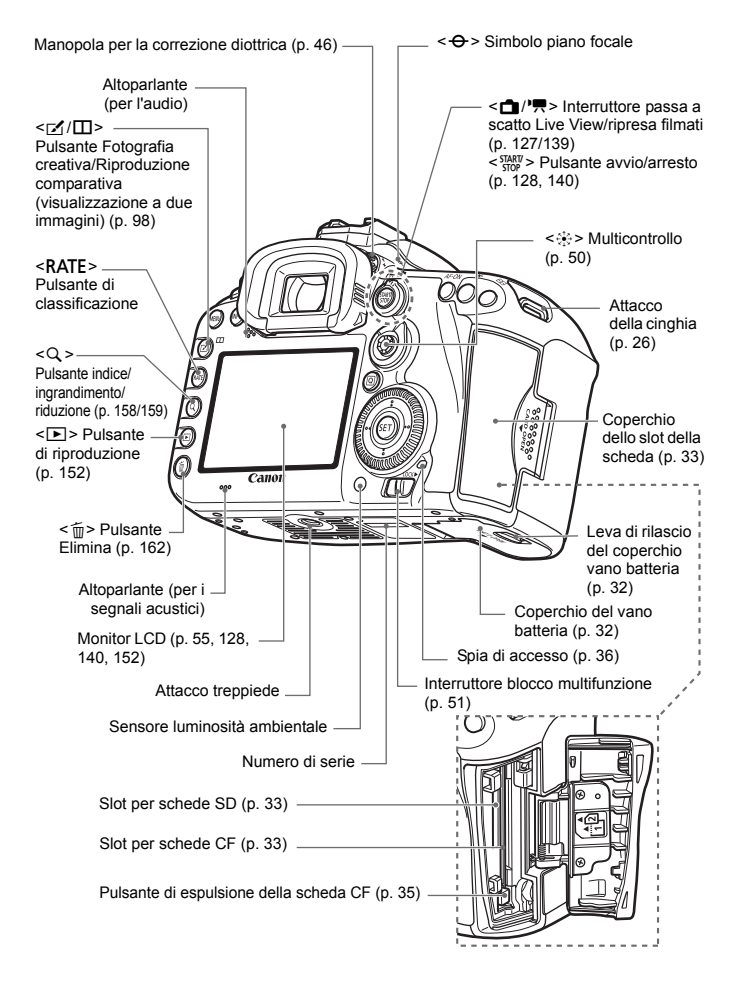

#### <span id="page-18-0"></span>**Pannello LCD**

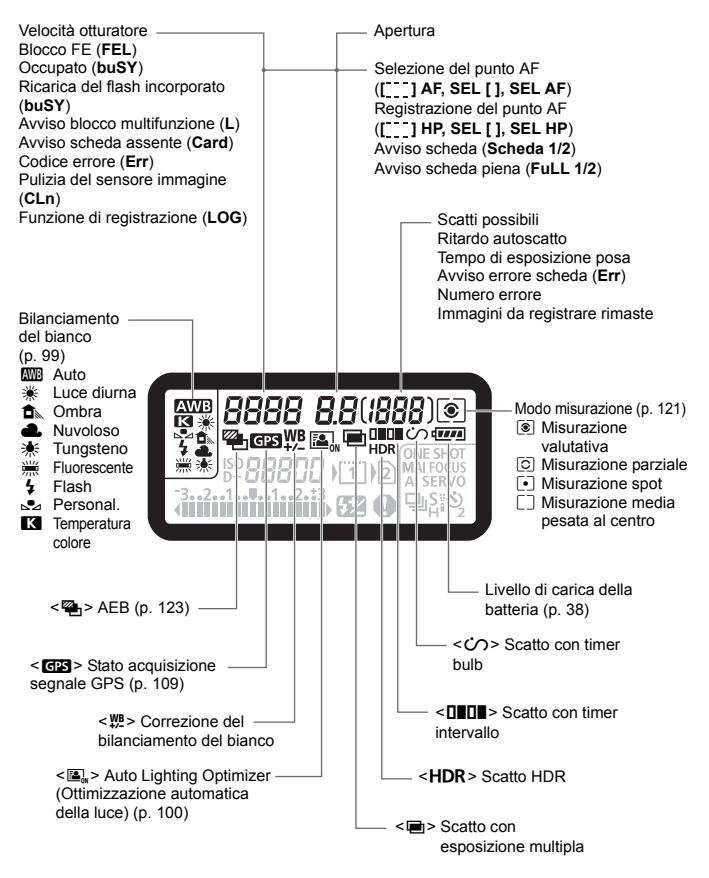

\* Il display mostra solo le impostazioni attualmente applicate.

<span id="page-19-0"></span>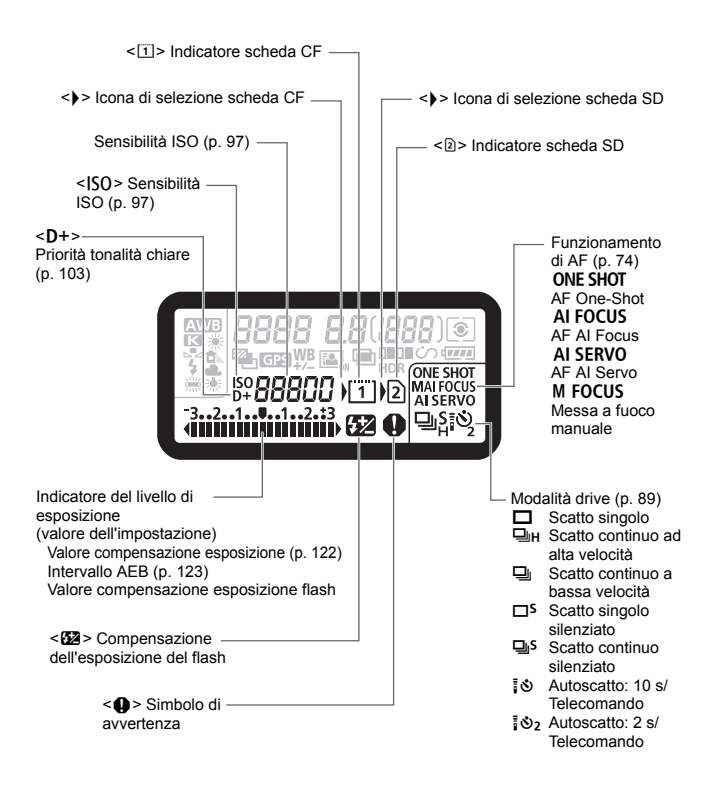

#### **Informazioni sul mirino**

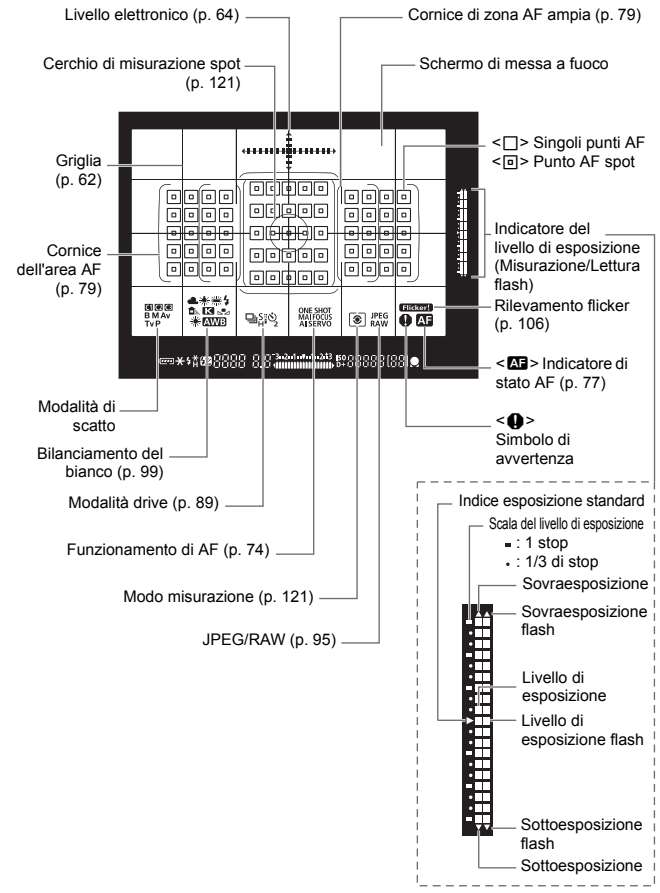

\* Il display mostra solo le impostazioni attualmente applicate.

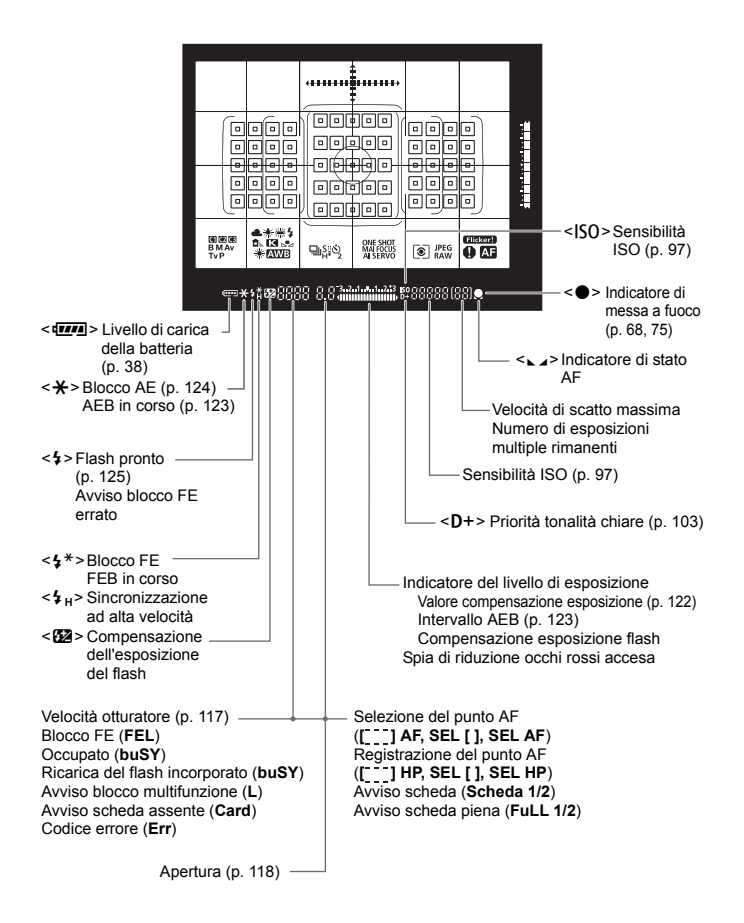

#### <span id="page-22-0"></span>**Ghiera di selezione**

È possibile impostare la modalità di scatto. Ruotare la ghiera di selezione tenendola premuta al centro (pulsante di sblocco della ghiera).

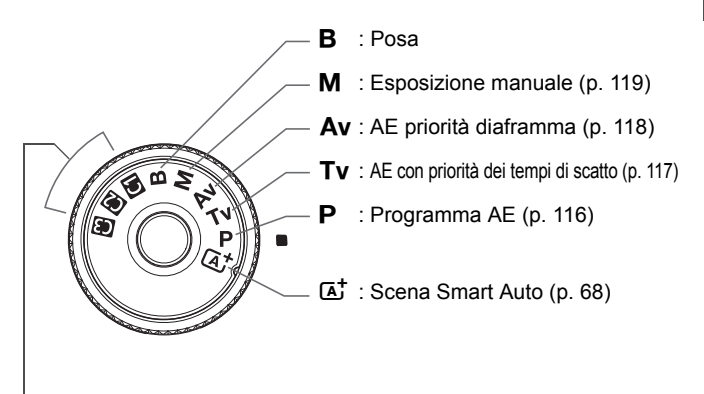

#### **Modalità di scatto personalizzata**

È possibile registrare la modalità di scatto ( $P/Tv/Av/M/B$ ), il funzionamento AF, le impostazioni dei menu, ecc. nelle posizioni **4. 2** e **B** della ghiera di selezione.

#### **Obiettivo EF-S18-135mm f/3.5-5.6 IS USM**

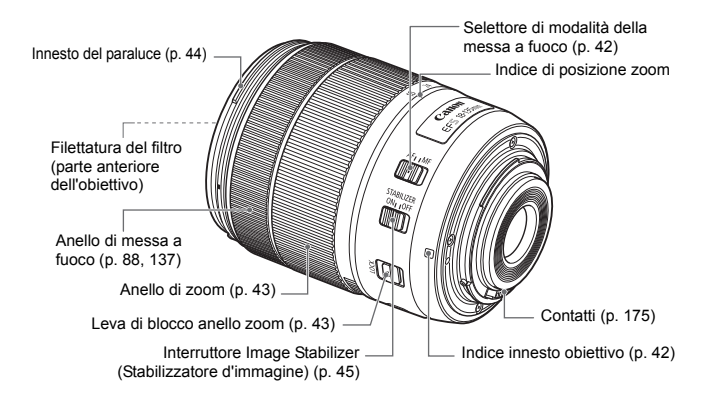

#### **Obiettivo EF-S15-85mm f/3.5-5.6 IS USM**

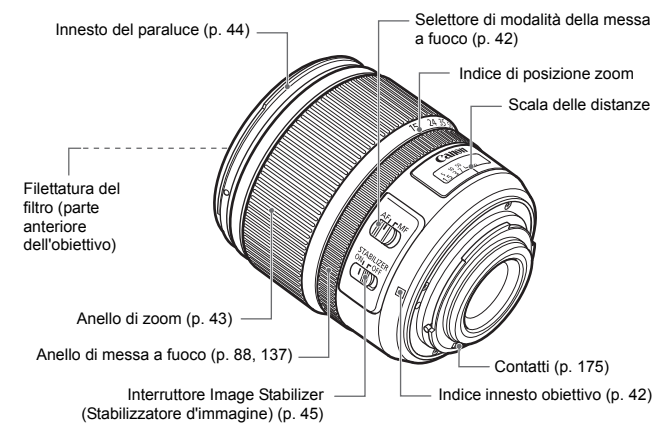

#### <span id="page-24-0"></span>**Carica batteria LC-E6**

Carica batteria per batteria LP-E6N/LP-E6 (p. [30](#page-29-0)).

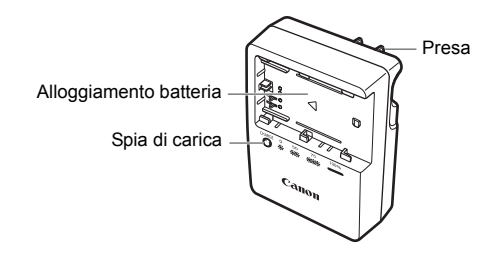

**ISTRUZIONI IMPORTANTI SULLA SICUREZZA-CONSERVARE QUESTE ISTRUZIONI.**

**ATTENZIONE-SEGUIRE ATTENTAMENTE QUESTE ISTRUZIONI PER RIDURRE IL RISCHIO DI INCENDI O SCOSSE ELETTRICHE.**

Per collegare il prodotto a una presa di un paese diverso dagli Stati Uniti, se necessario, utilizzare un adattatore configurato correttamente per la presa di alimentazione in uso.

#### **Carica batteria LC-E6E**

Carica batteria per batteria LP-E6N/LP-E6 (p. [30](#page-29-0)).

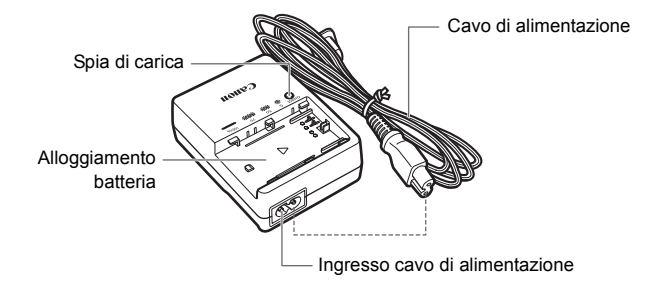

#### <span id="page-25-1"></span>**Adattatore Wi-Fi W-E1**

Questo adattatore è un accessorio che, installato nello slot per schede SD della fotocamera, consente di utilizzare le funzionalità Wi-Fi (comunicazioni wireless). Per le istruzioni, consultare "Note preliminari e informazioni legali per l'adattatore Wi-Fi W-E1" e "Manuale di istruzioni dell'adattatore Wi-Fi W-E1" (p. [4\)](#page-3-2).

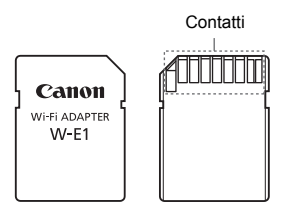

Non è possibile registrare immagini con l'adattatore W-E1. Per registrare le immagini, utilizzare una scheda CF.

#### <span id="page-25-0"></span>**Inserimento della cinghia**

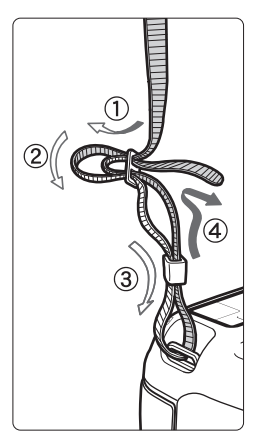

Inserire l'estremità della cinghia nell'apposito attacco con un movimento dal basso verso l'alto, quindi farla passare attraverso la fibbia come mostrato nella figura. Tirare la cinghia per tenderla e accertarsi che non scivoli fuori dalla fibbia.

 Anche il coperchio dell'oculare viene inserito nella cinghia.

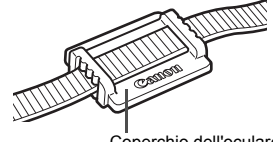

Coperchio dell'oculare

#### <span id="page-26-0"></span>**Uso del dispositivo di fissaggio del cavo**

Quando si collega la fotocamera a un computer, una stampante o al trasmettitore file Wireless, utilizzare il cavo interfaccia in dotazione o un altro cavo fornito da Canon.

Quando si collega il cavo interfaccia, utilizzare anche il dispositivo di fissaggio del cavo in dotazione. L'uso del dispositivo di fissaggio del cavo impedisce la disconnessione accidentale del cavo evitando che il terminale venga danneggiato.

**Uso del cavo interfaccia in dotazione e di un cavo HDMI originale (venduti separatamente)**

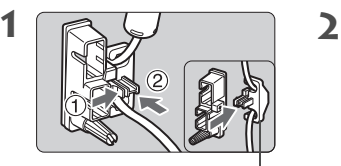

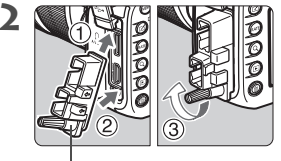

Pressacavo

Dispositivo di fissaggio del cavo

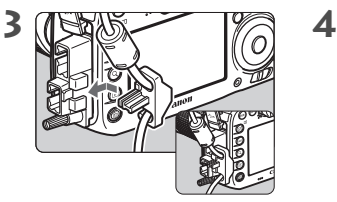

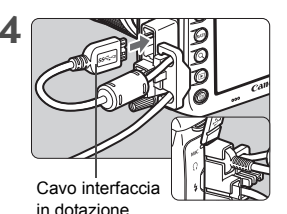

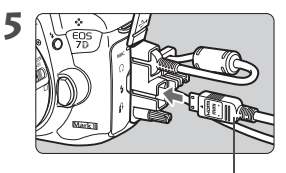

Cavo HDMI (venduto separatamente)

#### **Uso di un cavo interfaccia originale (venduto separatamente)**

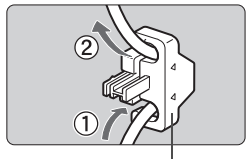

Pressacavo

Se si utilizza un cavo interfaccia originale (venduto separatamente), infilare il cavo nel pressacavo prima di collegare il pressacavo al dispositivo di fissaggio del cavo.

 Il collegamento di un cavo interfaccia senza il dispositivo di fissaggio del cavo può danneggiare il terminale digitale.

 Non utilizzare cavi USB 2.0 con presa micro B poiché questo tipo di presa può danneggiare il terminale digitale della fotocamera.

 Come mostrato nell'illustrazione in basso a destra del passaggio 4, verificare che il cavo interfaccia sia saldamente inserito nel terminale digitale.

 $\overline{B}$  Per collegare la fotocamera a un TV si consiglia di utilizzare il cavo HDMI HTC-100 (venduto separatamente). Si raccomanda di utilizzare il dispositivo di fissaggio del cavo anche quando si collega un cavo HDMI.

## <span id="page-28-0"></span>**Guida introduttiva**

**1**

In questo capitolo, vengono descritte le procedure preliminari allo scatto e le funzioni di base della fotocamera.

#### **Riduzione della polvere**

- Quando si cambia l'obiettivo, eseguire rapidamente l'operazione in un luogo il più possibile privo di polvere.
- Quando si ripone la fotocamera senza l'obiettivo, accertarsi di applicare il coperchio del corpo macchina alla fotocamera.
- Rimuovere la polvere presente sul coperchio del corpo macchina prima di applicarlo.

### <span id="page-29-1"></span><span id="page-29-0"></span>**Ricarica della batteria**

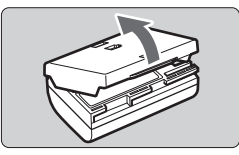

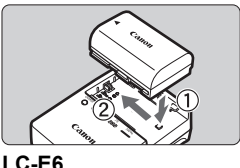

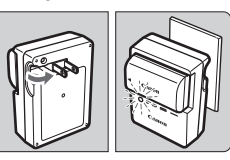

**LC-E6E**

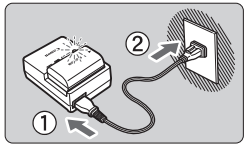

#### **1 Rimuovere il coperchio di protezione.**

 Rimuovere il coperchio di protezione fornito con la batteria.

#### **2 Inserire la batteria.**

- Inserire la batteria nel carica batteria come illustrato nella figura.
- Per rimuovere la batteria, effettuare le operazioni della procedura sopra descritta nell'ordine inverso.

#### **3 Ricaricare la batteria. Per LC-E6**

 Ruotare gli spinotti del carica batteria verso l'esterno nella direzione indicata dalla freccia e inserirli in una presa di corrente.

#### **Per LC-E6E**

- Collegare il cavo di alimentazione al carica batteria e inserire la spina in una presa di corrente.
- La ricarica si avvia automaticamente e la spia di carica lampeggia in arancione.

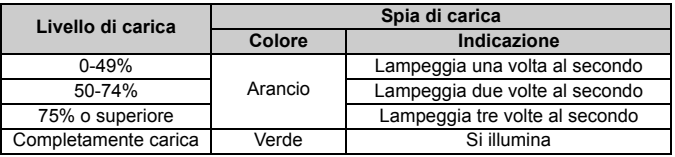

- **Sono necessarie circa 2 ore e 30 minuti per ricaricare completamente una batteria completamente scarica a temperatura ambiente (23 °C).** Il tempo necessario per ricaricare la batteria dipende dalla temperatura ambiente e dal livello di carica residuo della batteria.
- $\bullet$  Per ragioni di sicurezza, la ricarica a temperature basse (5 °C 10 °C) richiede più tempo (fino a 4 ore circa).

#### **Consigli sull'uso della batteria e del carica batteria**

- **All'acquisto, la batteria non è completamente carica.** Caricare la batteria prima dell'uso.
- **Ricaricare la batteria il giorno prima o il giorno stesso in cui si intende utilizzare la fotocamera.**

Una batteria carica, anche se inutilizzata, nel tempo si scarica e si esaurisce.

- **Una volta completata la ricarica, rimuovere la batteria e scollegare il carica batteria dalla presa di corrente.**
- **È possibile inserire il coperchio con un orientamento diverso in modo da indicare se la batteria è stata ricaricata o meno.** Se la batteria è stata ricaricata, inserire il coperchio in modo che la cavità su cui è riportata l'immagine della batteria  $\leq \square$ > sia allineata all'adesivo blu sulla batteria. Se la batteria è scarica, inserire il coperchio nel senso opposto.
- **Quando la fotocamera non viene utilizzata, rimuovere la batteria.** Se la batteria viene lasciata nella fotocamera per un lungo periodo, è possibile che venga rilasciata una piccola quantità di corrente che può incidere sulla durata della batteria. Conservare la batteria con il coperchio di protezione inserito. La conservazione della batteria completamente carica può ridurne le prestazioni.
- **Il carica batteria può essere usato anche in altri paesi.** Il carica batteria è compatibile con sorgenti di alimentazione da 100 V CA a 240 V CA a 50/60 Hz. Se necessario, utilizzare un adattatore specifico per il paese o la regione reperibile in commercio. Non collegare il carica batteria a trasformatori portatili per non rischiare di danneggiarlo.
- **Se la batteria si esaurisce rapidamente anche dopo una ricarica completa, significa che ha raggiunto il termine della propria vita utile.** Verificare le prestazioni di ricarica della batteria e acquistare una nuova batteria.
- Una volta scollegato il cavo del carica batteria, non toccare la presa (gli spinotti) per circa 10 secondi.
	- Se la carica residua della batteria è pari al 94% o superiore, la batteria non viene ricaricata.
	- Il carica batteria non è in grado di ricaricare batterie diverse dalla LP-E6N/LP-E6.

### <span id="page-31-1"></span>**Inserimento e rimozione della batteria**

Inserire nella fotocamera una batteria LP-E6N (o LP-E6) completamente carica. Il mirino della fotocamera si illumina quando si installa la batteria e si spegne quando si rimuove la batteria.

#### <span id="page-31-0"></span>**Inserimento della batteria**

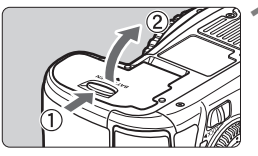

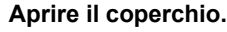

 Far scorrere la leva nella direzione indicata dalle frecce e aprire il coperchio.

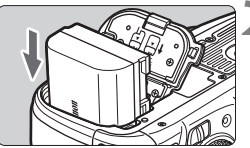

#### **2 Inserire la batteria.**

- **Inserire l'estremità con i contatti**
- Inserire la batteria finché non si blocca in posizione.

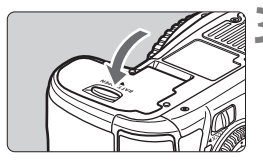

#### **3 Chiudere il coperchio.**

 Spingere il coperchio fino ad avvertire uno scatto.

 $\blacktriangleright$  È possibile utilizzare solo la batteria LP-E6N/LP-E6.

#### **Rimozione della batteria**

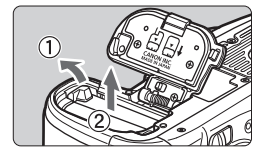

#### **Aprire il coperchio e rimuovere la batteria.**

- Premere la leva di blocco della batteria nella direzione indicata dalla freccia e rimuovere la batteria.
- Per evitare corto circuiti dei contatti, accertarsi di reinserire il coperchio di protezione in dotazione (p. [30\)](#page-29-1) sulla batteria.

### <span id="page-32-1"></span>**Inserimento e rimozione della scheda**

È possibile utilizzare schede CF e schede SD. **Le immagini possono essere memorizzate solo se nella fotocamera è installata almeno una scheda.**

Se sono stati inseriti entrambi i tipi di scheda, è possibile selezionare la scheda sulla quale registrare le immagini o registrare simultaneamente le immagini su entrambe le schede (p. [92-](#page-91-0)[94](#page-93-0)).

**Se si utilizza una scheda SD, verificare che l'interruttore di protezione da scrittura della scheda sia rivolto verso l'alto in modo che sia possibile scrivere/cancellare i dati.**

#### <span id="page-32-0"></span>**Installazione della scheda**

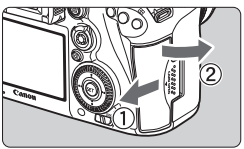

**Scheda CF**

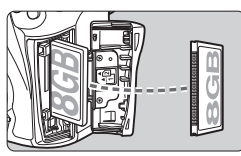

#### **Scheda SD**

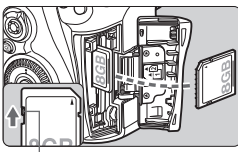

#### Interruttore di protezione da scrittura

#### **1 Aprire il coperchio.**

 Far scorrere il coperchio nella direzione indicata dalla freccia per aprirlo.

#### **2 Inserire la scheda.**

- L'alloggiamento sulla parte anteriore della fotocamera è per le schede CF, mentre l'alloggiamento sulla parte posteriore è per le schede SD.
- **Posizionare la scheda CF in modo che l'etichetta sia rivolta verso di sé e inserire il lato con i forellini nella fotocamera.**

**Se la scheda viene inserita in modo errato, potrebbe** 

**danneggiare la fotocamera.**

- Il pulsante di espulsione della scheda CF fuoriesce.
- **Con l'etichetta rivolta verso di sé, spingere la scheda SD finché non scatta in posizione.**

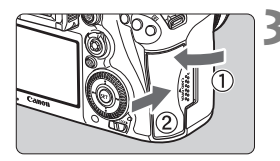

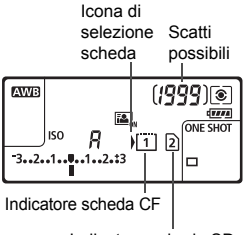

Indicatore scheda SD

#### **3 Chiudere il coperchio.**

- Chiudere il coperchio e farlo scorrere nella direzione indicata dalla freccia finché non si avverte uno scatto.
- Quando l'interruttore di accensione viene posizionato su  $\leq$  ON  $\geq$  (p. [37\)](#page-36-2). la spia di accesso lampeggia e sul pannello LCD viene visualizzato il numero di scatti possibili.

**Le immagini verranno registrate sulla scheda indicata dal simbolo della freccia < >.**

- $\bigoplus$  . La fotocamera non può utilizzare schede CF Tipo II o schede tipo disco rigido.
	- Non è possibile salvare immagini sull'adattatore W-E1, Inoltre, per l'adattatore non viene visualizzato l'indicatore di scheda SD.
- $\overline{\mathbb{E}}$   $\bullet$  È possibile utilizzare con la fotocamera anche schede CF Ultra DMA (UDMA). Le schede UDMA consentono una scrittura dei dati più rapida.
	- Sono supportate le schede di memoria SD/SDHC/SDXC. Sono utilizzabili anche schede di memoria SDHC e SDXC UHS-I.
	- Il numero di scatti possibili dipende da vari fattori, tra cui lo spazio disponibile sulla scheda, la qualità di registrazione delle immagini e la sensibilità ISO.
	- Anche se è possibile scattare 2000 o più foto, l'indicatore mostra solo fino a 1999 scatti
	- Per non dimenticare di installare una scheda, impostare **[□1: Rilascio otturat. senza scheda**] su [**Disattiva**].

#### <span id="page-34-0"></span>**Rimozione della scheda**

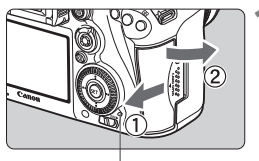

Spia di accesso

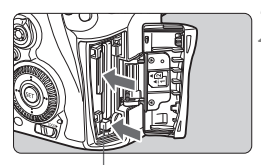

Pulsante di espulsione della scheda CF

#### **1 Aprire il coperchio.**

- Posizionare l'interruttore di accensione su <**OFF**>.
- **Accertarsi che la spia di accesso sia spenta e aprire il coperchio.**
- Se viene visualizzato [**Registrazione...**], chiudere il coperchio.

#### **2 Rimuovere la scheda.**

- Per rimuovere la scheda CF, premere il pulsante di espulsione.
- **Per rimuovere la scheda SD,** spingerla delicatamente e rilasciarla. Estrarre la scheda.
- Estrarre la scheda, quindi chiudere il coperchio.
- <span id="page-35-0"></span> **Quando la spia di accesso è accesa o lampeggia, è in corso la scrittura, la lettura o l'eliminazione di immagini sulla scheda o un trasferimento di dati. Durante lo svolgimento di queste operazioni, non aprire il coperchio dello slot della scheda. Inoltre, non fare nulla di quanto indicato di seguito se la spia di accesso è accesa o lampeggia. In caso contrario, i dati delle immagini, la scheda o la fotocamera potrebbero riportare danni.**
	- **Rimuovere la scheda.**
	- **Rimuovere la batteria.**
	- **Scuotere o sottoporre la fotocamera a urti.**
	- Se la scheda contiene già immagini registrate, la numerazione potrebbe non iniziare da 0001.
	- Se sul monitor LCD viene visualizzato un messaggio di errore riguardante la scheda, rimuovere e reinserire la scheda. Se l'errore persiste, utilizzare un'altra scheda.

Se è possibile trasferire tutte le immagini della scheda su un computer, trasferire tutte le immagini e formattare la scheda con la fotocamera (p. [58\)](#page-57-2). Una volta eseguite queste operazioni, la scheda potrebbe tornare in condizioni normali.

- Non toccare i contatti della scheda SD con le dita o con oggetti metallici. Non esporre i contatti a polvere o acqua. Se i contatti si macchiano, potrebbero non funzionare più.
- Non è possibile utilizzare schede MultiMedia (MMC) (compare un errore relativo alla scheda).
# **Accensione**

**Se si accende la fotocamera e viene visualizzata la schermata di impostazione di data/ora/fuso orario, vedere a pagina [39](#page-38-0) per le istruzioni su come impostare data, ora e fuso orario.**

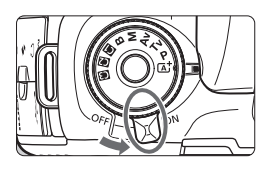

- $\leq$  ON  $>$  : la fotocamera si accende.
- $\leq$ OFF $>$ : la fotocamera si spegne e non funziona. Impostarla in questa posizione quando non viene utilizzata.

### **Pulizia automatica del sensore**

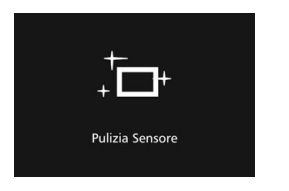

- Quando l'interruttore di accensione viene posizionato su  $<$  ON  $>$  o  $\leq$ OFF >. la pulizia del sensore viene eseguita automaticamente (è possibile che venga emesso un leggero rumore). Durante la pulizia del sensore, sul monitor LCD viene visualizzato  $\leq$   $\leftarrow$   $\geq$ .
- Anche durante la pulizia del sensore è possibile scattare foto premendo a metà il pulsante di scatto (p. [47](#page-46-0)) per interrompere la pulizia e scattare una foto.
- $\bullet$  Se si posiziona ripetutamente l'interruttore di accensione su < $ON$ > <**OFF** > a un breve intervallo di distanza, l'icona <  $\pm$  > potrebbe non essere visualizzata. Si tratta del funzionamento normale.

### **MENU Off automatico**

- Per ridurre il consumo della batteria, la fotocamera si spegne automaticamente se rimane inutilizzata per circa un minuto. Per riaccenderla, premere il pulsante di scatto a metà.
- È possibile modificare il tempo di spegnimento automatico con [5**2: Off automatico**] (p. [60\)](#page-59-0).
- Se si posiziona l'interruttore di accensione su <**OFF** > mentre è in corso la registrazione di un'immagine sulla scheda, viene visualizzato il messaggio [**Registrazione...**] e la fotocamera si spegne al termine della registrazione.

### z **Controllo del livello di carica della batteria**

Quando l'interruttore di accensione è posizionato su  $\leq$ ON >, il livello della batteria viene indicato in uno dei sei modi seguenti: l'icona della batteria che lampeggia ( $\equiv$ ) indica che la batteria sta per scaricarsi.

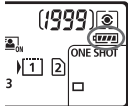

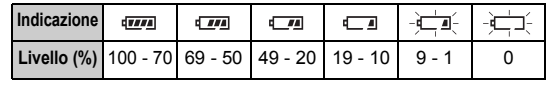

### **Numero di scatti possibili**

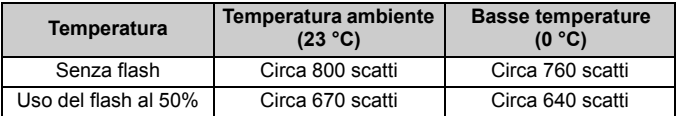

 Le cifre sopra riportate si riferiscono a una batteria LP-E6N completamente carica, senza scatto Live View e agli standard di prova CIPA (Camera & Imaging Products Association).

● Scatti possibili con l'impugnatura porta batteria BG-E16 (venduta separatamente)

• Con 2 LP-E6N: circa il doppio degli scatti possibili senza l'impugnatura porta batteria.

• Con batterie alcaline AA/LR6 a temperatura ambiente (23 °C): circa 270 scatti senza flash e circa 210 scatti con il 50% di uso del flash.

 $\overline{\mathbb{E}}$   $\bullet$  La carica della batteria si esaurisce prima se si utilizzano le seguenti funzioni:

- Premendo il pulsante di scatto a metà per un periodo di tempo prolungato.
- Attivando spesso la messa a fuoco automatica senza scattare una foto.
- Utilizzando la funzione Image Stabilizer (Stabilizzatore d'immagine) dell'obiettivo.
- Utilizzando spesso il monitor LCD.
- Il numero di scatti possibili può ridursi in base alle condizioni effettive in cui si eseguono gli scatti.
- Il funzionamento dell'obiettivo è alimentato dalla batteria della fotocamera. La carica della batteria potrebbe esaurirsi più velocemente a seconda dell'obiettivo usato.
- Per conoscere il numero di scatti possibili utilizzando la funzione di scatto Live View, vedere a pagina [129](#page-128-0).
- Vedere [5**3: Info batteria**] per informazioni complete sullo stato della batteria.
- Con l'impugnatura porta batteria BG-E16 (venduta separatamente) caricata con batterie AA/LR6 viene visualizzato un indicatore a quattro tacche (le icone  $\sqrt{m}$ ]  $\sqrt{m}$ ] non vengono visualizzate).

# <span id="page-38-0"></span>3**Impostazione di data, ora e fuso orario**

Alla prima accensione o se data/ora/fuso orario sono stati reimpostati, viene visualizzata la schermata di impostazione di data/ora/fuso orario. Attenersi alla procedura indicata di seguito assicurandosi di impostare per primo il fuso orario. Impostare sulla fotocamera il fuso orario dell'area in cui si vive. In questo modo, quando si viaggia, sarà sufficiente cambiare l'impostazione sul fuso orario della destinazione mentre data e ora verranno regolate automaticamente dalla fotocamera. **Tenere presente che la data/ora aggiunta alle immagini registrate si basa su tale impostazione. Accertarsi di aver impostato data e ora corrette.**

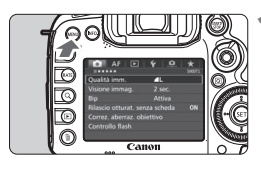

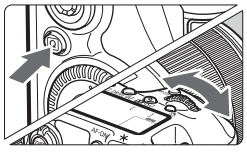

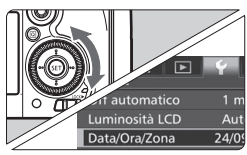

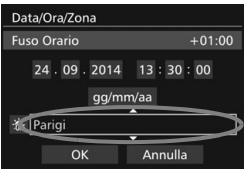

### **1 Visualizzare la schermata dei menu.**

• Premere il pulsante <MENU> per visualizzare la schermata dei menu.

### **2 Nella scheda [**5**2], selezionare [Data/Ora/Zona].**

- $\bullet$  Premere il pulsante  $\leq |\overline{Q}|$ selezionare la scheda [ $61$ .
- Ruotare la ghiera < $\mathbb{R}^n$ > per selezionare la scheda [5**2**].
- Ruotare la ghiera  $\leq$  > per selezionare [**Data/Ora/Zona**], quindi premere  $\leq$   $\sqrt{(3E)}$  >.

### **3 Impostare il fuso orario.**

- **[Londra] è l'impostazione predefinita.**
- Ruotare la ghiera < $\textcircled{\scriptsize\textsf{sp}}$  > per selezionare [**Fuso Orario**].
- Premere  $\leq$  (set) > fino a visualizzare  $\leq$   $\Rightarrow$   $\geq$ .
- Ruotare la ghiera < $\textcircled{3}$  > per selezionare il fuso orario, quindi premere  $\leq$   $\leq$   $\geq$ .

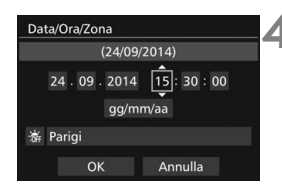

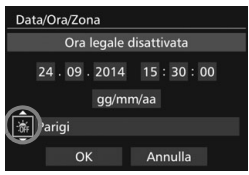

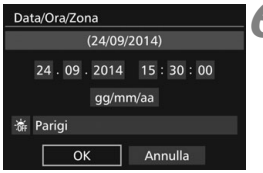

### **4 Impostare la data e l'ora.**

- Ruotare la ghiera < $\textcircled{3}$  > per selezionare il numero.
- Premere < $\varepsilon$ Fino a visualizzare < $\dot{\square}$ >.
- Ruotare la ghiera < $\textcircled{\scriptsize\textsf{F}}$  > per selezionare l'impostazione desiderata, quindi premere < $\varepsilon$ (si torna a < $\simeq$ ).

### **5 Impostare l'ora legale.**

- Se necessario, impostare l'ora legale.
- Ruotare la ghiera < $\mathbb{S}$  > per selezionare [ $\frac{1}{20}$ ].
- Premere < $(n)$  > fino a visualizzare < $\hat{p}$  >.
- Ruotare la ghiera  $\leq$  > per selezionare  $[\frac{1}{2}]$ , quindi premere < $(SET)$ >.
- Impostando l'ora legale su [ $\frac{1}{2}$ ], l'orario impostato nel passo 4 viene spostato avanti di un'ora. Se si imposta [羞], la funzione di ora legale viene annullata e l'orario viene spostato indietro di un'ora.

# **6 Uscire dall'impostazione.**

- Ruotare la ghiera < $\textcircled{3}$  > per selezionare  $[OK]$ , quindi premere  $\leq$   $(SET)$  $>$ .
- Data, ora, fuso orario e ora legale vengono impostati e il menu viene visualizzato nuovamente.
- Le impostazioni di data/ora/fuso orario potrebbero azzerarsi se la fotocamera viene conservata senza la batteria, se la batteria si scarica o se la batteria viene esposta a temperature sotto lo zero per un periodo di tempo prolungato. Se ciò si verifica, impostare di nuovo data/ora/fuso orario.
	- Dopo aver modificato il fuso orario, controllare che siano impostate la data e l'ora corrette.
	- Quando si utilizza la funzione [**Sincronizza ora fotocamere**] con il trasmettitore file Wireless, si consiglia di usare un'altra EOS 7D Mark II. Se la funzione [**Sincronizza ora fotocamere**] viene utilizzata con due modelli diversi, è possibile che il fuso orario o l'ora non vengano impostati correttamente.
- 6 L'impostazione di data/ora parte da quando si preme  $\leq$   $\leq$   $\geq$  al passo 6.
	- Al passo 3, l'ora visualizzata nella parte superiore destra dello schermo è la differenza di orario rispetto al tempo coordinato universale (UTC). Se il fuso orario della propria località non compare, impostare il fuso orario facendo riferimento alla differenza rispetto all'ora UTC.
	- L'ora può essere impostata utilizzando la funzione di impostazione automatica dell'ora del GPS.

## **MENU** Selezione della lingua dell'interfaccia

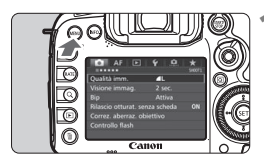

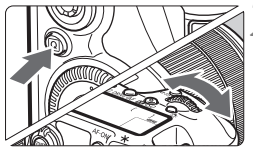

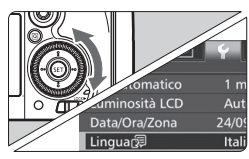

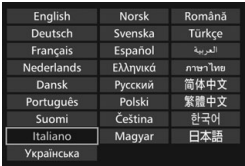

**1 Visualizzare la schermata dei menu.**

• Premere il pulsante <MENU> per visualizzare la schermata dei menu.

### **2 Nella scheda [**5**2], selezionare [Lingua**K**].**

- Premere il pulsante  $\leq |\overline{Q}|$  e selezionare la scheda [ $\blacklozenge$ ].
- Ruotare la ghiera < $\frac{1}{2}$ > per selezionare la scheda [5**2**].
- Ruotare la ghiera < $\textcircled{\scriptsize\textsf{sp}}$  > per selezionare [**Lingua**風], quindi premere  $\leq$   $(F)$

### **3 Impostare la lingua desiderata.**

- Ruotare la ghiera  $\leq$  > per selezionare la lingua, quindi premere  $<$  (SET)  $>$ .
- La lingua dell'interfaccia viene modificata.

# **Inserimento e rimozione di un obiettivo**

Questa fotocamera è compatibile con tutti gli obiettivi Canon EF e EF-S. **Non è possibile utilizzare la fotocamera con obiettivi EF-M.**

### **Inserimento di un obiettivo**

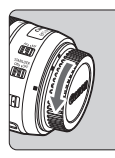

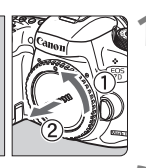

Indicatore bianco

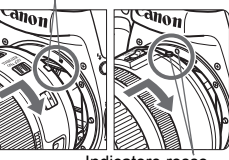

Indicatore rosso

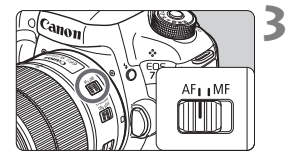

### **1 Rimuovere i coperchi.**

 Rimuovere il copriobiettivo posteriore e il coperchio del corpo macchina ruotandoli nella direzione indicata dalle frecce.

### **2 Montare l'obiettivo.**

 Allineare l'indice di innesto rosso o bianco dell'obiettivo all'indicatore dello stesso colore sulla fotocamera. Ruotare l'obiettivo nella direzione indicata dalla freccia fino a farlo scattare in posizione.

### **3 Posizionare il selettore di modalità della messa a fuoco dell'obiettivo su <AF>.**

- <**AF**> è l'acronimo di Auto Focus (messa a fuoco automatica).
- <**MF**> è l'acronimo di Manual Focus (messa a fuoco manuale). La messa a fuoco automatica non funziona.

### **4 Rimuovere il copriobiettivo anteriore.**

### **Fattore di conversione dell'immagine**

Dal momento che le dimensioni del sensore immagine sono inferiori a quelle delle pellicole da 35 mm, l'angolo di campo di un obiettivo montato sulla fotocamera equivale a quello di un obiettivo con circa 1,6 volte la distanza focale indicata.

Dimensioni sensore immagine (circa) (22,4 x 15,0 mm)

Dimensione immagine da 35 mm (36 x 24 mm)

### **Uso dello zoom**

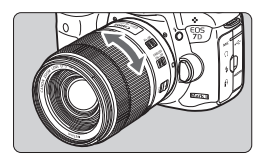

### **Ruotare l'anello di zoom sull'obiettivo con le dita.**

 $\bullet$  Lo zoom deve essere impostato prima della messa a fuoco. Se si ruota l'anello di zoom dopo che il soggetto è stato messo a fuoco, la messa a fuoco potrebbe non essere precisa.

### **Rimozione dell'obiettivo**

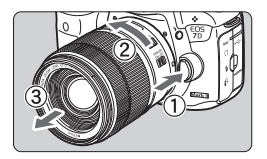

### **Ruotare l'obiettivo nella direzione indicata dalla freccia tenendo premuto il pulsante di rilascio dell'obiettivo.**

- Ruotare l'obiettivo finché non si blocca, quindi rimuoverlo.
- Inserire il copriobiettivo posteriore sull'obiettivo smontato.
- **Per gli utilizzatori del kit dell'obiettivo EF-S18-135mm f/3.5-5.6 IS USM:** È possibile bloccare l'estensione dell'obiettivo durante il trasporto. Impostare l'anello di zoom sul valore massimo di grandangolo a 18 mm, quindi far scorrere la leva di blocco dell'anello di zoom su <**LOCK**>. È possibile bloccare l'anello di zoom solo sul valore massimo di grandangolo.
	- Non guardare direttamente il sole attraverso l'obiettivo per evitare possibili problemi alla vista.
		- Quando si monta o si rimuove un obiettivo, impostare l'interruttore di accensione della fotocamera su  $\leq$ OFF $\geq$ .
		- Se la parte anteriore (anello di messa a fuoco) dell'obiettivo ruota durante la messa a fuoco automatica, non toccare la parte rotante.

### **Inserimento di un paraluce**

Utilizzando un paraluce è possibile schermare la luce indesiderata e impedire a pioggia, neve, polvere, ecc. di depositarsi sulla lente dell'obiettivo. È possibile montare il paraluce al contrario prima di riporre l'obiettivo in una borsa ecc.

**Se è presente un indice di innesto sull'obiettivo e il paraluce**

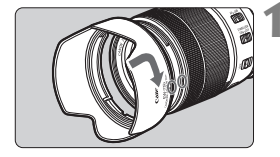

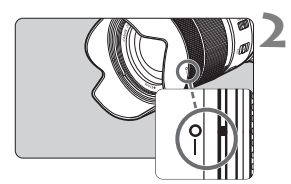

### **1 Allineare i puntini rossi, quindi ruotare il paraluce nella direzione indicata dalla freccia.**

 Allineare i puntini rossi sul bordo del paraluce e dell'obiettivo, quindi ruotare il paraluce nella direzione indicata dalla freccia.

### **2 Ruotare il paraluce come mostrato nell'illustrazione.**

● Ruotare il paraluce in senso orario finché non è saldamente fissato.

- Se il paraluce non è installato correttamente, potrebbe coprire la parte periferica dell'immagine rendendo l'immagine scura.
	- Quando si installa o si rimuove il paraluce, ruotarlo mantenendolo dalla base. Il paraluce potrebbe deformarsi se viene ruotato mantenendolo dai bordi impedendone l'installazione.

# **Image Stabilizer (Stabilizzatore d'immagine) dell'obiettivo**

Quando si utilizza la funzione Image Stabilizer (Stabilizzatore d'immagine) integrata nell'obiettivo IS, le vibrazioni della fotocamera vengono corrette per ottenere foto più nitide. La procedura riportata di seguito si basa, a titolo di esempio, sull'obiettivo EF-S18-135mm f/3.5-5.6 IS USM.

\* IS è l'acronimo di Image Stabilizer (Stabilizzatore d'immagine).

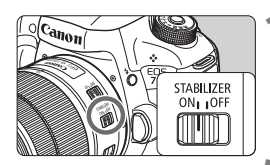

### **1 Posizionare l'interruttore dell'Image Stabilizer (Stabilizzatore**  d'immagine) su < $ON$ >

 Posizionare l'interruttore di accensione della fotocamera su  $\leq$ ON >.

### **2 Premere il pulsante di scatto a metà.**

 Viene attivato l'Image Stabilizer (Stabilizzatore d'immagine).

### **3 Scattare la foto.**

- Quando l'immagine nel mirino è immobile, premere completamente il pulsante di scatto per acquisire l'immagine.
- $\bigoplus$  L'Image Stabilizer (Stabilizzatore d'immagine) non è efficace se il soggetto si sposta durante l'esposizione.
	- Per esposizioni posa, impostare l'interruttore IS su < $OFF$  >. Se è impostato su < ON >, l'Image Stabilizer (Stabilizzatore d'immagine) potrebbe non funzionare correttamente.
	- L'Image Stabilizer (Stabilizzatore d'immagine) potrebbe non essere efficace in situazioni con particolari vibrazioni, ad esempio su un'imbarcazione.
- L'Image Stabilizer (Stabilizzatore d'immagine) funziona con il selettore di modalità della messa a fuoco dell'obiettivo impostato su <**AF**> o <**MF**>.
	- È possibile scattare senza problemi con l'interruttore IS impostato su  $\langle$   $\cap$  N  $\rangle$  anche se si utilizza un treppiede. Per risparmiare batteria, tuttavia, si consiglia di impostare l'interruttore IS su  $\leq$ OFF >.
	- L'Image Stabilizer (Stabilizzatore d'immagine) è efficace anche quando la fotocamera è montata su un monopiede.
	- Con l'obiettivo EF-S18-135mm f/3.5-5.6 IS USM o EF-S15-85mm f/3.5-5.6 IS USM, la modalità Image Stabilizer (Stabilizzatore d'immagine) può adattarsi automaticamente alle condizioni di scatto.

# **Funzioni di base**

### **Regolazione della nitidezza del mirino**

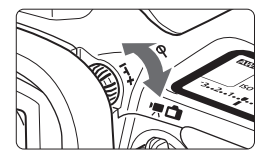

### **Ruotare la manopola per la correzione diottrica.**

- Ruotare la manopola verso sinistra o destra fino a quando i punti AF visibili nel mirino non appaiono nitidi.
- Se risulta difficile ruotare la manopola, rimuovere l'oculare.

 $\boxed{5}$  Se le immagini nel mirino non sono nitide anche dopo la correzione diottrica, si consiglia di inserire la lente di correzione diottrica Eg (venduta separatamente).

### **Come impugnare la fotocamera**

Per ottenere foto nitide, mantenere saldamente la fotocamera in modo da ridurne al minimo le vibrazioni.

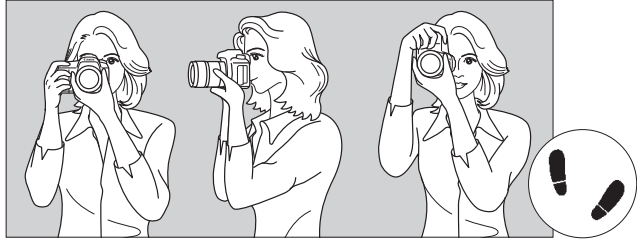

Scatto orizzontale Scatto verticale

- 1. Impugnare saldamente la fotocamera con la mano destra.
- 2. Sorreggere la base dell'obiettivo con la mano sinistra.
- 3. Poggiare l'indice della mano destra sul pulsante di scatto.
- 4. Premere leggermente le braccia e i gomiti sulla parte anteriore del corpo.
- 5. Per mantenere una posizione stabile, mettere un piede in posizione leggermente più avanzata rispetto all'altro.
- 6. Avvicinare la fotocamera al viso e guardare attraverso il mirino.

**Per scattare osservando il monitor LCD, vedere a pagina [127](#page-126-0).** 

### <span id="page-46-1"></span>**Pulsante di scatto**

Il pulsante di scatto ha due posizioni: è possibile premere il pulsante di scatto a metà, quindi premerlo fino in fondo.

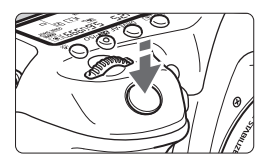

### <span id="page-46-0"></span>**Pressione a metà**

Consente di attivare la messa a fuoco automatica e la misurazione automatica dell'esposizione per impostare, rispettivamente, velocità dell'otturatore e apertura. L'impostazione dell'esposizione (velocità dell'otturatore e apertura) viene visualizzata sul pannello LCD per 4 secondi (timer misurazione/ $\ddot{\lozenge}4$ ).

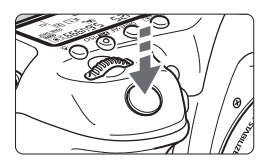

### **Pressione fino in fondo**

Consente di rilasciare l'otturatore e di scattare la foto.

### **Blocco delle vibrazioni della fotocamera**

Il movimento della fotocamera quando tenuta in mano nel momento dell'esposizione viene chiamato vibrazione e può causare immagini sfocate. Per impedire alla fotocamera di vibrare, seguire questi accorgimenti:

- Impugnare saldamente la fotocamera come illustrato nella pagina precedente.
- Premere a metà il pulsante di scatto per eseguire la messa a fuoco automatica, quindi lentamente premere completamente il pulsante di scatto.
- 围. Nelle modalità di scatto <**P**> <**Tv**> <**Av**> <**M**> <**B**> <**B**>, la pressione del pulsante <AF-ON> equivale a premere il pulsante di scatto a metà.
	- Se si preme il pulsante di scatto fino in fondo senza averlo prima premuto a metà (oppure se lo si preme a metà e, immediatamente dopo, fino in fondo), la fotocamera attenderà un istante prima di scattare la foto.
	- Anche durante la visualizzazione dei menu e la registrazione o la riproduzione di immagini, è possibile ripristinare la condizione in cui la fotocamera è pronta per scattare una foto premendo il pulsante di scatto a metà.

### **Ghiera di selezione**

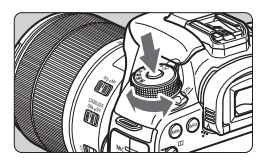

### **Ruotare la ghiera tenendo premuto il pulsante di sblocco al centro della ghiera.**

Utilizzare la ghiera per impostare la modalità di scatto.

### 6 **Ghiera principale**

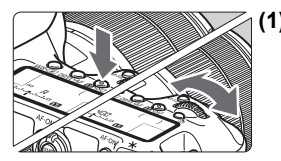

### **(1) Dopo aver premuto un pulsante, ruotare la ghiera <**6**>.**

Quando si preme un pulsante come ad  $esempio < WB \cdot \circled{s} > < DRIVE \cdot AF > < 52 \cdot ISO > .$ la funzione corrispondente rimane selezionata per 6 secondi (36). Durante questo lasso di tempo, è possibile ruotare la  $\alpha$ hiera < $\beta \gtrsim$  > per modificare l'impostazione. Al termine della selezione delle funzioni o se si preme il pulsante di scatto a metà, la fotocamera è pronta per scattare la foto.

 Utilizzare questa ghiera per selezionare o impostare il modo misurazione, il funzionamento di AF, la sensibilità ISO, il punto AF e così via.

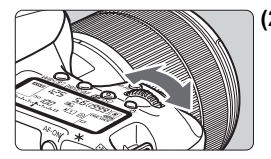

### **(2) Ruotare solo la ghiera <**6**>.**

Guardando il mirino o il pannello LCD, ruotare la ghiera < $\frac{28}{24}$  per modificare l'impostazione.

 Utilizzare questa ghiera per impostare per impostare velocità dell'otturatore, apertura, ecc.

 $\boxed{5}$  Le operazioni descritte al punto (1) sono possibili anche quando l'interruttore < $CCF \rightarrow \hat{e}$  spostato a destra (Blocco multifunzione, p. [51](#page-50-0)).

### 5 **Ghiera controllo rapido**

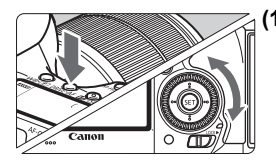

### **(1) Dopo aver premuto un pulsante, ruotare la ghiera <**5**>.**

Quando si preme un pulsante come ad  $esempio < WP \circledast < DRIVE \circ AF < F24 \cdot ISO > .$ la funzione corrispondente rimane selezionata per 6 secondi (56). Durante questo lasso di tempo, è possibile ruotare la ghiera  $\leq$  > per modificare l'impostazione.

Al termine della selezione delle funzioni o se si preme il pulsante di scatto a metà, la fotocamera è pronta per scattare la foto.

 Utilizzare questa ghiera per selezionare o impostare il bilanciamento del bianco, la modalità drive, la compensazione dell'esposizione flash, il punto AF, ecc.

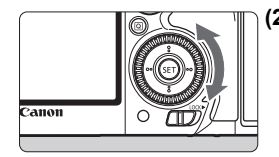

**(2) Ruotare solo la ghiera <**5**>.**

Guardando il mirino o il pannello LCD, ruotare la ghiera  $\leq$  > per modificare l'impostazione.

 Utilizzare questa ghiera per impostare il valore di compensazione dell'esposizione, l'apertura per le esposizioni manuali, ecc.

 $\boxed{5}$  Le operazioni descritte al punto (1) sono possibili anche quando l'interruttore < $CCK$  > è spostato a destra (Blocco multifunzione, p. [51\)](#page-50-0).

### p **Leva di selezione area AF**

La leva  $\leq \hat{\sigma}$  può essere spostata a destra. Utilizzare questa leva per scegliere la modalità di selezione dell'area AF.

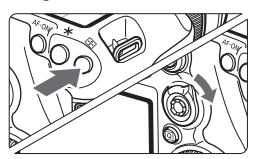

### **Dopo aver premuto il pulsante <**S**>, spostare <**p**>.**

 $\bullet$  Quando si preme il pulsante < $\text{E}$ >, si hanno 6 secondi (56) per scegliere la modalità di selezione dell'area AF e il punto AF. Spostando  $\leq \hat{\sigma}$  > a destra in questo lasso di tempo è possibile quindi modificare la modalità di selezione dell'area AF.

 $\boxed{5}$  È anche possibile premere il pulsante < $\boxed{5}$  > e poi premere il pulsante <M-Fn> per scegliere la modalità di selezione dell'area AF.

### 9 **Multicontrollo**

 $II \leq \frac{25}{20}$  > è un tasto a otto direzioni con un pulsante al centro.

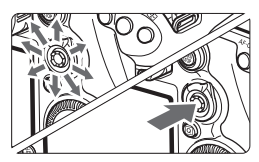

- Consente di selezionare il punto AF, correggere il bilanciamento del bianco, spostare il punto AF o ingrandire la cornice durante lo scatto in Live View, scorrere le immagini ingrandite durante la riproduzione, utilizzare lo schermo di controllo rapido e così via.
- Può essere inoltre utilizzato per selezionare o impostare le opzioni dei menu.
- Con i menu e il controllo rapido, il Multicontrollo funziona solo nelle direzioni orizzontale e verticale  $\leq$  AV > <U> e non in diagonale.

### $\bigoplus$  Touch pad

Durante la ripresa di filmati, il touch pad consente di regolare silenziosamente velocità dell'otturatore, apertura, compensazione dell'esposizione, sensibilità ISO, livello di registrazione dell'audio e volume delle cuffie.

Il touch pad funziona quando [z**5: Contr. silenz.**] è impostato su **[Attiva b].** 

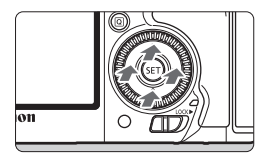

**Dopo aver premuto il pulsante <**Q**>, toccare la parte superiore, inferiore, sinistra o destra dell'anello interno della ghiera <**5**>.**

### <span id="page-50-0"></span>**LOCK** Blocco multifunzione

Impostando [8**3: Blocco multifunzione**] impostato e spostando l'interruttore <LOCK > a destra si impedisce il movimento della ghiera principale, la ghiera di controllo rapido, il Multicontrollo e la leva di selezione area AF e quindi di modificare inavvertitamente un'impostazione.

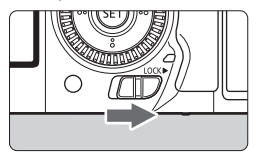

Interruttore  $\leq 10$ CK $\blacktriangleright$  > spostato a sinistra: blocco disinserito Interruttore  $\leq$ I OCK $\blacktriangleright$  > spostato a destra: blocco inserito

 $\boxed{5}$  Se l'interruttore <LOCK $\blacktriangleright$  è spostato a destra e si tenta di utilizzare uno dei controlli della fotocamera bloccati, nel mirino e sul pannello LCD viene visualizzato <**L**>. Nel display delle impostazioni di scatto (p. [52\)](#page-51-0), viene visualizzato [**LOCK**].

### <span id="page-51-0"></span>U **Illuminazione del pannello LCD**

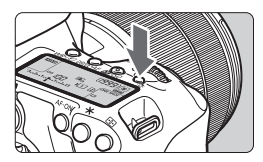

Attivare ( $\ddot{\circ}6$ ) o disattivare l'illuminazione del pannello LCD premendo il pulsante < $\frac{1}{2}$ . Durante un'esposizione posa, se si preme a fondo il pulsante di scatto, l'illuminazione del pannello LCD viene disattivata.

### **Visualizzazione delle impostazioni delle funzioni di scatto**

Premendo diverse volte il pulsante <INFO .> vengono visualizzate le impostazioni delle funzioni di scatto.

Una volta visualizzate le impostazioni della funzione di scatto, è possibile ruotare la ghiera di selezione per visualizzare le impostazioni disponibili per ciascuna modalità di scatto.

Premere il pulsante < $\overline{Q}$  > per abilitare il controllo rapido delle impostazioni delle funzioni di scatto (p. [53\)](#page-52-0).

Premere nuovamente il pulsante <INFO .> per spegnere il display.

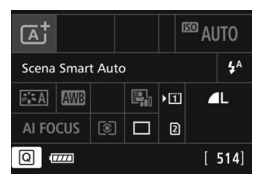

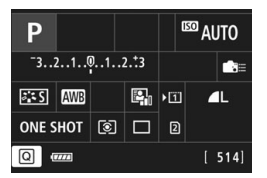

# <span id="page-52-1"></span><span id="page-52-0"></span>Q **Controllo rapido delle funzioni di scatto**

È possibile selezionare e impostare direttamente le funzioni di scatto visualizzate sul monitor LCD. Questa funzionalità viene chiamata Controllo rapido.

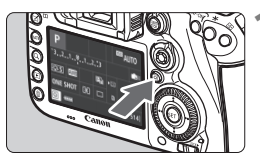

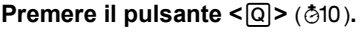

 Viene visualizzato lo schermo di controllo rapido.

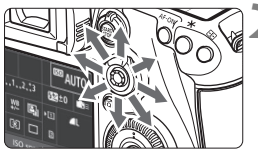

### **2 Impostare le funzioni desiderate.**

- $\bullet$  Utilizzare < $\frac{35}{25}$ > per selezionare una funzione.
- L'impostazione della funzione selezionata viene visualizzata.
- Ruotare la ghiera < 
sere la ghiera → 
nere la ghiera → 
nere la ghiera → 
nere la ghiera → 
nere la ghiera → 
nere la ghiera → 
nere la ghiera → 
nere la ghiera → Dere la ghiera → Der modificare l'impostazione.
- 

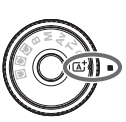

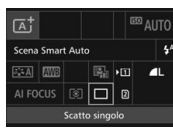

 $\bullet$  Modalità < $\overline{A}$ <sup>†</sup>>  $\bullet$  Modalità < $\overline{P}/\overline{T}V/\overline{A}V/\overline{B}$ >

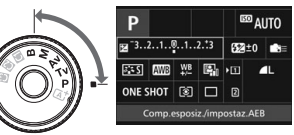

### **3 Scattare la foto.**

- **Premere completamente il pulsante di** scatto per scattare la foto.
- Viene visualizzata l'immagine acquisita.

In modalità < $\overline{\mathbf{A}}$  >, è possibile selezionare solo la funzione di registrazione e la scheda e impostare la qualità di registrazione delle immagini, la modalità drive e lo scatto del flash.

### **Funzioni che è possibile impostare sullo schermo di controllo rapido**

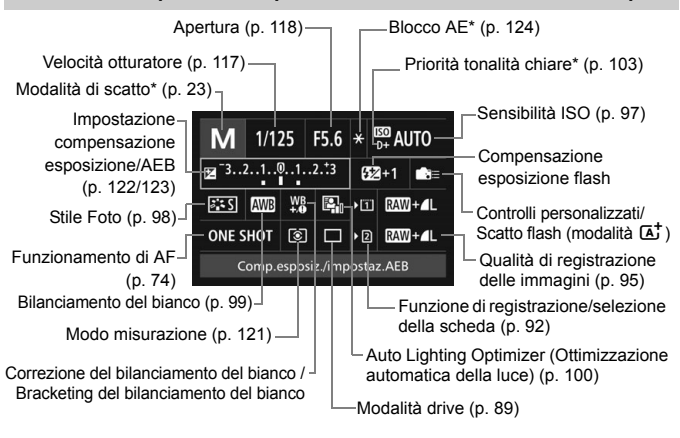

\* Le funzioni contrassegnate con un asterisco non possono essere impostate dallo schermo di controllo rapido.

### **Schermata di impostazione delle funzioni**

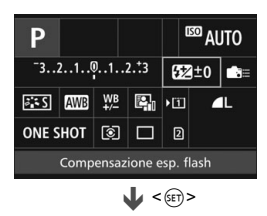

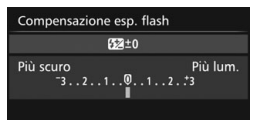

- Selezionare una funzione, quindi premere <0>. Viene visualizzata la schermata di impostazione delle funzioni.
- Ruotare la ghiera < $\frac{28}{100}$ > o <1> per modificare le impostazioni. Anche alcune funzioni possono essere impostate premendo questo pulsante.
- $\bullet$  Premere  $\leq$  GET) > per finalizzare l'impostazione e tornare alla schermata precedente.
- $\bullet$  Se si seleziona < $\bullet$  => e si preme il pulsante <MENU>, riappare la schermata precedente.

# **MENU** Uso dei menu

Varie impostazioni possono essere configurate con i menu, ad esempio la qualità di registrazione delle immagini, date e ora, ecc.

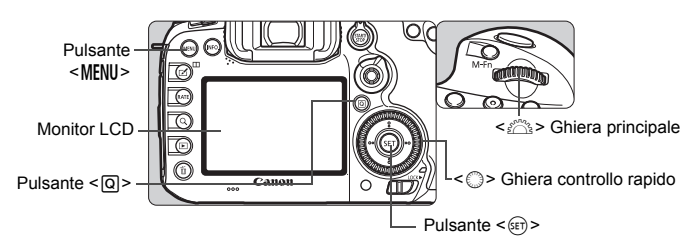

### A **Schermata dei menu delle modalità**

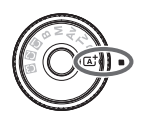

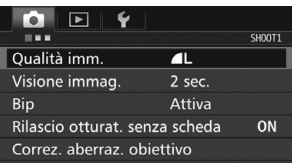

\* Alcune schede e voci di menu non vengono visualizzate nella modalità < $A^+$ >.

**Schermata dei menu delle modalità**  $P/Tv/Av/M/B$ 

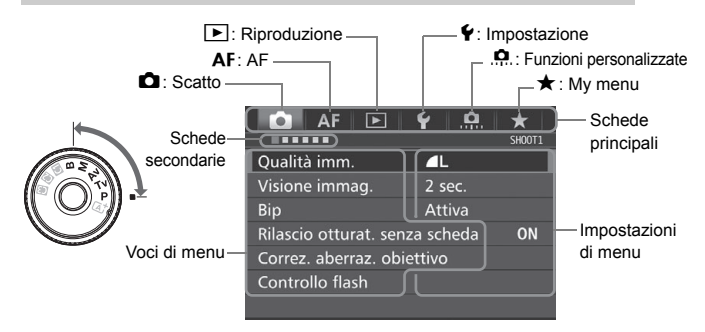

### **Procedura per l'impostazione dei menu**

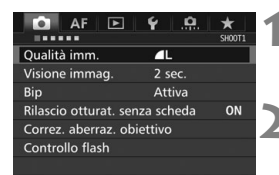

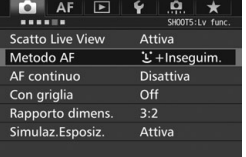

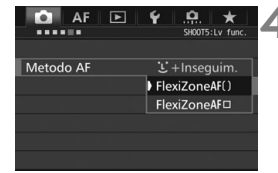

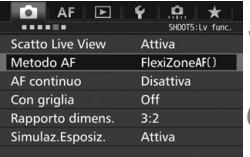

### **1 Visualizzare la schermata dei menu.**

• Premere il pulsante <MFNII> per visualizzare la schermata dei menu.

### **2 Selezionare una scheda.**

- Ogni volta che si preme il pulsante  $\leq$   $\boxed{Q}$  > la scheda principale cambia.
- Ruotare la ghiera < $\frac{6}{2}$ > per selezionare una scheda secondaria.
- Ad esempio, la scheda [**△4**] si riferisce alle informazioni visualizzate sullo schermo quando è selezionato il quarto punto "" da sinistra della scheda  $\Box$  (Scatto).

### **3 Selezionare la voce desiderata.**

Ruotare la ghiera  $\leq$   $\geq$  per selezionare la voce, quindi premere  $<$  (SET) >.

### **4 Selezionare l'impostazione.**

- Ruotare la ghiera  $\leq$  > per selezionare l'impostazione desiderata.
- L'impostazione selezionata viene indicata in blu.

### **5 Modificare l'impostazione.**

 $\bullet$  Premere  $\leq$  SET) > per impostare il parametro prescelto.

### **6 Uscire dall'impostazione.**

Premere il pulsante <MENU> per uscire dal menu e tornare allo stato in cui la fotocamera è pronta per lo scatto.

- $\overline{z}$   $\bullet$  La spiegazione delle funzioni di menu riportata di seguito presuppone che sia stato premuto il pulsante <MENU> per visualizzare la schermata dei menu.
	- Anche  $\leq$  $\frac{35}{2}$  > può essere utilizzato per selezionare e impostare le opzioni dei menu (ad eccezione di [3**1: Elimina immag.**] e [5**1: Formatta card**]).
	- Per annullare l'operazione, premere il pulsante <MENU>.

### **Voci di menu visualizzate in grigio**

Esempio: se è impostato Riduz.disturbi scatti mul

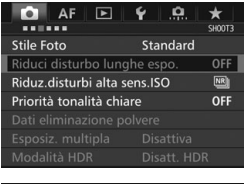

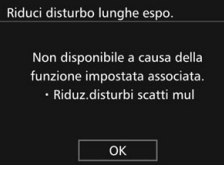

Le voci di menu visualizzate in grigio non possono essere impostate. La voce di menu viene visualizzata in grigio se l'impostazione di un'altra funzione ha la precedenza su di essa.

Per conoscere qual è la funzione che ha la precedenza, selezionare la voce di menu visualizzata in grigio e premere  $<$  (SET)  $>$ .

Annullando l'impostazione della funzione che ha la precedenza, la voce di menu visualizzata in grigio viene riattivata e può essere impostata.

Alcune voci di menu visualizzate in grigio non permettono di vedere la funzione che ha la precedenza su di esse.

**Con [44: Cancella impost. fotocamera]** è possibile ripristinare le impostazioni predefinite delle funzioni di menu (p. [61\)](#page-60-0).

# **Operazioni preliminari**

### 3 **Formattazione della scheda**

Se la scheda è nuova o è stata precedentemente formattata tramite un'altra fotocamera o un computer, formattare la scheda con la fotocamera in uso.

**Al termine della formattazione, tutte le immagini e i dati presenti nella scheda vengono eliminati, incluse le immagini protette. Prima di attivare questa funzione, si consiglia quindi di controllare che la scheda non contenga dati utili. Se necessario, prima di formattare la scheda trasferire le immagini e i dati su un computer o altro dispositivo.**

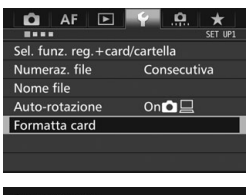

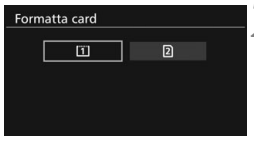

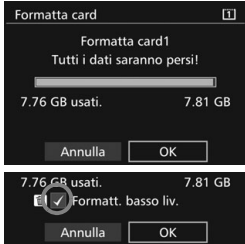

### **1 Selezionare [Formatta card].**

 Nella scheda [5**1**], selezionare [**Formatta card**], quindi premere  $<$  (set)  $>$  .

### **2 Selezionare la scheda.**

- $\bullet$  [[1] rappresenta la scheda CF e [2] la scheda SD.
- Selezionare la scheda, quindi premere  $\leq$   $\sqrt{(357)}$

### **3 Selezionare [OK].**

- La scheda viene formattata
- $\bullet$  Quando si seleziona [ $\textcircled{2}$ ], è possibile eseguire una formattazione a basso livello (p. [59\)](#page-58-0).

Per la formattazione a basso livello, premere il pulsante  $\leq$  m $>$  per aggiungere un segno di spunta  $\langle \sqrt{\rangle}$ nella casella [**Formatt. basso liv.**], quindi selezionare [**OK**].

### <span id="page-58-0"></span>**La scheda va formattata nei seguenti casi:**

- **La scheda è nuova.**
- **La scheda è stata formattata su un'altra fotocamera o un computer.**
- **La scheda è piena di immagini o dati.**
- **Viene visualizzato un errore relativo alla scheda**.

### **Formattazione a basso livello**

- Eseguire una formattazione a basso livello se la velocità di lettura o scrittura della scheda SD è lenta o se si desidera eliminare completamente tutti i dati memorizzati sulla scheda.
- Poiché la formattazione a basso livello elimina il contenuto di tutti i settori registrabili della scheda SD, tale operazione richiede più tempo rispetto a una formattazione normale.
- È possibile interrompere tale operazione selezionando [**Annulla**]. Anche in tal caso, la formattazione normale viene completata e sarà possibile utilizzare normalmente la scheda SD.

- **O** Una volta formattata la scheda o eliminati i dati, risulteranno modificate solo le informazioni relative alla gestione dei file, mentre i dati effettivi non verranno completamente eliminati. Tenere presente quanto detto se si desidera vendere o smaltire la scheda. Prima di gettare via la scheda, eseguire una formattazione a basso livello o distruggere fisicamente la scheda per impedire un'eventuale sottrazione dei dati personali.
	- **Prima di utilizzare una nuova scheda Eye-Fi, è necessario installare sul computer il software contenuto nella scheda. Quindi, formattare la scheda dalla fotocamera.**
- $\overline{\mathbb{R}}$  . La capacità della scheda visualizzata sulla schermata di formattazione potrebbe essere inferiore rispetto a quella indicata sulla scheda.
	- Questo dispositivo include la tecnologia exFAT concessa in licenza da **Microsoft**

### 3 **Disattivazione del segnale acustico**

È possibile disattivare il segnale acustico emesso quando si raggiunge la messa a fuoco o durante l'autoscatto.

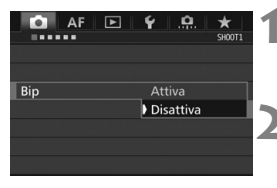

- **1 Selezionare [Bip].**
	- Nella scheda [**□1**], selezionare  $[Bip]$ , quindi premere  $\leq$   $\leq$   $\leq$   $\geq$ .

### **2 Selezionare [Disattiva].**

- Selezionare [**Disattiva**], quindi premere  $\leq$   $\sqrt{(357)}$
- Il segnale acustico non viene più emesso.

### <span id="page-59-0"></span>3 **Impostazione dell'intervallo di spegnimento/spegnimento automatico**

Per risparmiare sul consumo della batteria, la fotocamera si spegne automaticamente una volta trascorso un intervallo di inattività impostato. L'impostazione predefinita è 1 min. ma è possibile modificarla. Se non si desidera che la fotocamera si spenga automaticamente, impostare questa opzione su [**Disattivato**]. Se la fotocamera si è spenta, è sufficiente premere il pulsante di scatto o un altro pulsante per riaccenderla.

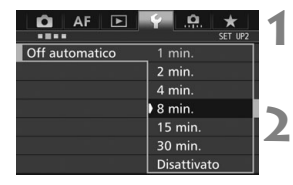

### **1 Selezionare [Off automatico].**

 Nella scheda [5**2**], selezionare [**Off automatico**], quindi premere  $\leq$   $\left(\frac{1}{2}\right)$  >.

### **2 Impostare l'intervallo desiderato.**

 Selezionare l'impostazione desiderata, quindi premere  $\leq$   $(F)$  >.

Anche se è stata impostata l'opzione [**Disattivato**], il monitor LCD si spegne automaticamente dopo 30 minuti per risparmiare energia (la fotocamera rimane accesa).

### 3 **Impostazione del tempo di visione delle immagini**

È possibile impostare la durata di visualizzazione dell'immagine sul monitor LCD subito dopo lo scatto. Per mantenere l'immagine visualizzata, impostare [**Tenere**]. Per non visualizzare l'immagine, impostare [**Off**].

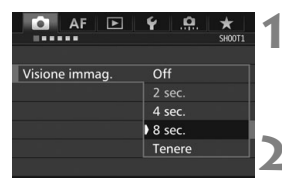

### **1 Selezionare [Visione immag.].**

● Nella scheda [**□1**], selezionare [**Visione immag.**], quindi premere  $<$  (SET)  $>$ .

### **2 Impostare l'intervallo desiderato.**

 Selezionare l'impostazione desiderata, quindi premere  $\leq$   $(F)$  >.

**Se si imposta [Tenere], l'immagine viene visualizzata fino al termine** dell'intervallo di spegnimento automatico.

### <span id="page-60-0"></span>**MENU** Ripristino delle impostazioni predefinite della fotocamera<sup>\*</sup>

È possibile ripristinare i valori predefiniti delle impostazioni delle funzioni di scatto della fotocamera e dei menu.

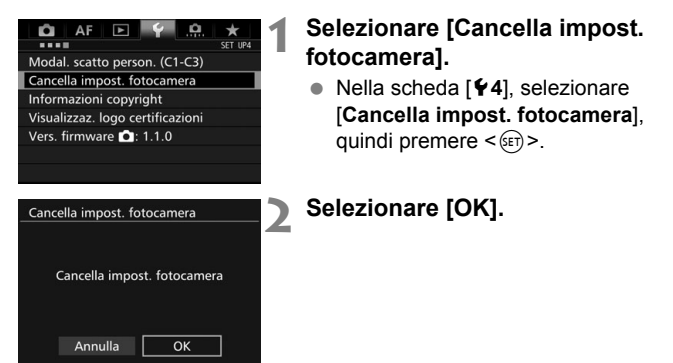

# l **Visualizzazione della griglia**

È possibile visualizzare una griglia nel mirino come aiuto per verificare l'inclinazione della fotocamera o comporre l'inquadratura.

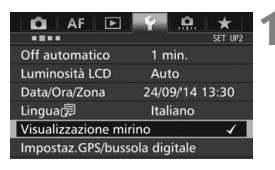

### Visualizzazione mirino Livella mirino Nascondi Vis. griglia VF **Disattiva** Mostra/nascondi nel mirino

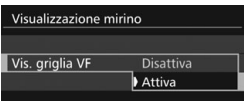

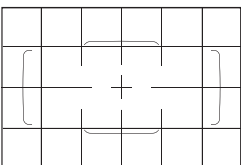

### **1 Selezionare [Visualizzazione mirino].**

- Nella scheda [5**2**], selezionare [**Visualizzazione mirino**], quindi premere  $\leq$   $\leq$   $\geq$ .
- **2 Selezionare [Vis. griglia VF].**

### **3 Selezionare [Attiva].**

 Quando si esce dal menu, la griglia compare nel mirino.

# Q **Visualizzazione del livello elettronico**

È possibile visualizzare il livello elettronico sul monitor LCD e nel mirino per verificare la corretta inclinazione della fotocamera.

### **Visualizzazione del livello elettronico sul monitor LCD**

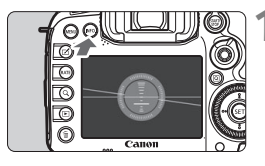

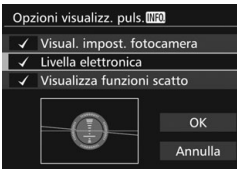

### **Premere il pulsante <INFO.>.**

- Ogni volta che si preme il pulsante <INFO, >, la visualizzazione dello schermo cambia.
- Visualizzare il livello elettronico.
- Se il livello elettronico non compare, impostare [5**3: Opzioni visualizz.**  puls. **MEO**] per visualizzarlo.

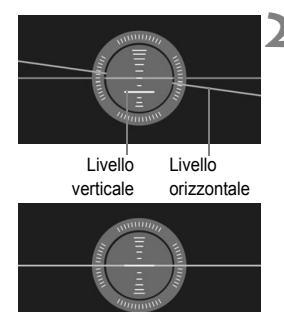

### **2 Verificare l'inclinazione della fotocamera.**

- L'inclinazione orizzontale e verticale viene visualizzata in incrementi di 1°.
- Quando la linea rossa diventa verde, l'inclinazione è quasi corretta.

### 3 **Visualizzazione del livello elettronico nel mirino**

È possibile visualizzare un livello elettronico nella parte superiore del mirino. Questo indicatore può restare visibile durante lo scatto, consentendo di correggere l'inclinazione della fotocamera mentre si scatta.

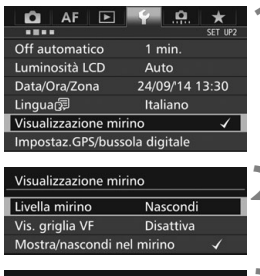

### Visualizzazione mirino Livella mirino Nascond Mostra

### **1 Selezionare [Visualizzazione mirino].**

● Nella scheda [<sup>62</sup>], selezionare [**Visualizzazione mirino**], quindi premere  $\leq$   $\sqrt{(357)}$ 

### **2 Selezionare [Livella mirino].**

### **3 Selezionare [Mostra].**

- **4 Premere il pulsante di scatto a metà.**
	- Il livello elettronico compare nel mirino.
	- Può essere visualizzato anche per gli scatti verticali.

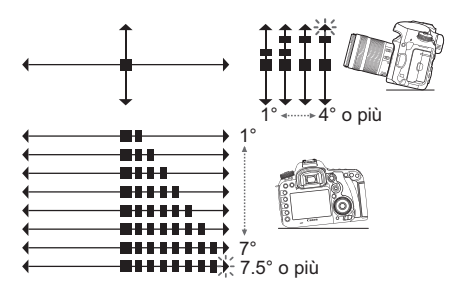

# **IMENU** Impostazione delle informazioni da visualizzare sul mirino<sup>\*</sup>

È possibile visualizzare nel mirino le impostazioni delle funzioni di scatto (Modalità scatto, Bilanciamento bianco, Funzionamento AF, Modo misurazione, Qualità immagine: JPEG/RAW, Rilevamento flicker). Per impostazione predefinita è selezionata [V] solo la funzione Rilevamento flicker.

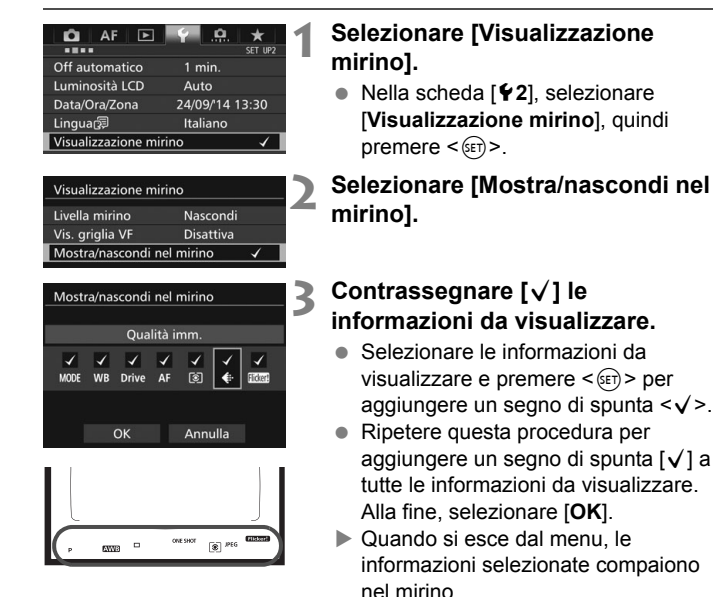

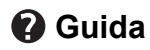

Quando nella parte inferiore della schermata dei menu è visualizzato **[***IN***EO**] Guida], è possibile accedere a una descrizione delle funzioni (Guida). La schermata della guida compare solo mentre si tiene premuto il pulsante <INFO, >. Se il testo della Guida occupa più schermate, sul margine destro compare una barra di scorrimento. Per scorrere le schermate, tenere premuto il pulsante <INFO, > e ruotare la ghiera < $\odot$  >.

**Esempio: [**2**1: Case2]**

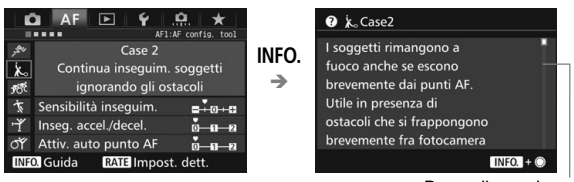

```
Barra di scorrimento
```
### **Esempio: [**2**4: Punto AF di orientamento]**

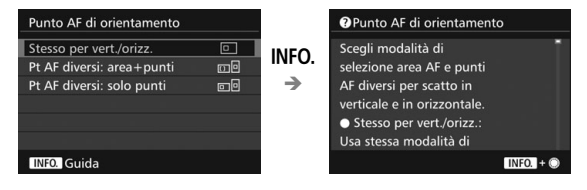

**Esempio: [**8**3: Blocco multifunzione]**

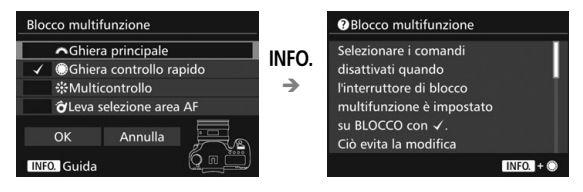

# **2**

# **Scatti base**

Questo capitolo spiega come si utilizza la modalità <A> (Scena Smart Auto) della ghiera di selezione per semplificare lo scatto delle foto.

Nella modalità < $A^+$ > è sufficiente inquadrare e scattare poiché la fotocamera imposta automaticamente tutti i valori. Inoltre, per evitare di ottenere foto difettose a causa di operazioni non eseguite correttamente, non è possibile modificare le funzioni di scatto avanzate.

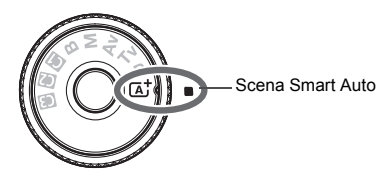

**Auto Lighting Optimizer (Ottimizzazione automatica della luce)** Nella modalità  $\leq$   $\overline{A}$  > si attiva la funzione Auto Lighting Optimizer (Ottimizzazione automatica della luce) (p. [100\)](#page-99-0) che regola automaticamente l'immagine al fine di ottenere contrasto e luminosità ottimali. La funzione è attiva per impostazione predefinita anche nelle modalità < $P$ >, < $T$ v > e < $Av$ >.

# A**Scatto in automatico (Scena Smart Auto)**

**<**A**> è una modalità completamente automatica. La fotocamera analizza la scena e configura automaticamente le impostazioni più adatte.** Inoltre regola automaticamente la messa a fuoco rilevando se il soggetto è fermo o si sta muovendo (p. [71\)](#page-70-0).

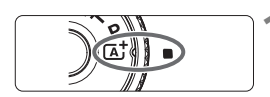

Cornice dell'area AF

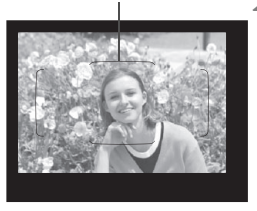

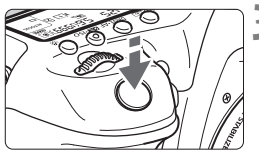

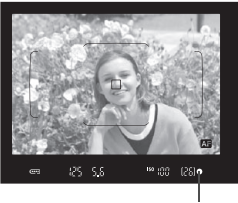

Indicatore di messa a fuoco

### **1 Impostare la ghiera di selezione**   $\mathsf{S}$  $\mathsf{U}$   $\mathsf{S}$  $\mathsf{A}$  $\mathsf{A}$  $\mathsf{B}$  $\mathsf{S}$

 Ruotare la ghiera di selezione tenendo premuto al centro il pulsante di sblocco.

### **2 Posizionare la cornice dell'area AF sul soggetto.**

- Tutti i punti AF vengono utilizzati per la messa a fuoco e la fotocamera mette a fuoco l'oggetto più vicino.
- Posizionando il centro della cornice dell'area AF sul soggetto, la messa a fuoco viene eseguita più facilmente.

### **3 Mettere a fuoco il soggetto.**

- **Premere il pulsante di scatto a metà.** Gli elementi dell'obiettivo si spostano per mettere a fuoco.
- Durante la messa a fuoco automatica viene visualizzato < Altra
- Viene visualizzato il punto AF che ha raggiunto la messa a fuoco. Contemporaneamente, viene emesso un segnale acustico e si accende l'indicatore di messa a fuoco  $\leq 2$
- In condizioni di scarsa illuminazione, i punti AF si illuminano per pochi istanti in rosso.
- Se necessario, il flash incorporato si solleva automaticamente.

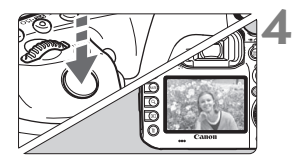

### **4 Scattare la foto.**

- Premere completamente il pulsante di scatto per scattare la foto.
- L'immagine acquisita viene visualizzata sul monitor LCD per 2 secondi.
- Al termine degli scatti, richiudere il flash incorporato spingendolo con le dita.
- Nella modalità < $\overline{\mathbb{A}}^+$ > i colori appaiono più intensi negli scatti che ritraggono la natura, gli ambienti esterni e i tramonti. Se non si riesce a ottenere le tonalità di colore desiderate, cambiare la modalità di scatto in  $\langle P \rangle$ ,  $\langle Tv \rangle$ ,  $\langle Av \rangle$  o <**M**>, impostare uno Stile Foto diverso da < $\frac{1}{2}$  = e ripetere lo scatto (p. [98](#page-97-0)).

### **Domande frequenti** 2

● L'indicatore di messa a fuoco <●> lampeggia e la messa a **fuoco non viene raggiunta.**

Posizionare la cornice dell'area AF su un'area con sufficiente contrasto, quindi premere il pulsante di scatto a metà (p. [47\)](#page-46-1). Se si è troppo vicini al soggetto, allontanarsi e riprovare.

 **Quando viene raggiunta la messa a fuoco, i punti AF non si illuminano in rosso.**

I punti AF si illuminano in rosso in condizioni di luce scarsa.

- **Diversi punti AF si illuminano simultaneamente.** La messa a fuoco è stata raggiunta su tutti i punti illuminati. È possibile scattare la foto purché il punto AF che si trova sul soggetto desiderato sia illuminato.
- **Viene emesso un lieve segnale acustico (l'indicatore di messa a**  fuoco <<sup>•</sup> non si accende).

Ciò indica che la fotocamera effettua costantemente la messa a fuoco su un soggetto in movimento (l'indicatore di messa a fuoco <  $\bullet$  > non si accende). È possibile scattare foto nitide di un soggetto in movimento. Tenere presente che in questo caso il blocco della messa a fuoco (p. [71](#page-70-0)) non funziona.

 **Anche se si preme il pulsante di scatto a metà, il soggetto non viene messo a fuoco.**

Se il selettore di modalità della messa a fuoco sull'obiettivo è impostato su <**MF**> (messa a fuoco manuale), impostarlo su <**AF**> (messa a fuoco automatica).

- **Il flash scatta sebbene sia giorno.** Se un soggetto è in controluce, il flash potrebbe scattare per ridurre le ombre scure sul soggetto. Se non si desidera utilizzare il flash, con il Controllo rapido impostare [Scatto flash] su [ $\textcircled{1}$  (p. [53](#page-52-1)).
- **Il flash è scattato e la foto risultante è eccessivamente chiara.** Allontanarsi dal soggetto e scattare. Quando si scattano foto con il flash e il soggetto è troppo vicino alla fotocamera, la foto potrebbe risultare eccessivamente chiara (sovraesposta).
- **In condizioni di luce insufficiente, il flash incorporato emette una serie di brevi lampi.**

Se si preme il pulsante di scatto a metà, il flash incorporato potrebbe emettere una serie di brevi lampi per facilitare la messa a fuoco automatica. Questa funzione viene chiamata luce ausiliaria AF (p. [77\)](#page-76-0) e ha una copertura effettiva di circa 4 metri. Durante gli scatti consecutivi, il flash incorporato emette un suono. Si tratta del funzionamento normale.

 **In una foto scatta con il flash, la parte inferiore della foto risulta scura in modo innaturale.**

L'ombra proiettata dal barilotto dell'obiettivo è stata acquisita nell'immagine perché il soggetto era troppo vicino alla fotocamera. Allontanarsi dal soggetto e scattare. Se sull'obiettivo è inserito un paraluce, rimuoverlo prima di scattare la foto con il flash.

# <span id="page-70-0"></span>A **Tecniche automatiche (Scena Smart Auto)**

### **Correzione dell'inquadratura**

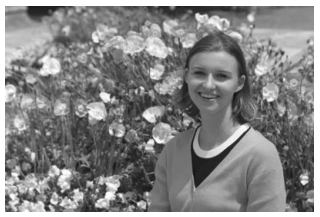

In base alla scena, posizionare il soggetto verso sinistra o destra per creare uno sfondo bilanciato e una buona prospettiva. Nella modalità <<a>  $A^*$ >, premendo il pulsante di scatto a metà per mettere a fuoco un soggetto immobile, la messa a fuoco viene bloccata sul soggetto. Ricomporre l'inquadratura tenendo premuto il pulsante di scatto a metà, quindi premere completamente il pulsante di scatto per scattare la foto. Questa funzione è denominata "blocco della messa a fuoco".

### **Foto di soggetti in movimento**

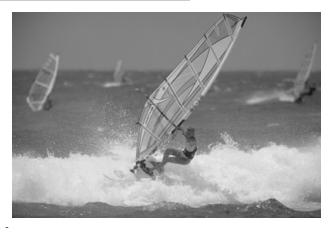

Nella modalità  $\leq$   $\mathbb{A}^+$ >, se il soggetto si muove (ossia la sua distanza dalla fotocamera varia) durante o dopo la messa a fuoco, si attiva la modalità AF AI Servo, che consente di mantenere costantemente a fuoco il soggetto (viene emesso un lieve segnale acustico). Fino a quando la cornice dell'area AF viene lasciata sul soggetto col pulsante di scatto premuto a metà, la messa a fuoco viene mantenuta. Quando si desidera scattare la foto, premere completamente il pulsante di scatto.

### A **Scatto Live View**

È possibile scattare mentre si visualizza l'immagine sul monitor LCD. Questa funzione è denominata "scatto Live View". Per ulteriori informazioni, vedere a pagina [127](#page-126-0).

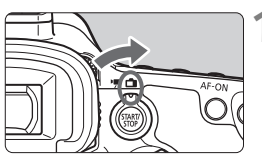

**1 Impostare l'interruttore passa a scatto Live View/ripresa filmati su <** $\bigcap$ >.

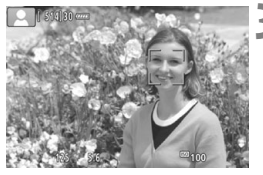

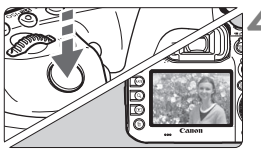

### **2 Visualizzazione dell'immagine Live View sul monitor LCD.**

- $\bullet$  Premere il pulsante  $\leq$ <sup>START</sup> $\geq$ .
- ▶ Sul monitor LCD viene visualizzata l'immagine Live View.

### **3 Mettere a fuoco il soggetto.**

- Premere il pulsante di scatto a metà per eseguire la messa a fuoco.
- Una volta eseguita la messa a fuoco, il punto AF diventa verde e viene emesso un segnale acustico.

### **4 Scattare la foto.**

- Premere completamente il pulsante di scatto.
- La foto viene scattata e l'immagine acquisita viene visualizzata sul monitor LCD.
- Al termine della riproduzione dell'immagine, la fotocamera torna automaticamente alla funzione di scatto Live View.
- $\bullet$  Premere il pulsante  $\leq$   $\frac{\text{START}}{\text{CTO}}$  per terminare lo scatto Live View.
# **Impostazione della modalità AF e della modalità drive**

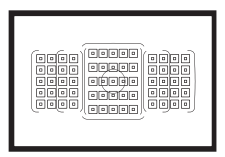

La disposizione dei punti AF nel mirino consente di utilizzare lo scatto AF per un'ampia gamma di soggetti e scenari.

**3**

È possibile anche selezionare il funzionamento AF e la modalità drive che creano la corrispondenza ottimale tra le condizioni di scatto e il soggetto.

- Elicona  $\hat{\mathbf{x}}$  in alto a destra del titolo di una pagina indica che la funzione può essere utilizzata solo nelle seguenti modalità: < $P$ > < $T$ v > < $Av$  > < $M$  > < $B$  >.
- Nella modalità < $A^+$ >, il funzionamento di AF e la modalità di selezione dell'area AF vengono impostati automaticamente.

**EN** <**AF**> è l'acronimo di Auto Focus (messa a fuoco automatica). <**MF**> è l'acronimo di Manual Focus (messa a fuoco manuale).

# AF: Selezione del funzionamento di AF<sup>\*</sup>

È possibile selezionare le caratteristiche del funzionamento AF più adatte alle condizioni di scatto o al soggetto. Nella modalità  $\leq$   $\mathbb{A}^{+}$  >, "AF AI Focus" viene impostato automaticamente.

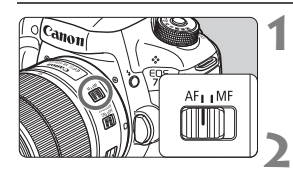

- **1 Posizionare il selettore di modalità della messa a fuoco dell'obiettivo su <AF>.**
- **1mpostare la modalità <<b>P**> <**Tv**> **<**f**> <**a**> <**F**>.**

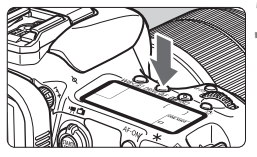

**Premere il pulsante <DRIVE+AF>.**  $(66)$ 

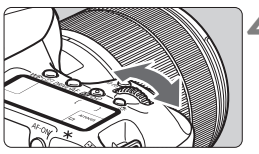

### ſ ſ AIFOCUS  $\Box$

- **4 Selezionare il funzionamento di AF.**
	- Osservando il pannello LCD o il mirino, ruotare la ghiera < 6>. ONE SHOT: AF One-Shot AI FOCUS: AF AI Focus AI SERVO: AF AI Servo

#### **AF One-Shot per soggetti immobili**

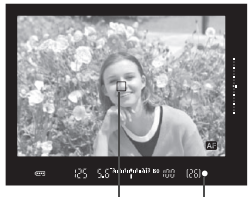

Indicatore di messa a fuoco Punto AF

**Adatta per soggetti immobili. Quando si preme il pulsante di scatto a metà, la fotocamera esegue la messa a fuoco solo una volta.**

- Una volta raggiunta la messa a fuoco, viene visualizzato il punto AF che ha raggiunto la messa a fuoco e si accende anche l'indicatore di messa  $a$  fuoco  $\leq 2$  nel mirino.
- Con la misurazione valutativa (p. [121](#page-120-0)), l'impostazione dell'esposizione viene determinata contemporaneamente al raggiungimento della messa a fuoco.
- Tenendo premuto il pulsante di scatto a metà, la messa a fuoco viene bloccata. A questo punto, è possibile correggere l'inquadratura, se lo si desidera.

#### **AF AI Servo per soggetti in movimento**

**Questo metodo di funzionamento di AF è ideale per i soggetti in movimento, quando la distanza di messa a fuoco cambia continuamente. Tenendo premuto il pulsante di scatto a metà, la fotocamera mantiene continuamente la messa a fuoco sul soggetto.**

- L'esposizione viene impostata al momento dello scatto della foto.
- Quando la modalità di selezione dell'area AF (p. [78](#page-77-0)) è impostata su Selezione automatica AF 65 punti, il rilevamento della messa a fuoco continua finché la cornice dell'area AF ricopre il soggetto.

#### **Cambio automatico del funzionamento di AF con AF AI Focus**

#### **AF AI Focus cambia il funzionamento di AF da AF One-Shot a AF AI Servo se un soggetto immobile comincia a muoversi.**

 Quando il soggetto messo a fuoco in AF One-Shot comincia a muoversi, la fotocamera rileva il movimento, passa automaticamente ad AF AI Servo e inizia a seguire il soggetto che si muove.

#### **Indicatore del funzionamento AF**

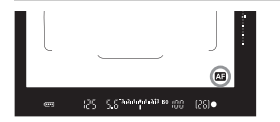

Quando si preme il pulsante di scatto a metà e la fotocamera sta mettendo a fuoco con l'AF, l'icona < **20** > compare in basso a destra nel mirino. In modalità AF One-Shot, l'icona compare anche se si preme il pulsante di scatto a metà dopo aver raggiunto la messa a fuoco.

#### **I punti AF si illuminano in rosso**

I punti AF si illuminano in rosso in condizioni di luce scarsa.

#### **Luce ausiliaria AF con il flash incorporato**

In condizioni di scarsa illuminazione, quando si preme il pulsante di scatto a metà, il flash incorporato potrebbe emettere una breve serie di flash, illuminando il soggetto e agevolando la messa a fuoco automatica.

# <span id="page-77-0"></span>**E** Selezione dell'area AF e del punto AF<sup>\*</sup>

La fotocamera utilizza 65 punti AF per la messa a fuoco automatica. È possibile scegliere la modalità di selezione dell'area AF e i punti AF più adatti alla scena o al soggetto.

**A seconda dell'obiettivo montato sulla fotocamera, il numero di punti AF utilizzabili e la disposizione dei punti AF varia. Per ulteriori informazioni, vedere "Obiettivi e punti AF utilizzabili" a pagina [83](#page-82-0).**

#### **Modalità di selezione dell'area AF**

È possibile selezionare una delle sette modalità di selezione dell'area AF disponibili. Per conoscere la procedura di impostazione, vedere a pagina [80](#page-79-0).

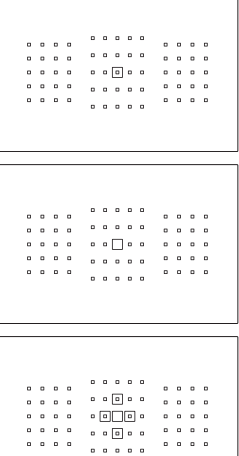

### **AF spot con punto singolo (selezione manuale)**

Per localizzare la messa a fuoco.

#### **Singoli punti AF (selezione manuale)**

Selezione di un solo punto AF su cui eseguire la messa a fuoco.

### **Espansione AF (selezione manuale )**

Per la messa a fuoco vengono utilizzati il punto AF selezionato manualmente  $\leq$   $\Box$  e quattro punti AF adiacenti  $\leq$   $\Rightarrow$ (sopra, sotto, a sinistra e a destra).

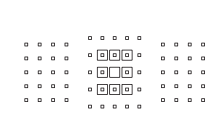

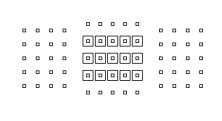

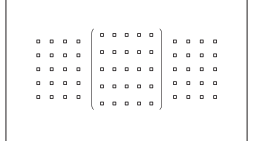

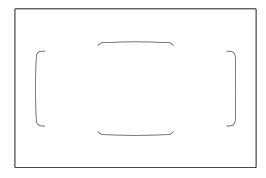

#### **Espansione AF (selezione manuale, punti adiacenti)**

Per la messa a fuoco vengono utilizzati il punto AF selezionato manualmente < $\Box$ > e i punti AF adiacenti <=>.

#### **Zona AF (selezione manuale di una zona)**

Per la messa a fuoco viene utilizzata una delle nove zone disponibili.

### **Zona AF ampia (selezione manuale di una zona)**

Per la messa a fuoco viene utilizzata una delle tre zone disponibili (sinistra, centrale o destra).

#### **Selezione automatica AF 65 punti**

Per la messa a fuoco viene utilizzata la cornice dell'area AF (l'intera zona AF). **Questa modalità viene impostata automaticamente in modalità <**A**>.**

#### <span id="page-79-0"></span>**Scelta della modalità di selezione dell'area AF**

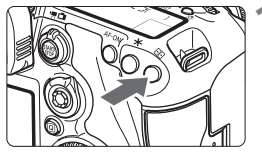

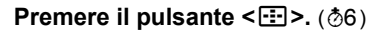

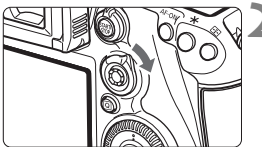

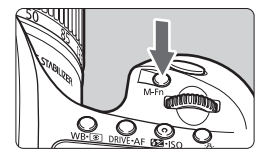

#### **Premere il pulsante <** $\hat{\sigma}$  **> o <**B**>.**

- Guardare nel mirino e premere il pulsante < $\hat{\sigma}$ > o <M-Fn>.
- $\bullet$  Ogni volta che < $\hat{\sigma}$  > viene spostato a destra, cambia la modalità di selezione dell'area AF.
- Ogni volta che si preme il pulsante <M-Fn>, cambia la modalità di selezione dell'area AF.

#### **Selezione manuale del punto AF**

È possibile selezionare manualmente il punto o la zona AF.

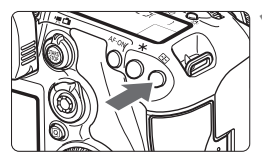

## **Premere il pulsante <** $\Xi$ **>.**

- ▶ I punti AF vengono visualizzati nel mirino.
- Nelle modalità di espansione del punto AF, vengono visualizzati anche i punti AF adiacenti.
- Nella modalità Zona AF, viene visualizzata la zona selezionata.

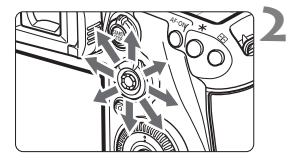

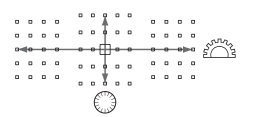

#### **2 Selezionare un punto AF.**

- La selezione del punto AF viene modificata nella direzione in cui viene spostata <9>. Se si preme <9> verticalmente, viene selezionato il punto (o la zona) AF centrale.
- È anche possibile selezionare un punto AF orizzontale ruotando la ghiera < $\leq$  > e selezionare un punto AF verticale ruotando la ghiera  $\leq$   $\geq$ .
- Nella modalità Zona AF, ruotare la ghiera < $6 \leq 0$  <  $\geq 0$  > per scorrere ciclicamente la sequenza di zone.

# **Sensore AF**

Il sensore AF della fotocamera utilizza 65 punti AF. La figura riportata di seguito mostra lo schema del sensore AF corrispondente a ciascun punto AF. Con obiettivi con apertura massima di f/2.8 o superiore, è possibile ottenere la messa a fuoco automatica ad alta precisione con il punto AF centrale.

**A seconda dell'obiettivo montato sulla fotocamera, il numero di punti AF utilizzabili e la disposizione dei punti AF varia. Per ulteriori informazioni, vedere le pagine [83-](#page-82-1)[86](#page-85-0).**

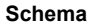

**Schema** Messa a fuoco a croce: f/5.6 verticale + f/5.6 orizzontale

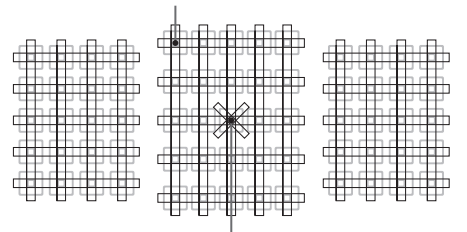

Messa a fuoco a doppia croce: f/2.8 diagonale destra + f/2.8 diagonale sinistra f/5.6 verticale + f/5.6 orizzontale

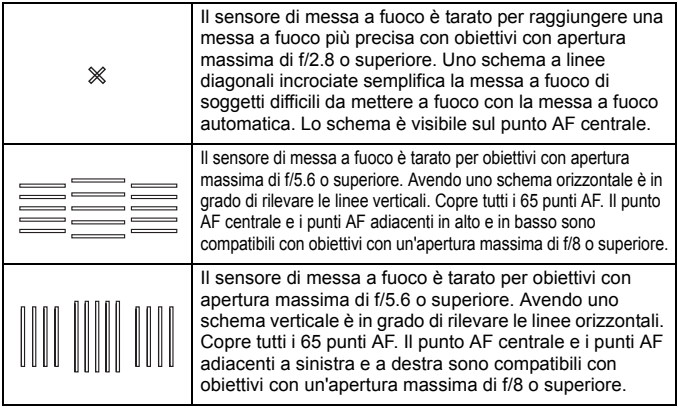

# <span id="page-82-0"></span>**Obiettivi e punti AF utilizzabili**

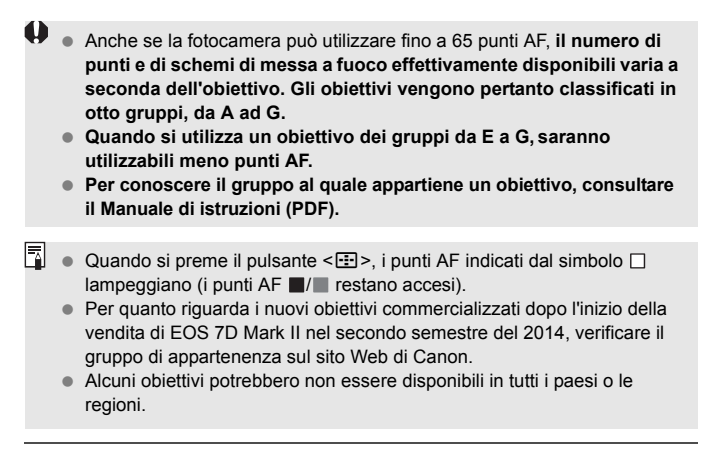

### <span id="page-82-1"></span>**Gruppo A**

È possibile la messa a fuoco automatica a 65 punti. Sono disponibili tutte le modalità di selezione dell'area AF.

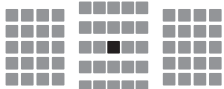

- **:** punto AF a doppia croce.
	- L'inseguimento del soggetto è più efficace e la precisione della messa a fuoco più alta rispetto agli altri punti AF.
- ■: punto AF a croce. L'inseguimento del soggetto è più efficace e viene raggiunta una messa a fuoco ad alta precisione.

#### **Gruppo B**

È possibile la messa a fuoco automatica a 65 punti. Sono disponibili tutte le modalità di selezione dell'area AF.

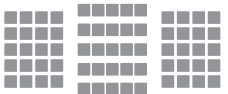

■: punto AF a croce. L'inseguimento del soggetto è più efficace e viene raggiunta una messa a fuoco ad alta precisione.

### **Gruppo C**

È possibile la messa a fuoco automatica a 65 punti. Sono disponibili tutte le modalità di selezione dell'area AF.

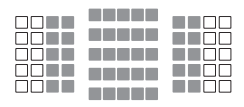

- **De :** punto AF a croce. L'insequimento del soggetto è più efficace e viene raggiunta una messa a fuoco ad alta precisione.
- $\Box$ : punti AF sensibili alle linee orizzontali.

### **Gruppo D**

È possibile la messa a fuoco automatica a 65 punti. Sono disponibili tutte le modalità di selezione dell'area AF.

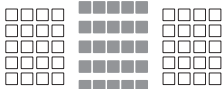

- **De**: punto AF a croce. L'insequimento del soggetto è più efficace e viene raggiunta una messa a fuoco ad alta precisione.
- $\Box$ : punti AF sensibili alle linee orizzontali.

### **Gruppo E**

È possibile solo la messa a fuoco automatica a 45 punti (non disponibile con tutti i 65 punti AF). Sono disponibili tutte le modalità di selezione dell'area AF. Durante la selezione automatica del punto AF, la cornice esterna che delimita l'area AF (cornice area AF) sarà diversa da come appare nella modalità di selezione automatica AF 65 punti.

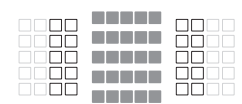

- ■: punto AF a croce. L'insequimento del soggetto è più efficace e viene raggiunta una messa a fuoco ad alta precisione.
- $\square$ : punti AF sensibili alle linee orizzontali.
- □: punti AF disattivati (non visualizzati).

### **Gruppo F**

È possibile solo la messa a fuoco automatica a 45 punti (non disponibile con tutti i 65 punti AF). Sono disponibili tutte le modalità di selezione dell'area AF. Durante la selezione automatica del punto AF, la cornice esterna che delimita l'area AF (cornice area AF) sarà diversa da come appare nella modalità di selezione automatica AF 65 punti.

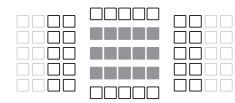

- ■: punto AF a croce. L'insequimento del soggetto è più efficace e viene raggiunta una messa a fuoco ad alta precisione.
- □: punti AF sensibili alle linee verticali (punti AF della fila orizzontale in alto e in basso) o alle linee orizzontali (punti AF in una fila verticale a sinistra e a destra).
- : punti AF disattivati (non visualizzati).

#### <span id="page-85-0"></span>**Gruppo G**

La messa a fuoco automatica è possibile con il punto AF centrale e i punti AF adiacenti in alto, in basso, a sinistra e a destra. Sono utilizzabili solo le seguenti modalità di selezione dell'area AF: Singoli punti AF (selezione manuale), AF spot con punto singolo (selezione nanuale) e Espansione del punto AF (selezione manuale  $\frac{1}{2}$ <sup>a</sup>). Se sull'obiettivo è stato installato un moltiplicatore di focale e l'apertura massima dell'obiettivo è f/8 (tra f/5.6 e f/8), è possibile utilizzare la messa a fuoco automatica.

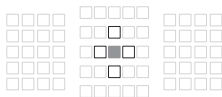

- **:** punto AF a croce. L'insequimento del soggetto è più efficace e viene raggiunta una messa a fuoco ad alta precisione.
- $\Box$ : punto AF sensibile alle linee verticali (punti AF in alto e in basso adiacenti al punto AF centrale) o alle linee orizzontali (punti AF a sinistra e a destra adiacenti al punto AF centrale).

Non selezionabile manualmente. Funziona solo se è selezionato

"Espansione del punto AF (selezione manuale  $\psi$ ".

□: punti AF disattivati (non visualizzati).

# **MENU** Selezione delle caratteristiche dell'AF AI Servo<sup>★</sup>

La modalità AF AI Servo può essere facilmente regolata per adattarsi a un soggetto o una scena particolare selezionando uno dei casi da 1 a 6. Questa funzione viene definita "Strumento di configurazione AF".

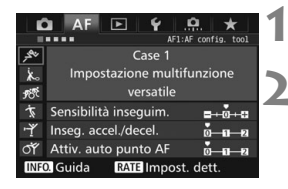

### **Selezionare la scheda [AF1].**

#### **2 Selezionare un caso.**

- Ruotare la ghiera < selezionare l'icona di un caso, quindi premere  $\leq$   $\leq$   $\geq$ .
- Viene impostato il caso selezionato. Il caso selezionato viene indicato in blu.

#### **Informazioni sui Case 1-6**

I casi numerati da 1 a 6 rappresentano sei combinazioni di impostazioni di "sensibilità di inseguimento" del soggetto, "accelerazione/ decelerazione dell'inseguimento" e "attivazione automatica del punto AF". Fare riferimento alla seguente tabella per selezionare il caso più adatto a un soggetto o una scena.

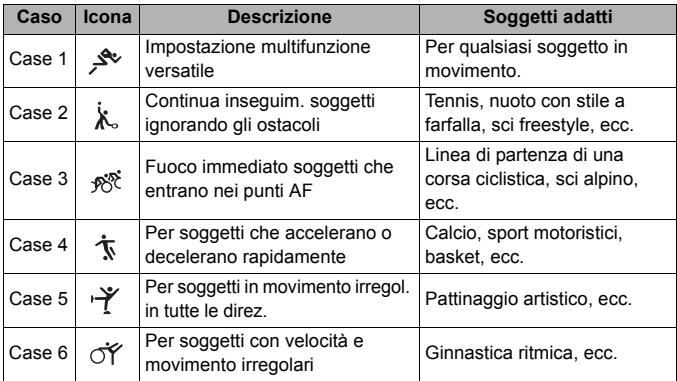

# **MF: Messa a fuoco manuale**

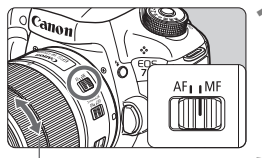

Anello di messa a fuoco

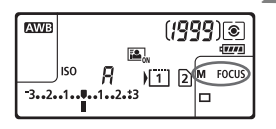

- **1 Impostare il selettore di modalità della messa a fuoco dell'obiettivo su <MF>.**
- $\triangleright$  Sul pannello LCD viene visualizzato <M FOCUS>.

### **2 Mettere a fuoco il soggetto.**

 Ruotare l'anello di messa a fuoco dell'obiettivo fino a quando il soggetto non risulta nitido nel mirino.

# o **Selezione della modalità drive**

È possibile scegliere tra modalità drive singola e continua. È possibile scegliere la modalità drive più adatta alla scena o al soggetto.

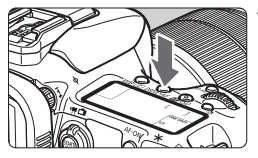

**Premere il pulsante <DRIVE.AF>.**  $(66)$ 

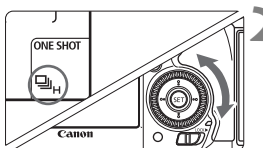

### **2 Selezionare la modalità drive.**

 Osservando il pannello LCD o il mirino, ruotare la ghiera  $\leq$   $\geq$ .

u : **Scatto singolo** Quando si preme completamente il pulsante di scatto, viene scattata una sola foto.

#### o: **Scatto continuo ad alta velocità**

Mentre si tiene premuto completamente il pulsante di scatto, la fotocamera esegue una serie di scatti consecutivi a una **velocità massima di circa 10,0 scatti al secondo.**

#### i : **Scatto continuo a bassa velocità**

Mentre si tiene premuto completamente il pulsante di scatto, la fotocamera esegue una serie di scatti consecutivi a una **velocità di circa 3,0 scatti al secondo.**

#### B: **Scatto singolo silenziato**

Scatto singolo che produce un rumore attenuato rispetto a < $\Box$ > quando si scatta dal mirino.

#### M: **Scatto continuo silenziato**

Scatto continuo che produce un rumore attenuato rispetto a <i> quando si scatta dal mirino. La velocità dello scatto continuo sarà pari a circa **4,0 scatti al secondo.**

# j **Uso dell'autoscatto**

L'autoscatto consente a chi compone l'inquadratura di essere incluso nella foto.

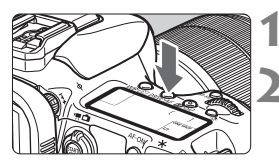

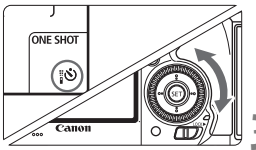

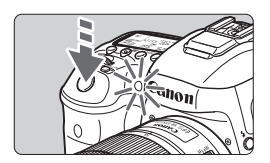

### **Premere il pulsante <DRIVE · AF>. (\&</math>6)**

### **2 Selezionare l'autoscatto.**

- Osservando il pannello LCD o il mirino, ruotare la ghiera  $\leq$   $\geq$ .
	- Q : **Autoscatto a 10 sec.**
	- k: **Autoscatto a 2 sec.**

### **3 Scattare la foto.**

- Guardare nel mirino, mettere a fuoco il soggetto, quindi premere completamente il pulsante di scatto.
- È possibile controllare il funzionamento dell'autoscatto con la spia dell'autoscatto, il segnale acustico e la visualizzazione del ritardo (in secondi) sul pannello LCD.
- Due secondi prima dello scatto della foto, la spia dell'autoscatto si accende e il segnale acustico viene emesso più rapidamente.

# **Impostazioni delle immagini**

**4**

Nel presente capitolo vengono illustrate le impostazioni delle funzioni relative alle immagini: qualità di registrazione delle immagini, sensibilità ISO, Stile Foto, bilanciamento del bianco, Auto Lighting Optimizer (Ottimizzazione automatica della luce), riduzione del rumore, priorità delle tonalità chiare, correzione delle aberrazioni dell'obiettivo, scatto anti-flicker e così via.

Elicona  $\star$  in alto a destra del titolo di una pagina indica che la funzione può essere utilizzata solo nelle seguenti modalità: < $P$ > < $T$ v > < $Av$  > < $M$  > < $B$  >.

## <span id="page-91-0"></span>3 **Selezione della scheda per la registrazione e la riproduzione**

**Se nella fotocamera è stata già inserita una scheda CF o una scheda SD, è possibile iniziare a registrare le immagini scattate. Quando è inserita una sola scheda, non è necessario seguire la procedura descritta alle pagine [92-](#page-91-0)[94](#page-93-0).**

Se si inseriscono entrambi i tipi di scheda, CF e SD, è possibile selezionare il metodo di registrazione e quale delle due schede utilizzare per registrare e riprodurre le immagini.

[[i]] indica la scheda CF e [2] la scheda SD.

#### **Metodo di registrazione con due schede inserite**

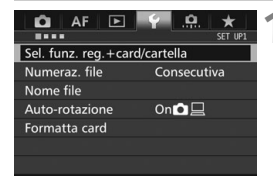

#### **1 Selezionare [Sel. funz. reg.+card/ cartella].**

● Nella scheda [<sup>61</sup>], selezionare [**Sel. funz. reg.+card/cartella**], quindi premere  $\leq$   $\sqrt{(n+1)}$ .

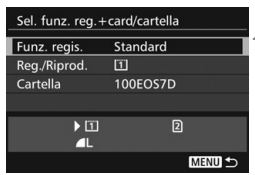

### **2 Selezionare [Funz. regis.].**

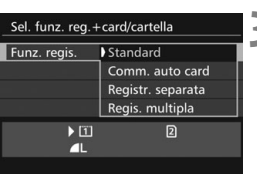

#### **3 Selezionare il metodo di registrazione.**

 Selezionare il metodo di registrazione e premere  $\leq$   $\sqrt{(}$  $\epsilon$  $\rightarrow$  $\geq$ .

#### **Standard**

Le immagini verranno registrate sulla scheda selezionata con [**Reg./Riprod.**].

#### **Comm. auto card**

Stesso funzionamento dell'impostazione [**Standard**], ma se la scheda si riempie, la fotocamera passa automaticamente all'altra scheda per registrare le immagini. Quando si cambia scheda automaticamente, viene creata una nuova cartella.

#### **Registr. separata**

È possibile impostare la qualità di registrazione delle immagini per ciascuna scheda (p. [95\)](#page-94-0). Ogni immagine viene registrata su entrambe le schede CF e SD con la qualità di registrazione specificata. È possibile impostare liberamente la qualità desiderata, ad esempio  $\triangle$  L e  $\mathbb{R}\mathbb{W}$  o S3 e M $\mathbb{R}\mathbb{W}$ .

#### **Regis. multipla**

Ogni immagine viene registrata contemporaneamente su entrambe le schede CF e SD con la stessa dimensione immagine. È inoltre possibile selezionare RAW+JPEG.

#### <span id="page-93-0"></span>**Selezione della scheda CF o SD Card per la registrazione o la riproduzione**

Se l'opzione [**Funz. regis.**] è impostata su [**Standard**] o [**Comm. auto card**], selezionare la scheda per la registrazione e la riproduzione delle immagini.

Se l'opzione [**Funz. regis.**] è impostata su [**Registr. separata**] o [**Regis. multipla**], selezionare la scheda per la riproduzione delle immagini.

#### **Standard / Comm. auto supp.**

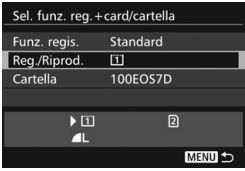

### **Selezionare [Reg./Riprod.].**

- Selezionare [**Reg./Riprod.**], quindi  $premer <  $(s_{ET})>$ .$ 
	- [1]: le immagini vengono registrate e riprodotte dalla scheda CF.
	- $[2]$  : le immagini vengono registrate e riprodotte dalla scheda SD.
- Selezionare la scheda, quindi premere  $\leq$   $\leq$   $\leq$   $\geq$ .

#### **Registr. separata / Regis. multipla**

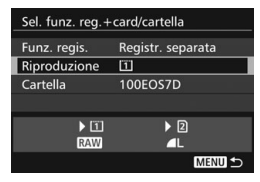

#### **Selezionare [Riproduzione].**

- Selezionare [**Riproduzione**], quindi  $premer <  $(s_{ET})>$ .$ 
	- $\boxed{1}$ : vengono riprodotte le immagini sulla scheda CF.
	- 2 : vengono riprodotte le immagini sulla scheda SD.
- Selezionare la scheda, quindi  $premer <  $(s_{ET})>$ .$

# <span id="page-94-0"></span>**MENU** Impostazione della qualità di registrazione delle immagini

È possibile selezionare il numero di pixel e la qualità dell'immagine. Sono disponibili otto impostazioni di qualità della registrazione per le immagini JPEG: 4L, 4L, 4M, 4M, 4S1, 4S1, S2, S3, Sono disponibili tre impostazioni di qualità della registrazione per le immagini RAW: **RAW. M RAW. S RAW.** 

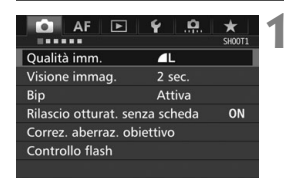

#### **Standard / Comm. auto card / Regis. multipla**

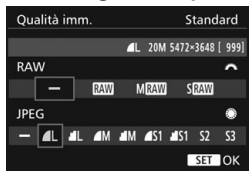

#### **Registr. separata**

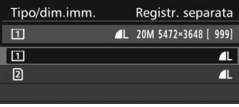

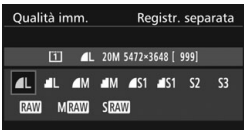

# **1 Selezionare [Qualità imm.].**

 Nella scheda [z**1**], selezionare [**Qualità imm.**], quindi premere < $(SF)$ >.

#### **2 Selezionare la qualità di registrazione delle immagini.**

- Per selezionare una qualità RAW, ruotare la ghiera < $\frac{6}{2}$ >. Per selezionare una qualità JPEG, ruotare la ghiera  $\leq \mathbb{S}$ >.
- Il numero "**\*\*M** (megapixel) **\*\*\*\*x\*\*\*\***", visualizzato in alto a destra, indica il numero di pixel registrati, mentre [**\*\*\***] è il numero degli scatti possibili (visualizzati fino a 9999).
- $\bullet$  Premere  $\leq$  SET) > per impostare il parametro prescelto.
- In [5**1: Sel. funz. reg.+card/ cartella**], se [**Funz. regis.**] è impostata su [**Registr. separata**], selezionare la scheda CF [[1]] o la scheda SD  $[2]$ , quindi premere  $\langle \overline{\text{sr}} \rangle$ >.
- Selezionare la qualità di registrazione delle immagini desiderata, quindi premere  $\leq$   $\sqrt{(3E)}$  >.

#### **Guida alle impostazioni della qualità di registrazione delle immagini (circa)**

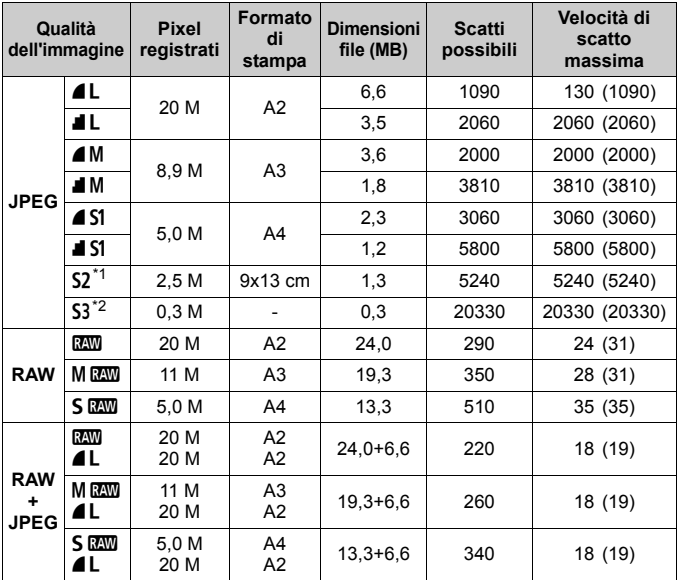

\*1: S2 è adatta per la riproduzione delle immagini su una cornice fotografica digitale.

\*2: S3 è adatta per l'invio dell'immagine tramite e-mail o per la pubblicazione su un sito Web.

- $\bullet$  La qualità di **S2** e **S3** sarà  $\bullet$  (Fine).
- Le dimensioni dei file, gli scatti possibili e la velocità di scatto massima durante lo scatto continuo si basano sugli standard di prova Canon (rapporto dimensionale 3:2, ISO 100 e Stile Foto Standard) con una scheda CF da 8 GB. **Queste cifre variano in base al soggetto, al tipo di scheda, alla sensibilità ISO, allo Stile Foto, alle funzioni personalizzate e ad altre impostazioni.**
- La velocità di scatto massima si riferisce allo scatto continuo ad alta velocità < ]H>. Le cifre tra parentesi si riferiscono a una scheda CF DMA (UDMA) 7 e si basano sugli standard di prova Canon.

# **ISO: Impostazione della sensibilità ISO**<sup>\*</sup>

Impostare la sensibilità ISO (sensibilità alla luce del sensore immagine) in base al livello di luminosità dell'ambiente. Se si seleziona la modalità <A>, la sensibilità ISO viene impostata automaticamente.

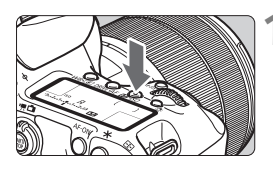

**Premere il pulsante <** $\mathbb{Z}$ **·ISO>.**  $(56)$ 

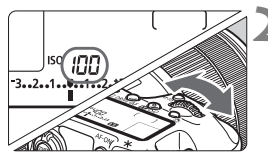

### **2 Impostare la sensibilità ISO.**

- Osservando il pannello LCD o il mirino, ruotare la ghiera < $\mathcal{E}$
- È possibile impostare la sensibilità ISO su un valore compreso tra ISO 100 e ISO 16000 in incrementi di 1/3 di stop.
- "**A**" indica l'ISO automatica. La sensibilità ISO viene impostata automaticamente.

#### **Guida alla sensibilità ISO**

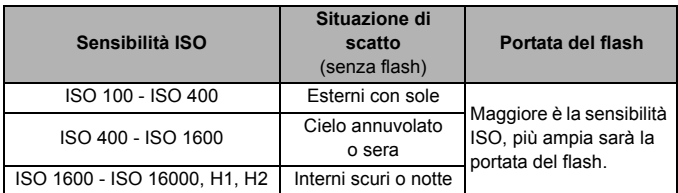

\* Sensibilità ISO elevate producono immagini più sgranate.

# a<sup>-</sup> Selezione di uno Stile Foto<sup>\*</sup>

Selezionando uno Stile Foto, è possibile ottenere le caratteristiche dell'immagine in base al tipo di foto o al soggetto.

Lo Stile Foto è impostato automaticamente su [2024] (Auto) nella modalità  $\leq$   $\sqrt{A}$ <sup>+</sup> $\geq$ .

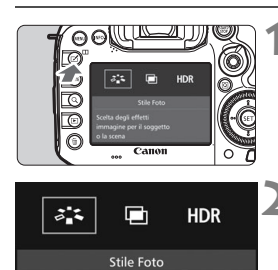

Scelta degli effetti immagine per il soggetto o la scena

### **Premere il pulsante <** $\leq$  **>.**

- **2 Selezionare [**A**].**
	- Viene visualizzata la schermata di selezione dello Stile Foto.

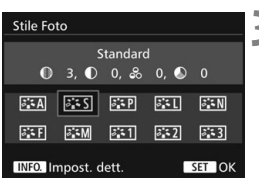

### **3 Selezionare lo Stile Foto.**

 Viene impostato lo Stile Foto e la fotocamera è pronta a scattare.

# $\mathbb{R} \times \mathbb{R}$  Impostazione del bilanciamento del bianco<sup>\*</sup>

L'impostazione del bilanciamento del bianco (WB, White Balance) consente di rendere nitido il colore delle aree bianche. Generalmente, l'impostazione <Q> (Auto) consente di ottenere il bilanciamento del bianco corretto. Se non è possibile ottenere colori naturali con l'impostazione < $\sqrt{mn}$ >, è possibile selezionare le impostazioni relative al bilanciamento del bianco idonee alla sorgente di luce o impostarlo manualmente fotografando un oggetto bianco.

< $\overline{A}$  > viene impostato automaticamente nella modalità < $\overline{C}$ .

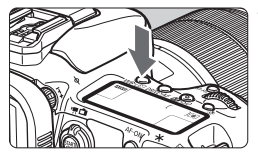

**10 Premere il pulsante <WB·3 >.**  $(56)$ 

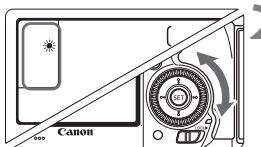

### **2 Selezionare un'impostazione del bilanciamento del bianco.**

 Osservando il pannello LCD o il mirino, ruotare la ghiera  $\leq$   $\geq$ .

# **MENU** Correzione automatica di luminosità e contrasto<sup>\*</sup>

Se l'immagine risulta troppo scura o con un contrasto basso, la luminosità e il contrasto vengono corretti automaticamente. Questa funzione è denominata Auto Lighting Optimizer (Ottimizzazione automatica della luce). L'impostazione predefinita è [**Standard**]. Con le immagini JPEG, la correzione viene applicata quando si acquisisce l'immagine. [Standard] viene impostato automaticamente nella modalità < $A^+$ >.

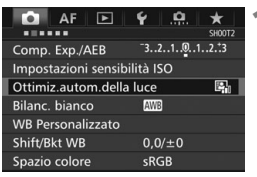

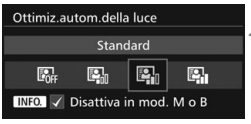

### **1 Selezionare [Auto Lighting Optimizer/Ottimiz.autom.della luce].**

● Nella scheda [**□2**], selezionare [**Auto Lighting Optimizer/ Ottimiz.autom.della luce**], quindi premere  $\leq$   $\leq$   $\geq$ .

# **2 Selezionare l'impostazione.**

 Selezionare l'impostazione desiderata, quindi premere  $\leq$   $(F)$  >.

## **3 Scattare la foto.**

 L'immagine viene registrata con la luminosità e il contrasto corretti, se necessario.

# **MENU** Impostazione della riduzione del disturbo<sup>\*</sup>

#### **Riduzione disturbi alta sensibilità ISO**

Questa funzione riduce il disturbo generato nell'immagine. Sebbene la riduzione del disturbo si applichi a tutte le sensibilità ISO, è particolarmente efficace a sensibilità ISO elevate. A sensibilità ISO ridotte, il disturbo nelle aree più scure (zone d'ombra) si riduce ulteriormente.

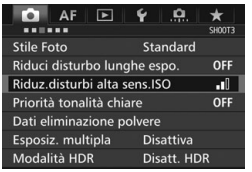

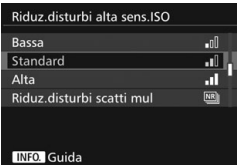

#### **1 Selezionare [Riduz.disturbi alta sens.ISO].**

● Nella scheda [**□3**], selezionare [**Riduz.disturbi alta sens.ISO**], quindi premere  $\leq$   $\sqrt{\sin}$  >.

#### **2 Impostare un livello.**

 Selezionare il livello di riduzione dei disturbi desiderato, quindi premere  $<$  (SET)  $>$ .

#### M**: Riduz.disturbi scatti mul**

La riduzione del disturbo viene applicata con una qualità dell'immagine maggiore rispetto all'impostazione [**Alta**]. Per ogni foto vengono eseguiti quattro scatti consecutivi, che vengono quindi automaticamente allineati e uniti in una singola immagine JPEG. Se la qualità di registrazione delle immagini è impostata su RAW o RAW+JPEG, non è possibile impostare [**Riduz.disturbi scatti mul**].

- **3 Scattare la foto.**
	- L'immagine verrà registrata con la riduzione del disturbo applicata.

#### **Riduzione del disturbo nelle lunghe esposizioni**

La riduzione dei disturbi è possibile con esposizioni dell'immagine di 1 secondo o più lunghe.

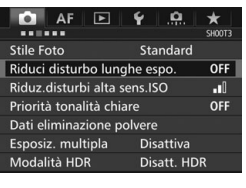

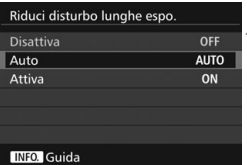

#### **1 Selezionare [Riduci disturbo lunghe espo.].**

● Nella scheda [**□3**], selezionare [**Riduci disturbo lunghe espo.**], quindi premere  $\leq$   $\sqrt{\sin}$  >.

### **2 Selezionare l'impostazione desiderata.**

 Selezionare l'impostazione desiderata, quindi premere  $\leq$   $\leq$   $\geq$ .

#### **Auto**

Per esposizioni di 1 secondo o più lunghe, la riduzione del disturbo viene eseguita automaticamente se viene rilevato un disturbo tipico delle lunghe esposizioni. L'impostazione [**Auto**] è adatta per la maggior parte dei casi.

#### **Attiva**

La riduzione del disturbo viene eseguita per tutte le esposizioni di 1 secondo o più lunghe. L'impostazione [**Attiva**] potrebbe essere in grado di ridurre i disturbi non rilevabili con l'impostazione [**Auto**].

### **3 Scattare la foto.**

 L'immagine verrà registrata con la riduzione del disturbo applicata.

# **MENU** Priorità tonalità chiare<sup>\*</sup>

È possibile ridurre le aree chiare sovraesposte.

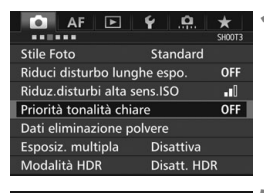

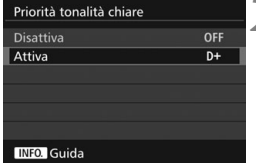

### **1 Selezionare [Priorità tonalità chiare].**

 Nella scheda [z**3**], selezionare [**Priorità tonalità chiare**], quindi premere  $\leq$   $\sqrt{(3E)}$  >.

### **2 Selezionare [Attiva].**

 I dettagli nelle aree chiare vengono migliorati. L'intervallo dinamico viene ampliato dal grigio al 18% standard per mostrare i dettagli delle aree luminose. Le differenze tra le tonalità comprese tra i grigi e le aree luminose vengono attenuate.

## **3 Scattare la foto.**

 L'immagine viene registrata con la priorità tonalità chiare applicata.

# 3 **Correzione dell'illuminazione periferica e delle aberrazioni dell'obiettivo**

La riduzione dell'illuminazione periferica è un fenomeno, dovuto alle caratteristiche dell'obiettivo, per cui gli angoli di un'immagine appaiono più scuri. La comparsa di sfrangiature di colore sui bordi di un soggetto viene definita aberrazione cromatica. Una deformazione dell'immagine dovuta alle caratteristiche dell'obiettivo viene definita distorsione. È possibile correggere questo tipo di aberrazioni e la diminuzione della luce dell'obiettivo. Per impostazione predefinita, la correzione dell'illuminazione periferica e dell'aberrazione cromatica sono impostate su [**Attiva**], mentre la correzione della distorsione è impostata su [**Disattiva**].

Se viene visualizzato [**Correz. imposs. - nessun dato**], vedere "Dati di correzione dell'obiettivo" a pagina [105](#page-104-0).

#### **Correzione dell'illuminazione periferica**

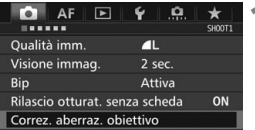

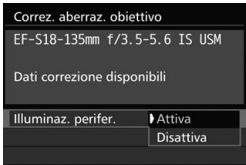

- **1 Selezionare [Correz. aberraz. obiettivo].**
	- Nella scheda [**□1**], selezionare [**Correz. aberraz. obiettivo**], quindi premere  $\leq$   $\sqrt{(357)}$

# **2 Selezionare l'impostazione.**

- Verificare che venga visualizzata l'opzione [**Dati correzione disponibili**] per l'obiettivo montato.
- Selezionare [**Illuminaz. perifer.**], quindi premere  $\leq$   $\sqrt{\sin}$  >.
- Selezionare [**Attiva**], quindi premere  $<$  (SET)  $>$ .

# **3 Scattare la foto.**

 L'immagine verrà registrata con l'illuminazione periferica corretta.

#### **Correzione dell'aberrazione cromatica**

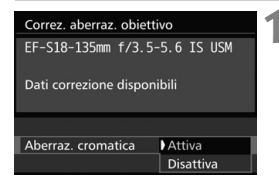

#### **1 Selezionare l'impostazione.**

- Verificare che venga visualizzata l'opzione [**Dati correzione disponibili**] per l'obiettivo montato.
- Selezionare [**Aberraz. cromatica**], quindi premere  $\leq$   $(F)$  >.
- $\bullet$  Selezionare [**Attiva**], quindi premere  $\lt$   $(\epsilon$ <sub>E</sub> $)$ >.

### **2 Scattare la foto.**

 L'immagine verrà registrata con l'aberrazione cromatica corretta.

#### <span id="page-104-0"></span>**Correzione distorsione**

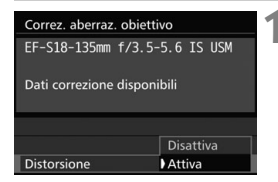

#### **1 Selezionare l'impostazione.**

- Verificare che venga visualizzata l'opzione [**Dati correzione disponibili**] per l'obiettivo montato.
- Selezionare [**Distorsione**], quindi premere  $\leq$   $\sqrt{(s_{ET})}$  >.
- $\bullet$  Selezionare [**Attiva**], quindi premere  $\lt$   $(\epsilon$ <sub>E</sub> $)$ >.

#### **2 Scattare la foto.**

 L'immagine verrà registrata con la distorsione corretta.

#### **Dati di correzione dell'obiettivo**

La fotocamera contiene già i dati relativi alla correzione dell'illuminazione periferica, la correzione dell'aberrazione cromatica e la correzione della distorsione per circa 30 obiettivi. Se si seleziona [**Attiva**], la correzione dell'illuminazione periferica, dell'aberrazione cromatica e della distorsione verrà applicata automaticamente per tutti gli obiettivi che dispongono di dati di correzione registrati nella fotocamera.

Con EOS Utility (software EOS), è possibile controllare per quali obiettivi sono registrati nella fotocamera i dati di correzione. È anche possibile registrare i dati di correzione per obiettivi non registrati. Per ulteriori informazioni, consultare il manuale EOS Utility Istruzioni.

# **MENU Riduzione del flicker**<sup>★</sup>

Se si scatta un'immagine con una velocità dell'otturatore alta in presenza di luci artificiali, ad esempio una luce fluorescente, la variazione di intensità della sorgente luminosa causa uno sfarfallio (flicker) e l'immagine potrebbe presentare un esposizione verticale non uniforme. Se in queste condizioni si utilizza lo scatto continuo, nelle immagini potrebbero comparire esposizioni o colori non uniformi. Con la funzione anti-flicker, la fotocamera rileva la frequenza delle variazioni di luce della sorgente luminosa e scatta la foto quando l'effetto del flicker sull'esposizione o i colori è minimo.

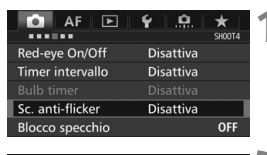

#### Sc. anti-flicker **Disattiva**

- Attiva
- Se impostato su [Attiva], il
- ritardo di scatto può aumentare
- o lo scatto continuo può
- diventare più lento

### **1 Selezionare [Sc. anti-flicker].**

● Nella scheda [**○4**], selezionare [**Sc. anti-flicker**], quindi premere  $<$  (SET)  $>$ .

### **2 Selezionare [Attiva].**

### **3 Scattare la foto.**

 L'immagine viene scattata riducendo la difformità di esposizione o colore causata dal flicker.

# **Impostazioni GPS**

**5**

In questo capitolo vengono illustrate le impostazioni del sistema GPS integrato nella fotocamera. La EOS 7D Mark II (G) è in grado di ricevere segnali satellitari per la navigazione da satelliti GPS (USA), satelliti GLONASS (Russia) e dal sistema satellitare Quasi-Zenith (QZSS) "Michibiki" (Giappone).

- La funzione GPS è impostata su [**Disattiva**] per impostazione predefinita.
- In questo manuale, il termine "GPS" viene adoperato per riferirsi alla funzione di navigazione satellitare.

**Quando la funzione [GPS] è impostata su [Attiva]** (p. [109](#page-108-0))**, la fotocamera continua a ricevere segnali GPS a intervalli regolari finché non viene spenta. In questo caso, la batteria si scaricherà più velocemente e il numero di scatti possibili si riduce. Se non si deve utilizzare il GPS, è consigliabile impostare la funzione [GPS] su [Disattiva].**

Quando si utilizza la funzione GPS verificare il paese o la regione in cui il dispositivo verrà adoperato e attenersi alle normative e ai regolamenti locali. Prestare particolare attenzione quando si utilizza il GPS al di fuori del proprio paese.

# **Precauzioni per l'uso del GPS**

9**Paesi e regioni che consentono l'utilizzo della funzione GPS**

L'utilizzo delle reti LAN wireless è proibito in alcuni paesi e regioni e l'uso illegale può essere punibile in base alle normative nazionali o locali. Per non incorrere in sanzioni, verificare sul sito Web di Canon in quali paesi e regioni è consentito l'uso della funzione GPS. Si fa presente che Canon non potrà essere ritenuta responsabile di

problemi derivanti dall'uso della funzione GPS in altri paesi e regioni.

#### 9**Numero modello**

EOS 7D Mark II (G): DS126461

(incluso modello del modulo GPS: CH9-1352)

- In alcuni paesi e regioni potrebbero essere previste restrizioni per l'uso della funzione GPS. Pertanto, assicurarsi di utilizzare la funzione GPS rispettando le normative e i regolamenti del proprio paese o regione. Prestare particolare attenzione quando si utilizza la funzione GPS al di fuori del proprio paese.
- La funzione GPS deve essere utilizzata con cautela in presenza di restrizioni sull'uso di dispositivi elettronici.
- I dati sulla posizione registrati nelle immagini o nei filmati georeferenziati potrebbero permettere ad altre persone di ottenere informazioni sulla posizione o l'identità dell'utente. Prestare attenzione quando si condividono immagini e filmati georeferenziati o file di registro GPS con altri, ad esempio pubblicandoli online e rendendoli visibili a un gran numero di persone.
- In alcuni casi, la ricezione dei segnali GPS può richiedere molto tempo.

Con la presente, Canon Inc., dichiara che questo CH9-1352 è conforme ai requisiti essenziali e le altre disposizioni pertinenti della Direttiva 1999/5/CE.

Accedere al seguente indirizzo per la Dichiarazione di Conformità originale: **CANON EUROPA N.V.**

 $\epsilon$ 

Bovenkerkerweg 59, 1185 XB Amstelveen, Paesi Bassi **CANON INC.**

30-2, Shimomaruko 3-chome, Ohta-ku, Tokyo 146-8501, Giappone
# **Acquisizione dei segnali GPS**

Per acquisire segnali GPS, portare la fotocamera all'aperto, in un punto in cui vi sia una vista aperta del cielo. Rivolgere la parte superiore della fotocamera verso il cielo evitando di coprirla con le mani o altro. Quando le condizioni per la ricezione dei segnali sono buone, la fotocamera impiega dai 30 ai 60 secondi circa per acquisire i segnali dei satelliti GPS dopo che [**GPS**] è stato impostato su [**Attiva**]. Verificare che sul pannello LCD sia visualizzato [r], quindi scattare.

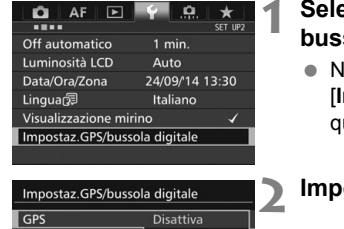

Attiva

# **1 Selezionare [Impostaz.GPS/ bussola digitale].**

- Nella scheda [5**2**], selezionare [**Impostaz.GPS/bussola digitale**], quindi premere  $\leq$   $\sqrt{\sin}$  >.
- **2 Impostare [GPS] su [Attiva].**

# **Stato acquisizione segnale GPS**

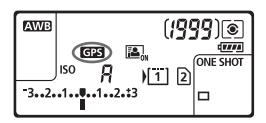

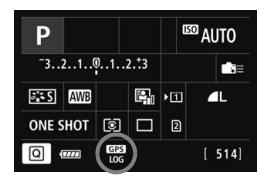

Lo stato di acquisizione dei segnali GPS è indicato dall'icona [**resi**] sul pannello LCD e sulla schermata delle impostazioni delle funzioni di scatto.

#### **Fisso** r**: segnale acquisito Lampeggiante** r**: acquisizione in corso**

Se si scatta mentre è visualizzato [**GB**], l'immagine verrà georeferenziata.

# **Visualizzazione delle informazioni GPS**

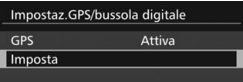

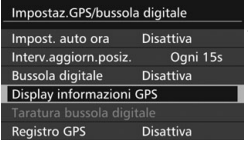

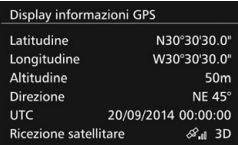

#### **1 Selezionare [Imposta].**

- Verificare che [**GPS**] sia impostato su [**Attiva**].
- Selezionare [**Imposta**], quindi premere  $\leq$   $\sqrt{\sin}$  >.

# **2 Selezionare [Display informazioni GPS].**

 Vengono visualizzate informazioni dettagliate relative al GPS.

# **3 Scattare la foto.**

 Le foto scattate dopo l'acquisizione del segnale GPS vengono georeferenziate.

# **Informazioni di geotagging**

Riprodurre le immagini e premere il pulsante <INFO. > per visualizzare la schermata delle informazioni di scatto (p. [155\)](#page-154-0). Spostare < $\frac{25}{32}$  > in alto o in basso per visualizzare le informazioni geotag.

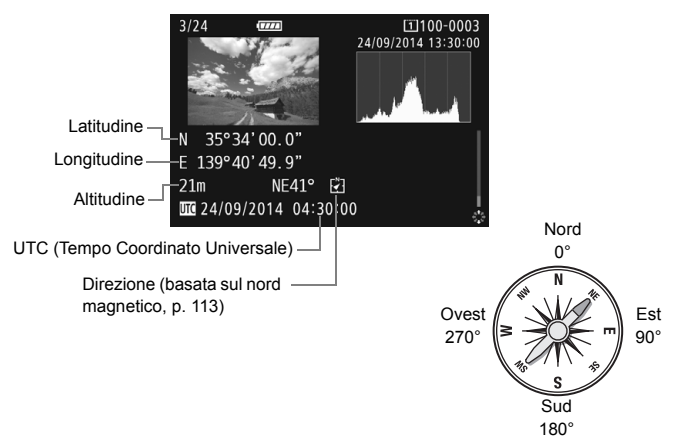

# **Impostazione dell'intervallo di posizionamento**

È possibile specificare l'intervallo (tempo) di aggiornamento delle informazioni geotag. L'aggiornamento frequente delle informazioni geotag consente di ottenere dati più accurati ma riduce anche il numero di scatti possibili.

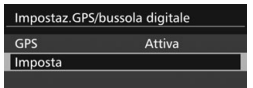

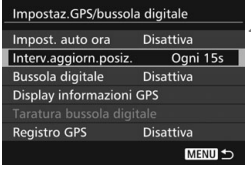

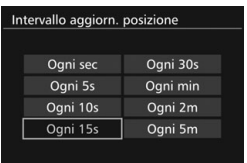

# **1 Selezionare [Imposta].**

- Verificare che [**GPS**] sia impostato su [**Attiva**].
- Selezionare [**Imposta**], quindi premere  $\leq$   $\leq$   $\geq$ .

# **2 Selezionare [Intervallo aggiorn. posizione].**

# **3 Impostare l'intervallo di aggiornamento desiderato.**

 Selezionare l'intervallo di aggiornamento desiderato, quindi premere  $\leq$   $\sqrt{\text{sn}}$  >.

# <span id="page-112-0"></span>**Uso della bussola digitale**

È possibile aggiungere a un'immagine le informazioni sull'orientamento della fotocamera (la direzione verso cui è rivolta la fotocamera).

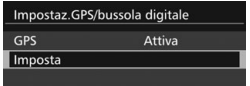

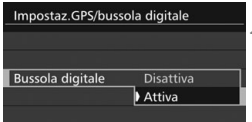

# **1 Selezionare [Imposta].**

- Verificare che [**GPS**] sia impostato su [**Attiva**].
- Selezionare [**Imposta**], quindi premere  $\leq$   $\sqrt{\epsilon}$ .

# **2 Impostare [Bussola digitale] su [Attiva].**

- Selezionare [**Bussola digitale**], quindi premere  $\leq$   $(F)$  >.
- Selezionare [**Attiva**], quindi premere  $<$  (SET)  $>$ .
- Nella schermata [**Taratura bussola digitale**] visualizzata, seguire le istruzioni che compaiono sullo schermo.

# **Visualizzazione della bussola durante lo scatto**

È possibile visualizzare l'orientamento corrente della fotocamera sul monitor LCD.

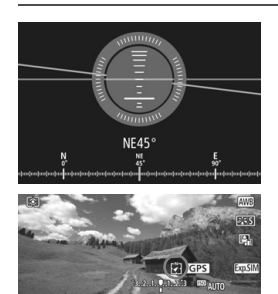

- $\bullet$  Quando si preme il pulsante <INFO.> per visualizzare la bussola digitale, la direzione viene mostrata nella parte inferiore dello schermo.
- Durante lo scatto Live View e la ripresa di filmati, è possibile controllare la direzione osservando l'icona della freccia nella posizione indicata dal cerchio in questa schermata di esempio.

# **Registrazione dell'itinerario percorso**

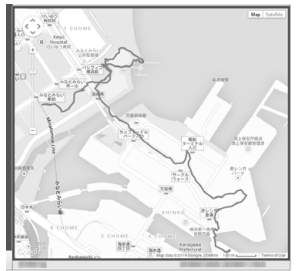

Dati mappa ©2014 ZENRIN -

Quando si utilizza la funzione di registrazione GPS, le informazioni geotag sull'itinerario percorso dalla fotocamera vengono registrate automaticamente nella memoria interna della fotocamera. Le posizioni degli scatti e l'itinerario percorso possono essere riportati su

una mappa e visualizzati al computer utilizzando Map Utility (software EOS, p. [166\)](#page-165-0).

Tenere presente che la funzione di

registrazione GPS continua a registrare le informazioni anche quando la fotocamera è spenta (anche se si spegne per effetto della funzione di spegnimento automatico).

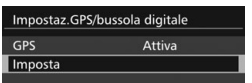

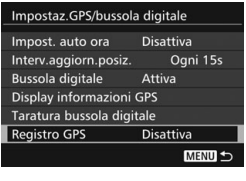

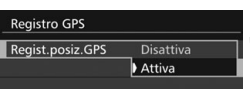

# **1 Selezionare [Imposta].**

- Verificare che [**GPS**] sia impostato su [**Attiva**].
- Selezionare [**Imposta**], quindi premere  $\leq$   $\sqrt{\text{sn}}$  >.
- **2 Selezionare [Registro GPS].**

# **3 Impostare [Regist.posiz.GPS] su [Attiva].**

- Selezionare [**Regist.posiz.GPS**], quindi premere  $\leq$   $\sqrt{\sin}$  >.
- Selezionare [**Attiva**], quindi premere  $<$  (SET) >.

# **Funzioni avanzate**

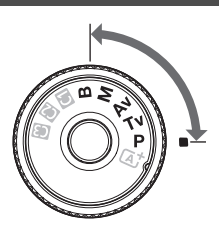

Nelle modalità di scatto  $\langle P \rangle$ <Tv><Av><M><B>è possibile selezionare la velocità dell'otturatore, il valore di apertura e altre impostazioni della fotocamera per modificare l'esposizione e ottenere il risultato desiderato.

**6**

- L'icona  $\hat{\mathbf{x}}$  in alto a destra del titolo di una pagina indica che la funzione può essere utilizzata solo nelle seguenti modalità: < $P$ > < $T$ v > < $Av$  > < $M$  > < $B$  >.
- Dopo aver premuto a metà e rilasciato il pulsante di scatto, i valori relativi all'esposizione restano visualizzati nel mirino e sul pannello LCD per 4 secondi ( $\ddot{\odot}4$ ).

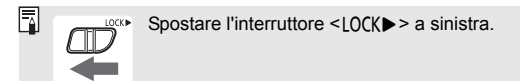

# d**: Programma AE**

La fotocamera seleziona automaticamente la velocità dell'otturatore e l'apertura in base alla luminosità del soggetto. Questa modalità viene denominata "Programma AE".

- $* **P** > è l'abbreviazione di Program (programma).$
- \* AE è l'acronimo di Auto Exposure (esposizione automatica).

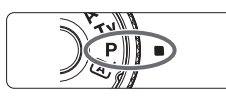

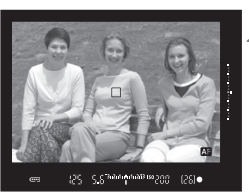

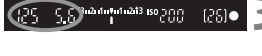

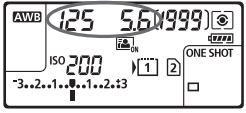

# **1 Impostare la ghiera di selezione su <P>.**

# **2 Mettere a fuoco il soggetto.**

- Guardando nel mirino, posizionare il punto AF selezionato sul soggetto, quindi premere il pulsante di scatto a metà.
- Quando si raggiunge la messa a fuoco, l'indicatore di messa a fuoco <  $\bullet$  > nel mirino si accende (in modalità AF One-Shot).
- La velocità dell'otturatore e l'apertura vengono impostate automaticamente e visualizzate nel mirino e sul pannello LCD.

# **3 Verificare i valori visualizzati.**

 Si otterrà un'esposizione standard se le indicazioni della velocità dell'otturatore e dell'apertura visualizzate non lampeggiano.

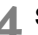

# **4 Scattare la foto.**

 Inquadrare il soggetto e premere completamente il pulsante di scatto.

# s**: AE con priorità dei tempi di scatto**

In questa modalità, è possibile impostare manualmente la velocità dell'otturatore, mentre per ottenere l'esposizione standard, l'apertura viene impostata automaticamente in base alla luminosità del soggetto. Questa modalità è denominata AE con priorità dei tempi di scatto. Una velocità dell'otturatore maggiore consente di "congelare" l'azione di un soggetto in movimento. Una velocità dell'otturatore più lenta, invece, consente di creare un effetto sfocato che trasmette la sensazione di movimento.  $*$  <  $Tv$  > è l'acronimo di Time Value (valore dei tempi).

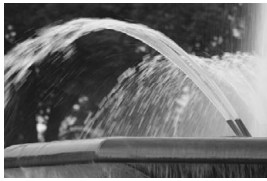

Movimento sfocato (velocità dell'otturatore bassa: 1/30 di secondo)

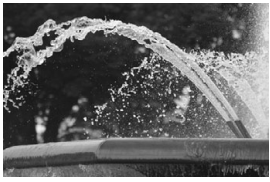

Azione congelata (velocità dell'otturatore alta: 1/2000 di secondo)

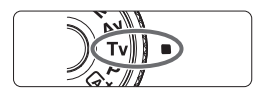

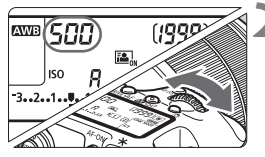

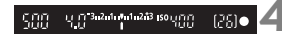

# **1 Impostare la ghiera di selezione su <Tv>.**

# **2 Impostare la velocità dell'otturatore desiderata.**

 Osservando il pannello LCD o il nirino, ruotare la ghiera < $\mathcal{E}$ >.

# **3 Mettere a fuoco il soggetto.**

- Premere il pulsante di scatto a metà.
- L'apertura viene impostata automaticamente.

# **4 Controllare il display del mirino e scattare la foto.**

● Se il valore di apertura non lampeggia, si otterrà un'esposizione standard.

# f**: AE priorità diaframma**

In questa modalità, è possibile impostare manualmente il valore di apertura del diaframma desiderato, mentre per ottenere l'esposizione standard, la velocità dell'otturatore viene impostata automaticamente in base alla luminosità del soggetto. Questa modalità è denominata AE priorità diaframma. Un numero f/ più alto (foro di apertura più piccolo) consente una messa a fuoco soddisfacente della maggior parte dei soggetti in primo piano e sullo sfondo. D'altra parte, un numero f/ più basso (foro di apertura più grande) consente di mettere a fuoco una porzione minore di primo piano e sfondo.

 $* **Av** > e$  l'acronimo di Aperture value (valore dell'apertura).

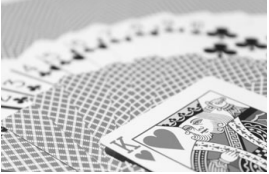

(con un valore di apertura f/ basso: f/5.6) (con un valore di apertura f/ alto: f/32) Sfondo sfocato

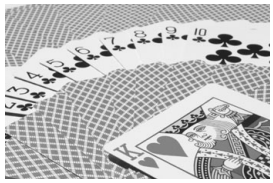

Primo piano e sfondo nitidi

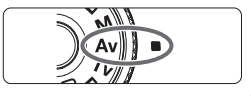

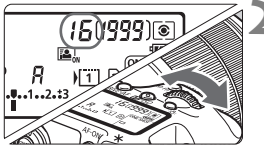

# **1 Impostare la ghiera di selezione**  su < $A$ v>.

# **2 Impostare l'apertura desiderata.**

 Osservando il pannello LCD o il mirino, ruotare la ghiera < $\mathcal{E}$ 

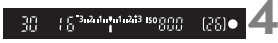

# **3 Mettere a fuoco il soggetto.**

- Premere il pulsante di scatto a metà.
- La velocità dell'otturatore viene impostata automaticamente.

# **4 Controllare il display del mirino e scattare la foto.**

● Se il valore di apertura non lampeggia, si otterrà un'esposizione standard.

# a**: Esposizione manuale**

In questa modalità, è possibile impostare manualmente la velocità dell'otturatore e l'apertura desiderate. Per determinare l'esposizione, fare riferimento all'indicatore del livello di esposizione nel mirino o utilizzare un esposimetro tra quelli reperibili in commercio. Questo metodo è denominato esposizione manuale.

\*<M> è l'abbreviazione di Manual (manuale).

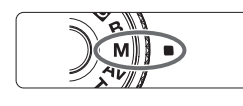

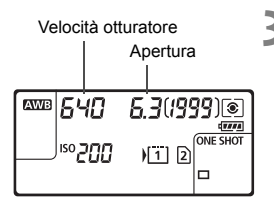

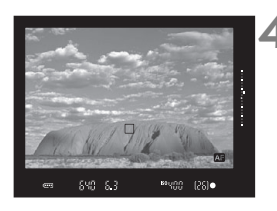

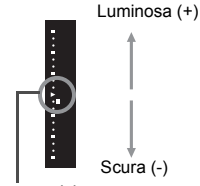

Indice esposizione standard  $\leq$ 

# **1 Impostare la ghiera di selezione su <M>.**

**2 Impostare la sensibilità ISO** (p. [97](#page-96-0))**.**

# **3 Impostare la velocità dell'otturatore e il valore di apertura desiderati.**

- Per impostare la velocità dell'otturatore, ruotare la ghiera < $65.8$ .
- $\bullet$  Per impostare l'apertura, ruotare la ghiera < $\circled{>}$ .
- Se non è possibile eseguire l'impostazione, spostare l'interruttore <LOCK
interruttore a sinistra, quindi ruotare la ghiera < $\mathbb{R}$ > > o <1>.

# **4 Mettere a fuoco il soggetto.**

- Premere il pulsante di scatto a metà.
- L'impostazione dell'esposizione viene visualizzata nel mirino e sul pannello LCD.
- Sul lato destro del mirino, l'indicatore del livello di esposizione <  $\blacksquare$  > mostra lo scarto tra il livello di esposizione corrente e il valore standard < $\blacktriangleright$ >.

# **5 Impostare l'esposizione e scattare la foto.**

- Controllare l'indicatore del livello di esposizione e impostare la velocità dell'otturatore e l'apertura desiderate.
- Se il livello di esposizione supera di ±3 stop l'esposizione standard, alla fine dell'indicatore del livello di esposizione viene visualizzato  $\leq a \geq 0 \leq v$

### <span id="page-119-0"></span>**Compensazione dell'esposizione con ISO Auto**

Se la sensibilità ISO è impostata su **A** (AUTO), è possibile impostare la compensazione dell'esposizione (p. [122\)](#page-121-0) come indicato di seguito.

- [z**2: Comp. Exp./AEB**]
- In [ $\Omega$ : 3: Controlli personalizzati], usare [**Siii**]: Comp. esp **(pr.puls., ruot. )**] o [p**: Comp.esp (premere leva, ruot. )**].
- Controllo rapido (p. [53](#page-52-0))

Impostare il valore di compensazione dell'esposizione mentre si controlla l'indicatore del livello di esposizione nella parte inferiore del mirino o sul pannello LCD.

# $\boxed{\circ}$  **Selezione del modo misurazione**\*

È possibile selezionare uno dei quattro metodi per misurare la luminosità del soggetto. Nella modalità < $A^+$ >, viene impostata automaticamente la misurazione valutativa.

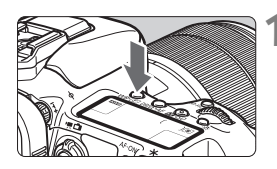

**10 Premere il pulsante <WB** $\cdot$  **<b>20 >.**  $(56)$ 

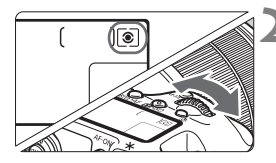

# **2 Selezionare l'impostazione desiderata.**

- Osservando il pannello LCD o il mirino, ruotare la ghiera < $\mathcal{E}$ >.
	- q**:Misurazione valutativa**
	- w**:Misurazione parziale**
	- r**:Misurazione spot**
	- e**:Misurazione media pesata al centro**

# <span id="page-121-0"></span>**Z** Impostazione della compensazione dell'esposizione<sup>\*</sup>

La compensazione dell'esposizione può rendere più luminosa (maggiore esposizione) o più scura (minore esposizione) l'esposizione standard impostata dalla fotocamera.

La compensazione dell'esposizione può essere impostata nelle modalità di scatto < $P$ >, < $Tv$ > e < $Av$ >. Anche se è possibile impostare la compensazione dell'esposizione fino a ±5 stop con incrementi di 1/3 di stop, nel mirino e sul pannello LCD l'indicatore di compensazione dell'esposizione può mostrare solo fino all'impostazione ±3 stop. Se si desidera impostare il valore di compensazione dell'esposizione di oltre ±3 stop, utilizzare il Controllo rapido (p. [53](#page-52-0)) o seguire le istruzioni relative a [ $\triangle$ 2: Comp. Exp./AEB] a pagina seguente.

Se è impostata la modalità <M> con ISO Auto, vedere a pagina [120](#page-119-0) per informazioni su come impostare la compensazione dell'esposizione.

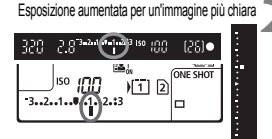

Esposizione diminuita per un'immagine più scura

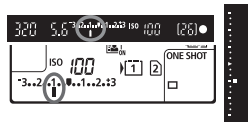

# **1 Verificare l'esposizione.**

 Premere il pulsante di scatto a metà (0) e controllare l'indicatore del livello di esposizione.

# **2 Impostare il valore di compensazione dell'esposizione.**

- Osservando il mirino o il pannello LCD, ruotare la ghiera  $\leq$   $\geq$ .
- Se non è possibile esequire l'impostazione, spostare l'interruttore <LOCK> > a sinistra, quindi ruotare la qhiera  $\leq$   $\geq$ .

# **3 Scattare la foto.**

 Per annullare la compensazione dell'esposizione, impostare l'indicatore del livello di esposizione < $\parallel$  /  $\parallel$  > sull'indice di esposizione standard  $(**v** > 0 **v**)$ .

# **E** Bracketing automatico dell'esposizione (AEB)<sup>\*</sup>

Modificando automaticamente la velocità dell'otturatore o il valore dell'apertura, la fotocamera effettua il bracketing dell'esposizione fino a ±3 stop con incrementi di 1/3 di stop per tre scatti successivi. Questa funzione è denominata "AEB". \* AEB è l'acronimo di Auto Exposure Bracketing (bracketing automatico dell'esposizione).

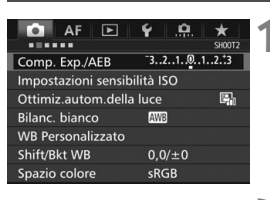

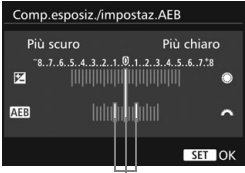

Intervallo AEB

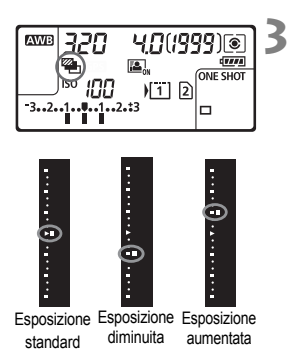

# **1 Selezionare [Comp. Exp./AEB].**

 Nella scheda [z**2**], selezionare [**Comp. Exp./AEB**], quindi premere  $<$  (SET)  $>$ .

# **2 Impostare l'intervallo AEB.**

- Ruotare la ghiera < $\frac{1}{2}$ > per impostare l'intervallo AEB. Ruotando <5> è possibile impostare la compensazione dell'esposizione.
- $\bullet$  Premere  $\leq$  SET) > per impostare il parametro prescelto.
- ▶ Una volta usciti dal menu, la ghiera <h> e l'intervallo AEB verranno visualizzati sul pannello LCD.

# **3 Scattare la foto.**

- **Tre scatti con bracketing vengono** eseguiti in questa sequenza in base alla modalità drive impostata: esposizione standard, esposizione diminuita ed esposizione aumentata.
- L'AEB non viene annullato automaticamente. Per annullare l'AEB, seguire quanto riportato al passo 2 per disattivare la visualizzazione dell'intervallo AEB.

# $\frac{1}{\lambda}$  Blocco AF<sup>\*</sup>

Utilizzare il blocco AE quando l'area di messa a fuoco deve essere diversa dall'area di misurazione esposimetrica o quando si desidera effettuare più scatti con la stessa impostazione di esposizione. Premere il pulsante  $\leq$   $\neq$  > per bloccare l'esposizione, quindi correggere l'inquadratura e scattare la foto. Questa funzione è denominata "blocco AE" ed è particolarmente adatta per fotografare soggetti in controluce, ecc.

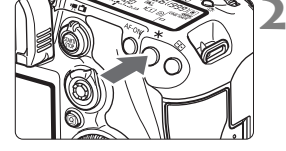

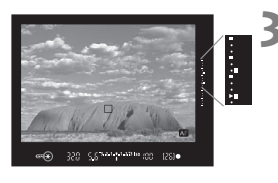

# **1 Mettere a fuoco il soggetto.**

- **Premere il pulsante di scatto a metà.**
- Viene visualizzata l'impostazione dell'esposizione.

# **Premere il pulsante <** $\angle X$ **>.** ( $\φ$ 4)

- L'icona  $\leq$   $\neq$  > si illumina nel mirino per indicare che l'impostazione dell'esposizione è bloccata (blocco AE).
- Ogni volta che si preme il pulsante  $\leq$   $\frac{1}{2}$  >. l'impostazione dell'esposizione corrente viene bloccata.

# **3 Ricomporre l'inquadratura e scattare la foto.**

- L'indicatore del livello di esposizione a destra del mirino mostra in tempo reale il livello di esposizione del blocco AE e il livello di esposizione corrente.
- Per mantenere il blocco AE anche durante gli scatti successivi, tenere premuto il pulsante  $\leq$   $\neq$  > e premere il pulsante di scatto per scattare una nuova foto.

# D **Uso del flash incorporato**

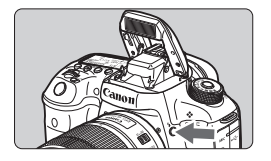

Nelle modalità <**P**> <**Tv**> <**Av**> <**M**>  $\leq$ B >, premere il pulsante  $\leq$   $\frac{1}{2}$  per sollevare il flash incorporato ed eseguire scatti con il flash. Prima di scattare, verificare che nel mirino sia visualizzato  $[4]$ . Dopo lo scatto, richiudere il flash con le dita spingendolo finché non scatta in posizione.

Nella modalità < $A^+$ >, il flash incorporato si solleva e si attiva automaticamente in condizioni di scarsa illuminazione o di controluce. È anche possibile attivare o disattivare lo scatto del flash.

Nella tabella qui di seguito è riportata la velocità dell'otturatore e le impostazioni di apertura utilizzate con il flash.

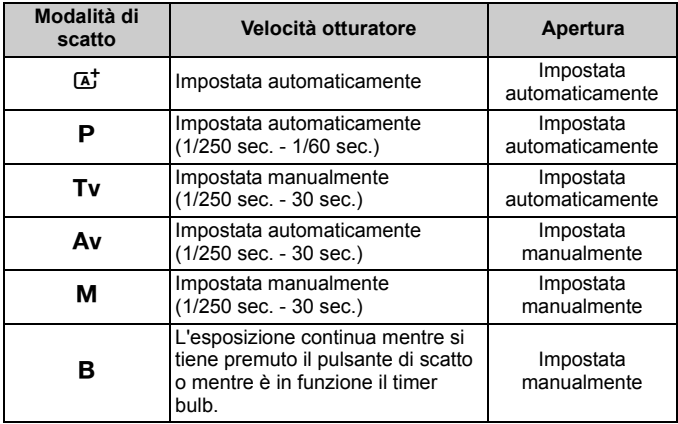

# **Copertura effettiva del flash incorporato**

(approssimativa in metri)

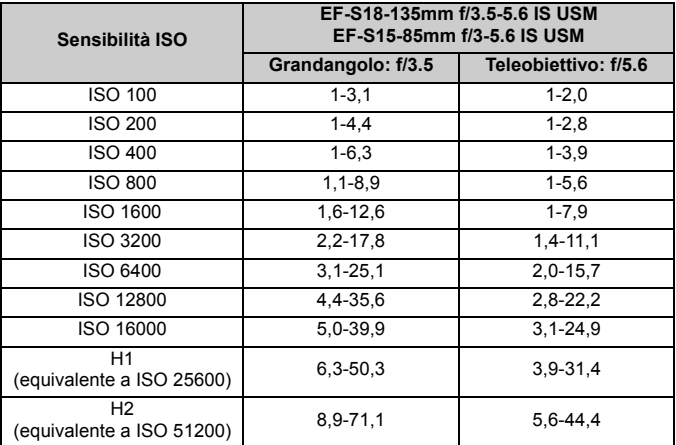

# **Scatto dal monitor LCD (Scatto Live View)**

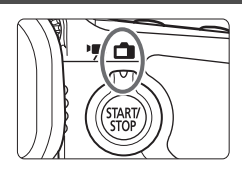

È possibile scattare mentre si visualizza un'immagine sul monitor LCD della fotocamera. Questa funzione è denominata "scatto Live View".

**7**

Lo scatto Live View si attiva impostando l'interruttore passa a scatto Live View/ripresa filmati  $su \leq \bigcirc$ 

 Se la fotocamera viene tenuta in mano e si scattano foto guardando nel monitor LCD, la vibrazione della fotocamera può produrre immagini sfocate. Si consiglia di utilizzare un treppiede.

<span id="page-127-0"></span>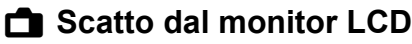

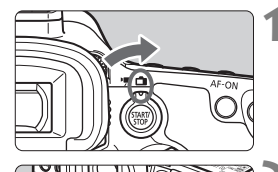

**1 Impostare l'interruttore passa a scatto Live View/ripresa filmati su <**A**>.**

# **2 Visualizzare l'immagine Live View.**

- $\bullet$  Premere il pulsante  $\leq \frac{57 \text{APW}}{510 \text{P}}$  >.
- ▶ Sul monitor LCD viene visualizzata l'immagine Live View.
- L'immagine Live View consente di visualizzare il livello di luminosità più vicino alla realtà relativo al momento di acquisizione dell'immagine.

# **3 Mettere a fuoco il soggetto.**

 Quando si preme il pulsante di scatto a metà, la fotocamera esegue la messa a fuoco con la modalità AF attualmente impostata (p. [131\)](#page-130-0).

# **4 Scattare la foto.**

- Premere completamente il pulsante di scatto.
- La foto viene scattata e l'immagine acquisita viene visualizzata sul monitor LCD.
- Al termine della riproduzione dell'immagine, la fotocamera torna automaticamente alla funzione di scatto Live View.
- $\bullet$  Premere il pulsante  $\leq$ <sup>TART</sup> $>$  per uscire dallo scatto Live View.

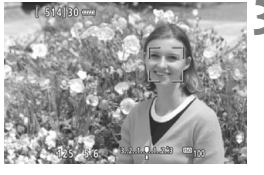

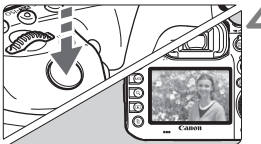

#### **Attivazione dello scatto Live View**

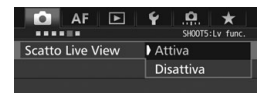

Impostare [z**5: Scatto Live View**]  $(scheda [23] in  $\langle \overline{A}^+ \rangle$ ) su [Attival].$ 

#### **Numero di scatti possibili durante l'uso dello scatto Live View**

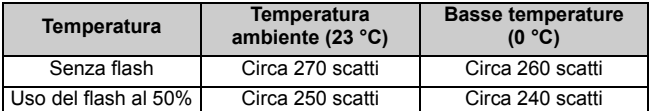

● I dati sopra indicati si riferiscono a una batteria LP-E6N completamente carica e agli standard di prova CIPA (Camera & Imaging Products Association).

● Con una batteria LP-E6N completamente carica, lo scatto Live View è possibile per 2 ore e 20 minuti circa a temperatura ambiente (23 °C) o per 2 ore e 10 minuti circa a basse temperature (0 °C).

**Non tenere la fotocamera nella stessa posizione per periodi di tempo prolungati.**

Anche se la fotocamera non si surriscalda eccessivamente, il contatto prolungato con una parte del corpo potrebbe causare arrossamenti o vesciche sulla pelle o lievi ustioni da contatto. L'uso di un treppiede è consigliato a chi soffre di disturbi della circolazione o di ipersensibilità cutanea o quando si adopera la fotocamera in ambienti con temperature molto alte.

Non puntare la fotocamera verso sorgenti di luce intensa, ad esempio verso il sole nelle giornate soleggiate o verso una sorgente di luce artificiale intensa. In caso contrario, si potrebbe danneggiare il sensore immagine o i componenti interni della fotocamera.

#### **Informazioni visualizzate**

Ogni volta che si preme il pulsante <INFO.>, le informazioni visualizzate cambiano.

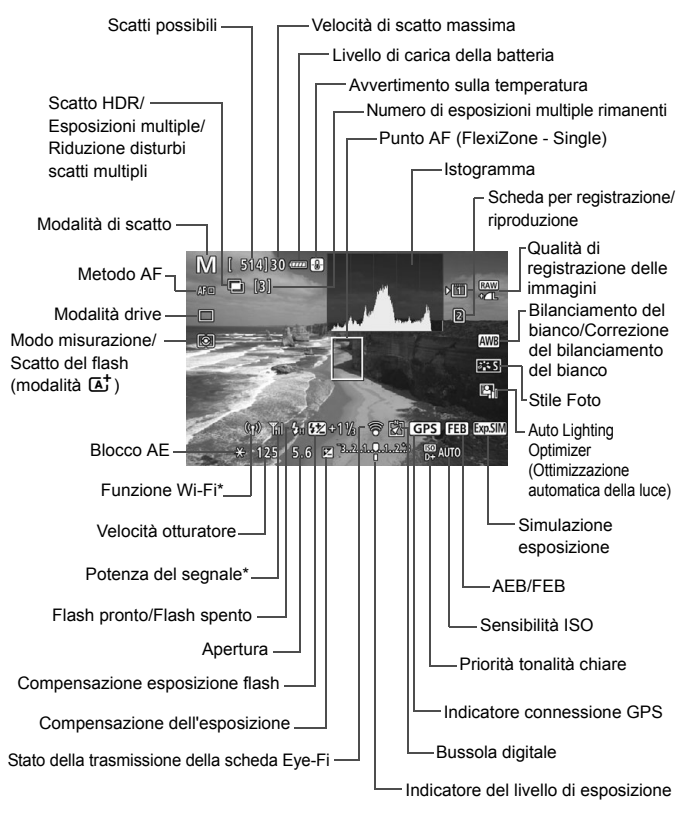

\* Consultare il Manuale di istruzioni dell'adattatore Wi-Fi W-E1.

# <span id="page-130-1"></span><span id="page-130-0"></span>**Uso dell'AF per la messa a fuoco (Metodo AF)**

# **Variazioni della velocità AF in base al metodo di controllo dell'AF**

Durante lo scatto Live View e la ripresa di filmati, il metodo di controllo dell'AF utilizzato (rilevamento della differenza di fase con il sensore di immagine o rilevamento del contrasto) cambia automaticamente a seconda dell'obiettivo e della funzione utilizzati, ad esempio la vista ingrandita. La velocità dell'AF può esserne enormemente influenzata e la fotocamera potrebbe impiegare più tempo per mettere a fuoco (il rilevamento della differenza di fase consente in genere una messa a fuoco automatica più rapida). Per ulteriori informazioni visitare il sito Web Canon.

#### **Selezione del metodo AF**

È possibile selezionare il metodo AF più adatto alle condizioni di scatto e al soggetto. Sono disponibili i seguenti metodi AF: [u**(viso)+Inseguim.**] (p. [132](#page-131-0)), [**FlexiZone - Multi**] (p. [134\)](#page-133-0) e [**FlexiZone - Single**] (p. [136](#page-135-0)).

Se si desidera ottenere una messa a fuoco accurata, impostare il selettore di modalità della messa a fuoco dell'obiettivo su <**MF**>, ingrandire l'immagine ed eseguire la messa a fuoco manuale (p. [137\)](#page-136-0).

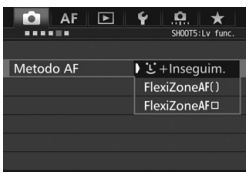

#### **Selezionare un metodo AF.**

- Nella scheda [**△5**] (scheda [**△3**] in <A>), selezionare [**Metodo AF**].
- Selezionare il metodo AF desiderato, quindi premere  $\leq$   $\sqrt{\sin}$  >.
- Quando viene visualizzata l'immagine Live View, è possibile premere il pulsante <DRIVE·AF> per selezionare il metodo AF.

# <span id="page-131-0"></span>**U**(viso)+Inseguim.: AFUI

La fotocamera rileva e mette a fuoco i visi umani. Se un viso si muove, anche il punto  $AF <$ ;  $\ge$  si muove sequendo il viso.

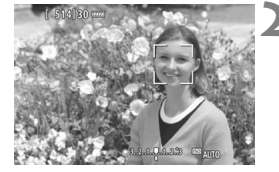

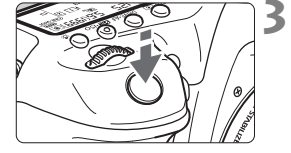

# **1 Visualizzare l'immagine Live View.**

- $\bullet$  Premere il pulsante  $\leq$   $\frac{\text{STARY}}{\text{GOP}}$  >.
- ▶ Sul monitor LCD viene visualizzata l'immagine Live View.

# **2 Selezionare un punto AF.**

- **Quando viene rilevato un viso, viene** visualizzata una cornice  $\lt$   $\geq$  intorno al viso da mettere a fuoco.
- Se vengono rilevati più visi, viene visualizzato < $\langle \rangle$ >. Utilizzare < $\langle \rangle$ > per spostare la cornice  $\lt\lt\gt$  > sul viso che si desidera mettere a fuoco.
- Se non vengono rilevati visi, la fotocamera pass a FlexiZone - Multi per la selezione automatica (p. [134\)](#page-133-0).

# **3 Mettere a fuoco il soggetto.**

- Premere il pulsante di scatto a metà per eseguire la messa a fuoco.
- Una volta eseguita la messa a fuoco, il punto AF diventa verde e viene emesso un segnale acustico.
- Se non viene eseguita la messa a fuoco, il punto AF diventa arancione.

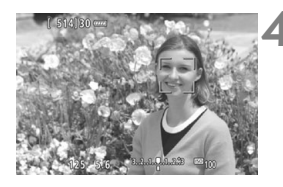

# **4 Scattare la foto.**

 Verificare la messa a fuoco e l'esposizione, quindi premere completamente il pulsante di scatto per scattare la foto (p. [128\)](#page-127-0).

#### **Messa a fuoco su un soggetto diverso da un viso umano**

Premere  $\langle \frac{4}{52} \rangle$  o  $\langle \frac{6}{51} \rangle$  per visualizzare la cornice AF  $\langle \frac{6}{52} \rangle$  al centro. Utilizzare  $\leq$  > per spostare la cornice AF sul soggetto desiderato. Dopo che ha raggiunto la messa a fuoco, la cornice AF seguirà il soggetto anche se questi si muove o se l'utente cambia l'inquadratura.

## <span id="page-133-0"></span>**FlexiZone - Multi: AF()**

È possibile mettere a fuoco un'area con estensione fino a 31 punti AF (selezionati automaticamente). L'area può essere suddivisa in 9 zone di messa a fuoco (selezione della zona).

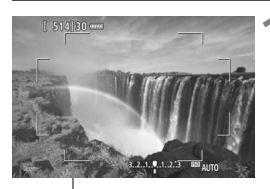

Cornice dell'area

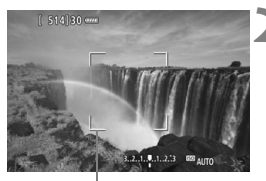

Cornice della zona

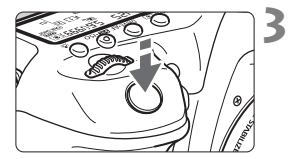

# **1 Visualizzare l'immagine Live View.**

- $\bullet$  Premere il pulsante  $\leq$ <sup>START</sup> $>$ .
- Sul monitor LCD viene visualizzata l'immagine Live View.

# Selezionare il punto AF.<sup>\*</sup>

- Premendo < $\frac{5}{2}$  > o < $\frac{5}{2}$  > si passa dalla selezione automatica alla selezione della zona e viceversa. Nella modalità < $A^+$ >, la selezione automatica viene impostata automaticamente.
- Utilizzare < $\frac{43}{2}$ > per selezionare la zona. Per tornare alla zona centrale, premere nuovamente < $\frac{1}{2}$ > o < $\frac{1}{2}$  >.

# **3 Mettere a fuoco il soggetto.**

- Inquadrare il soggetto nel punto AF e premere a metà il pulsante di scatto.
- Una volta eseguita la messa a fuoco, il punto AF diventa verde e viene emesso un segnale acustico.
- Se non viene raggiunta la messa a fuoco, la cornice diventa arancione.

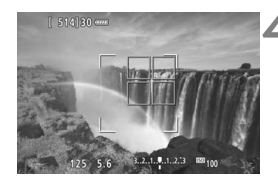

# **4 Scattare la foto.**

 Verificare la messa a fuoco e l'esposizione, quindi premere completamente il pulsante di scatto per scattare la foto (p. [128\)](#page-127-0).

# <span id="page-135-0"></span>**FlexiZone - Single:** d

La fotocamera esegue la messa a fuoco con un solo punto AF. Utile quando si desidera eseguire la messa a fuoco su un soggetto specifico.

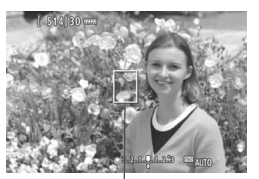

Punto AF

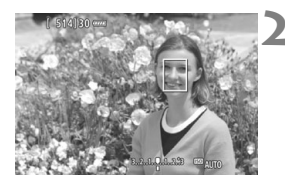

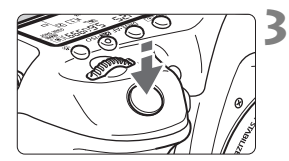

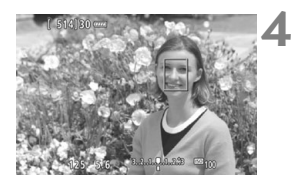

# **1 Visualizzare l'immagine Live View.**

- Premere il pulsante  $\leq \frac{\text{START}}{\text{GOP}}$ .
- ► Sul monitor LCD viene visualizzata l'immagine Live View.
- $\blacktriangleright$  Viene visualizzato il punto AF < $\square$ >.
- Durante la ripresa di filmati, se [**AF Servo filmato**] è impostato su [**Attiva**], il punto AF appare ingrandito.

# **2 Spostare il punto AF.**

- Utilizzare  $\leq$   $\frac{25}{20}$  > per spostare il punto AF nel punto che si desidera mettere a fuoco (il punto non può essere spostato ai bordi dello schermo).
- Se si preme  $\leq \frac{5}{25} > 0 \leq \frac{5}{25} >$ , il punto AF torna al centro dello schermo.

# **3 Mettere a fuoco il soggetto.**

- Inquadrare il soggetto nel punto AF e premere a metà il pulsante di scatto.
- Una volta eseguita la messa a fuoco, il punto AF diventa verde e viene emesso un segnale acustico.
- Se non viene eseguita la messa a fuoco, il punto AF diventa arancione.

# **4 Scattare la foto.**

 Verificare la messa a fuoco e l'esposizione, quindi premere completamente il pulsante di scatto per scattare la foto (p. [128](#page-127-0)).

# <span id="page-136-0"></span>**MF: Messa a fuoco manuale**

È possibile ingrandire l'immagine ed eseguire manualmente una messa a fuoco più accurata (MF, messa a fuoco manuale).

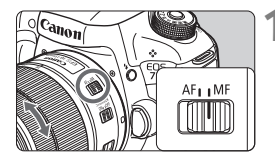

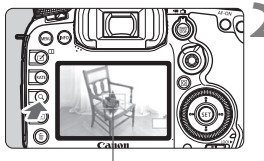

Cornice di ingrandimento

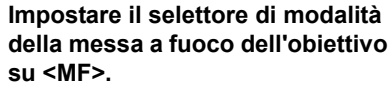

 Ruotare l'anello di messa a fuoco dell'obiettivo ed eseguire una messa a fuoco approssimativa.

# **2 Visualizzare la cornice di ingrandimento.**

- Premere il pulsante  $<\Omega$ .
- Viene visualizzata la cornice di ingrandimento.

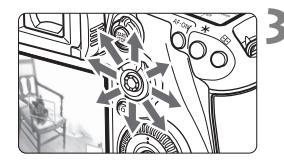

# **3 Spostare la cornice di ingrandimento.**

- Utilizzare < $\frac{35}{20}$  > per spostare la cornice di ingrandimento nella posizione in cui si desidera eseguire la messa a fuoco.
- Se si preme <۞>, la cornice di ingrandimento torna al centro dello schermo.

# **4 Ingrandire l'immagine.**

 Ogni volta che si preme il pulsante <u>, l'immagine ingrandita all'interno della cornice cambia nel modo seguente:

 $\rightarrow$  Vista normale  $\rightarrow$  1x  $\rightarrow$  5x  $\rightarrow$  10x -

 Durante la visualizzazione ingrandita è possibile utilizzare < $\langle \cdot \rangle$  > spostarsi all'interno dell'immagine.

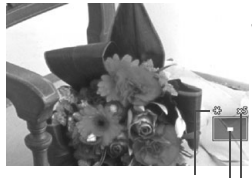

Blocco AE Posizione dell'area ingrandita Ingrandimento (circa)

# **5 Eseguire la messa a fuoco manuale.**

- Durante la visualizzazione dell'immagine ingrandita, ruotare l'anello di messa a fuoco dell'obiettivo per mettere a fuoco.
- Dopo che il soggetto è stato messo a fuoco, premere il pulsante  $< Q$  > per tornare alla visualizzazione normale.

# <span id="page-137-0"></span>**6 Scattare la foto.**

 Verificare l'esposizione, quindi premere completamente il pulsante di scatto per scattare la foto (p. [128\)](#page-127-0).

# **8**

# **Ripresa di filmati**

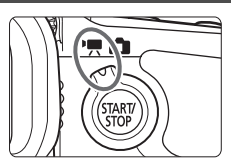

La ripresa di filmati si attiva impostando l'interruttore passa a scatto Live View/ripresa filmati  $su < 2.$ 

- Per conoscere le schede su cui è possibile registrare i filmati, vedere a pagina [5.](#page-4-0)
- Se la fotocamera viene tenuta in mano e si riprende un filmato, la vibrazione della fotocamera può produrre un video sfocato. Si consiglia di utilizzare un treppiede.

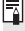

# **Full HD 1080**

La dicitura Full HD 1080 indica la compatibilità con l'alta definizione con 1080 pixel verticali (linee di scansione).

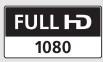

# <span id="page-139-0"></span>**• Ripresa di filmati**

# <span id="page-139-1"></span>**/ Ripresa con esposizione automatica**

Quando la modalità di scatto è impostata su < $A^+$ >, < $P$ > o < $B$ >, viene attivato il controllo dell'esposizione automatica, che adatta l'esposizione alla luminosità della scena. Il controllo dell'esposizione è lo stesso per tutte e tre le modalità di scatto.

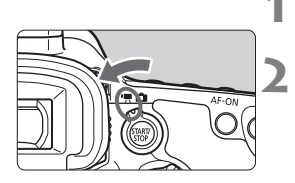

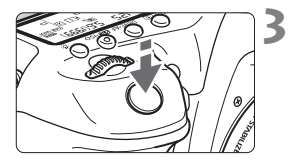

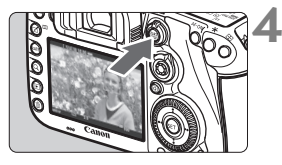

Registrazione di filmati

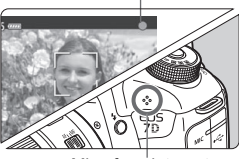

Microfono integrato

# **1 Impostare la ghiera di selezione su** <  $A^+$  >, < **P** > 0 < **B** >.

# **2 Impostare l'interruttore passa a scatto**  Live View/ripresa filmati su <<sup>\*</sup>只>.

Lo specchio riflettente emetterà un suono, quindi l'immagine verrà visualizzata sul monitor LCD.

# **3 Mettere a fuoco il soggetto.**

- **Prima di acquisire un filmato,** eseguire la messa a fuoco AF o manuale (p. [131](#page-130-1)[-138\)](#page-137-0).
- Quando si preme il pulsante di scatto a metà, la fotocamera esegue la messa a fuoco con il metodo AF attualmente impostato.

# **4 Riprendere il filmato.**

- Premere il pulsante  $\langle \frac{\text{STARY}}{\text{GOP}} \rangle$  per avviare la ripresa del filmato.
- Mentre si riprende il filmato, sullo schermo in alto a destra viene visualizzato il simbolo  $"\bullet"$ .
- L'audio viene registrato dal microfono integrato.
- **Per interrompere la ripresa, premere** di nuovo il pulsante  $\leq \frac{START}{TOP}$ .

# **AE priorità tempi**

Quando la modalità di scatto è impostata su < $Tv$ , è possibile impostare manualmente la velocità dell'otturatore per la ripresa di filmati. La sensibilità ISO e l'apertura vengono impostate automaticamente per ottenere un'esposizione standard.

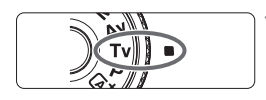

**1 Impostare la ghiera di selezione su <Tv>.** 

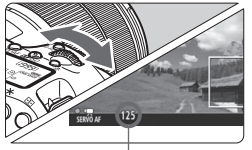

Velocità otturatore

**2 Impostare l'interruttore passa a scatto Live View/ripresa filmati su <**k**>.**

# **3 Impostare la velocità dell'otturatore desiderata.**

- Osservando il monitor LCD, ruotare la ahiera <<br/> $\leq$  >. Le velocità dell'otturatore che è possibile impostare dipendono dalla frequenza immagini.
	- $\bullet$  29.97P 25.00P 24.00P 23.98P :

1/4000 sec. - 1/30 sec.

•  $59.94$   $50.00$  :  $1/4000$  sec. -  $1/60$  sec.

#### **4 Eseguire la messa a fuoco e riprendere il filmato.**

 La procedura è identica a quella descritta ai passi 3 e 4 della sezione "Ripresa con esposizione automatica" (p. [140](#page-139-0)).

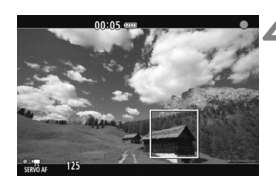

#### **AE priorità diaframma**

Quando la modalità di scatto è < $A$ v>, è possibile impostare manualmente l'apertura per la ripresa di filmati. La sensibilità ISO e l'apertura vengono impostate automaticamente per adattarsi alla luminosità e ottenere un'esposizione standard.

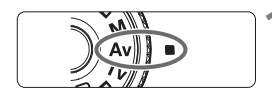

**1 Impostare la ghiera di selezione**   $s$  $u < \Delta v >$ .

- 
- **2 Impostare l'interruttore passa a scatto Live View/ripresa filmati su <**k**>.**
	- **3 Impostare l'apertura desiderata.**
	- Osservando il monitor LCD, ruotare la ghiera  $\leq \frac{1000}{1000}$ >.

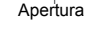

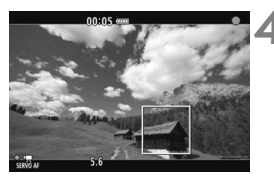

#### **4 Eseguire la messa a fuoco e riprendere il filmato.**

 La procedura è identica a quella descritta ai passi 3 e 4 della sezione "Ripresa con esposizione automatica" (p. [140](#page-139-1)).

## **Ripresa con esposizione manuale**

È possibile impostare manualmente la velocità dell'otturatore, l'apertura e la sensibilità ISO per la ripresa di filmati. L'uso dell'esposizione manuale per la ripresa di filmati è consigliato solo a utenti esperti.

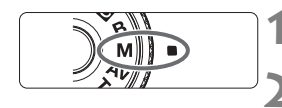

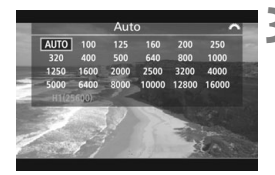

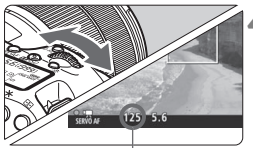

Velocità otturatore

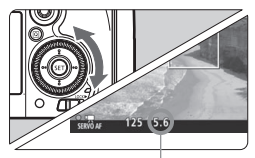

#### Apertura

## **1 Impostare la ghiera di selezione su <M>.**

**2 Impostare l'interruttore passa a scatto**  Live View/ripresa filmati su <',,

# **3 Impostare la sensibilità ISO.**

- $\bullet$  Premere il pulsante < $\mathbb{Z}$ ·ISO>.
- Sul monitor LCD viene visualizzata la schermata di impostazione della sensibilità ISO.
- Ruotare la ghiera < < > per impostare la sensibilità ISO.

## **4 Impostare la velocità dell'otturatore e il valore di apertura desiderati.**

- Premere il pulsante di scatto a metà e controllare l'indicatore del livello di esposizione.
- Per impostare la velocità dell'otturatore, ruotare la ghiera  $\langle \xi \xi \rangle$  >. Le velocità dell'otturatore che è possibile impostare dipendono dalla frequenza immagini.
	- 29.97P 25.00P 24.00P 23.98P
		- 1/4000 sec. 1/30 sec.
	- 59.94P 50.00P: 1/4000 sec. 1/60 sec.
- Per impostare l'apertura, ruotare la ghiera  $\leq$  >.
- Se non è possibile eseguire l'impostazione, spostare l'interruttore <LOCK
illet > a sinistra, quindi ruotare la ghiera < $\mathbb{Z}^n$ > o < $\mathbb{C}$ )>.

## **5 Eseguire la messa a fuoco e riprendere il filmato.**

 La procedura è identica a quella descritta ai passi 3 e 4 della sezione "Ripresa con esposizione automatica" (p. [140](#page-139-1)).

#### **Informazioni visualizzate**

Ogni volta che si preme il pulsante <INFO. >, le informazioni visualizzate cambiano.

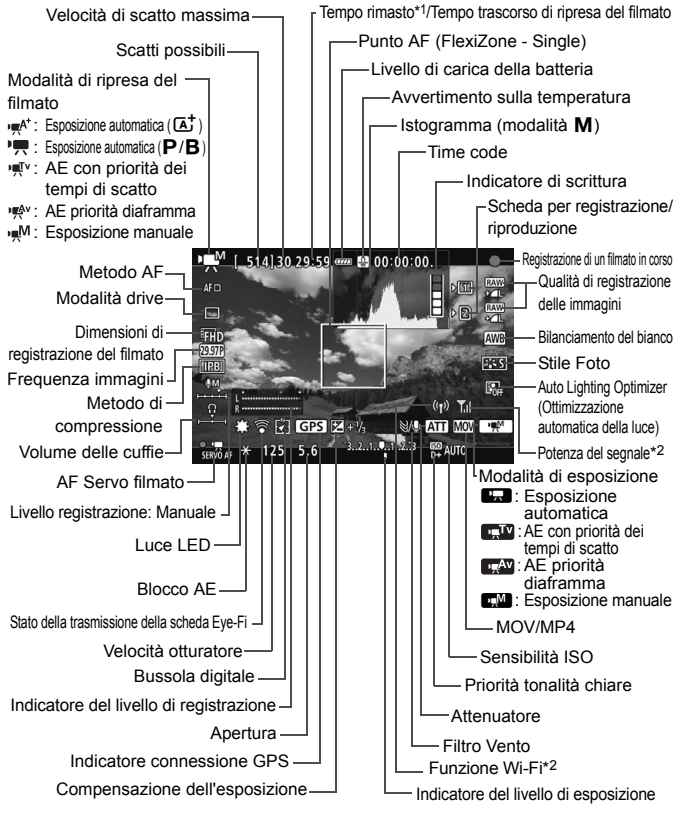

<sup>\*1:</sup> Si applica a un unico clip video.

\*2: consultare il Manuale di istruzioni dell'adattatore Wi-Fi W-E1.
## **MENU Impostazione delle dimensioni di registrazione dei filmati dei filmati**

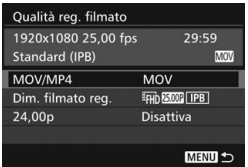

Con [z**4: Qualità reg. filmato**] (scheda  $[\bigcirc 2]$  in  $\leq$   $\overline{A}^+$  >), è possibile specificare il formato di registrazione dei filmati, le dimensioni di registrazione dei filmati (dimensioni, frequenza immagini, metodo di compressione) e altre funzioni.

La frequenza immagini indicata nella schermata [**Dim. filmato reg.**] cambia automaticamente in base all'impostazione [5**3: Sistema video**].

## **MOV/MP4**

È possibile scegliere il formato di registrazione del filmato.

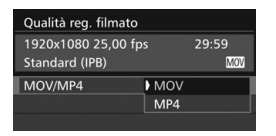

## **MOV MOV**

Il filmato viene registrato in formato MOV (estensione file: ".MOV"). Utile se si deve modificare il filmato al computer.

## **MP4**

Il filmato viene registrato in formato MP4 (estensione file: ".MP4"). Questo formato è compatibile con una gamma più ampia di sistemi di riproduzione rispetto al formato MOV.

## **Dimensioni di registrazione dei filmati**

È possibile scegliere le dimensioni di registrazione, la frequenza immagini e il metodo di compressione del filmato.

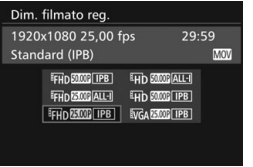

 **Dimensione immagini** L**1920x1080** Qualità di registrazione Full HD (Full High-Definition). Il rapporto dimensionale è 16:9. w**1280x720** Qualità di registrazione HD (High-Definition). Il rapporto dimensionale è 16:9.

## *<u>WGA 640x480</u>*

Qualità di registrazione con definizione standard. Il rapporto dimensionale è 4:3.

 **Frequenza immagini** (fps: frames per second, ovvero frame al secondo)

## 6**29,97 fps**/8**59,94 fps**

Per le zone in cui il formato TV è NTSC (America del Nord, Giappone, Corea del Sud, Messico, ecc.).

## 5**25,00 fps**/7**50,00 fps**

Per le zone in cui il formato TV è PAL (Europa, Russia, Cina, Australia, ecc.).

## 4**23,98 fps**/B**24,00 fps**

Utilizzata prevalentemente per ottenere un filmato con una serie di foto in successione. Per informazioni su **2009**, vedere a pagina [148](#page-147-0).

## **Metodo di compressione**

#### **ALL-I** (per editing/I-only)

Comprime un solo fotogramma registrato alla volta. Anche se le dimensioni del file sono maggiori rispetto a IPB (Standard) e IPB (Light), il filmato è più adatto a essere modificato.

#### **IPB** (Standard)

Comprime efficacemente più fotogrammi registrati contemporaneamente. Poiché le dimensioni del file sono minori rispetto a ALL-I (per editing), è possibile effettuare riprese di lunghezza maggiore (con la stessa scheda).

#### **IPB** (Light)

Selezionabile se il formato di registrazione dei filmati è impostato su [**MP4**]. Il filmato viene registrato con un bitrate inferiore rispetto a IPB (Standard) producendo file più piccoli e assicurando la compatibilità con una gamma più ampia di sistemi di riproduzione. Dei tre metodi disponibili, quest'ultimo consente i tempi di ripresa totali più lunghi a parità di capacità della scheda.

## <span id="page-147-0"></span>**24.00p**

Registra il filmato con una frequenza immagini di 24,00 fps. Utilizzabile con la qualità Full HD.

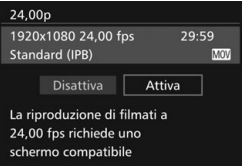

Se è impostato [**Attiva**], il filmato viene registrato in FHD 2009 ALL-I o  $FHD$   $24.00P$   $IPB$ .

Se è stato impostato [**Dim. filmato reg.**] e [**24.00p**] è stato impostato su [**Attiva**], impostare nuovamente [**Dim. filmato reg.**].

## **Tempo di registrazione del filmato totale e dimensioni file per minuto**

## **In formato MOV** (circa)

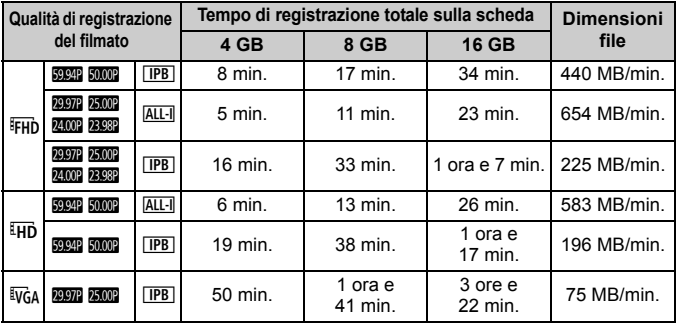

#### **In formato MP4** (circa)

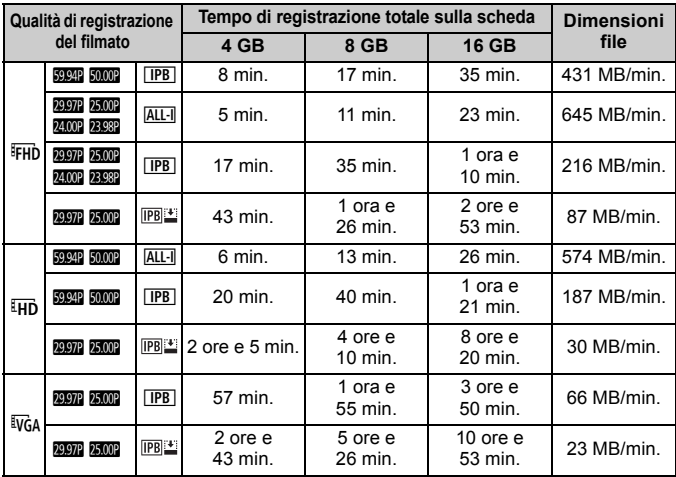

## **File dei filmati di dimensioni superiori a 4 GB**

Anche se si riprende un filmato le cui dimensioni superano i 4 GB, è possibile continuare a riprendere senza interruzioni.

Durante la ripresa di un filmato, circa 30 secondi prima che il file del filmato raggiunga le dimensioni di 4 GB, il tempo di ripresa già trascorso o il time code indicato nella schermata di ripresa del filmato inizia a lampeggiare. Se si continua a riprendere il filmato finché le dimensioni di quest'ultimo superano 4 GB, viene automaticamente creato un nuovo file di filmato e l'indicazione del tempo di ripresa trascorso o il time code smette di lampeggiare. Quando il filmato viene riprodotto, sarà necessario riprodurre separatamente ciascun file. I file dei filmati non possono essere riprodotti automaticamente in sequenza. Al termine della riproduzione di un filmato, selezionare il filmato successivo e riprodurlo.

## **Limite del tempo di ripresa di un filmato**

Il tempo massimo di registrazione di un singolo clip video è 29 minuti e 59 secondi. Se il tempo di ripresa raggiunge i 29 minuti e 59 secondi, la ripresa del filmato si interrompe automaticamente. È possibile iniziare immediatamente la ripresa di un altro filmato premendo il pulsante  $\langle \frac{\text{NARY}}{\text{Gup}} \rangle$  (viene avviata la registrazione di un nuovo file di filmato).

## **Non tenere la fotocamera nella stessa posizione per periodi di tempo prolungati.**

Anche se la fotocamera non si surriscalda eccessivamente, il contatto prolungato con una parte del corpo potrebbe causare arrossamenti o vesciche sulla pelle o lievi ustioni da contatto. L'uso di un treppiede è consigliato a chi soffre di disturbi della circolazione o di ipersensibilità cutanea o quando si adopera la fotocamera in ambienti con temperature molto alte.

# **Riproduzione delle immagini**

**9**

Nel presente capitolo, vengono illustrate le procedure di base per la riproduzione di immagini e filmati.

**Immagini acquisite e salvate con un altro dispositivo**

È possibile che la fotocamera non sia in grado di visualizzare correttamente le immagini acquisite con una fotocamera differente, modificate con un computer o il cui nome è stato modificato.

## <span id="page-151-0"></span>**E** Riproduzione delle immagini

## **Visualizzazione di una sola immagine**

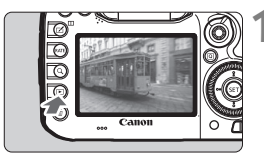

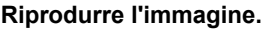

- Premere il pulsante  $\leq$   $\blacktriangleright$   $\geq$ .
- Viene visualizzata l'ultima immagine acquisita o riprodotta.

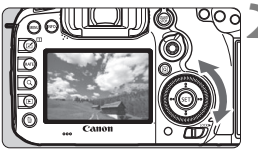

## **2 Selezionare un'immagine.**

- Per riprodurre le immagini iniziando dall'ultima immagine acquisita, ruotare la ghiera  $\leq$   $\geq$  in senso antiorario. Per riprodurre le immagini iniziando dalla prima immagine acquisita, ruotare la ghiera in senso orario.
- Ogni volta che si preme il pulsante <INFO.>. le informazioni visualizzate cambiano.

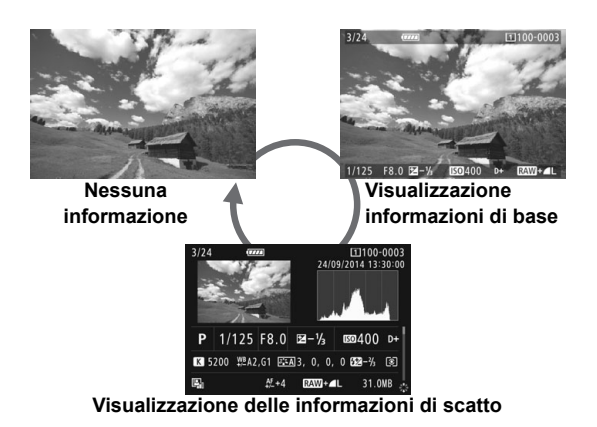

## **3 Uscire dalla riproduzione dell'immagine.**

Premere il pulsante < $\square$ > per uscire dalla riproduzione dell'immagine e tornare allo stato pronta per lo scatto.

## **Visualizzazione delle informazioni di scatto**

Quando è visualizzata la schermata delle informazioni di scatto (p. [152](#page-151-0)), è possibile spostare  $\leq$   $\geq$  > in alto o in basso per modificare le informazioni di scatto visualizzate nella parte inferiore dello schermo, come descritto di seguito. Per ulteriori informazioni, vedere le pagine [155](#page-154-0)[-156.](#page-155-0)

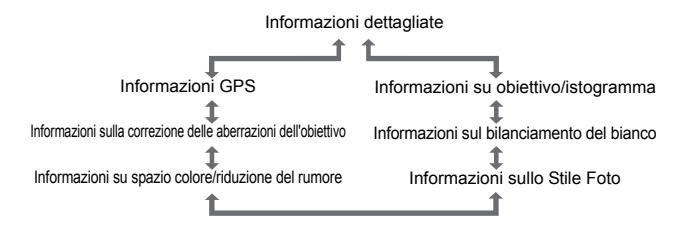

## B**: Visualizzazione delle informazioni di scatto**

## **Esempio di informazioni disponibili per le foto**

## **Visualizzazione informazioni di base**

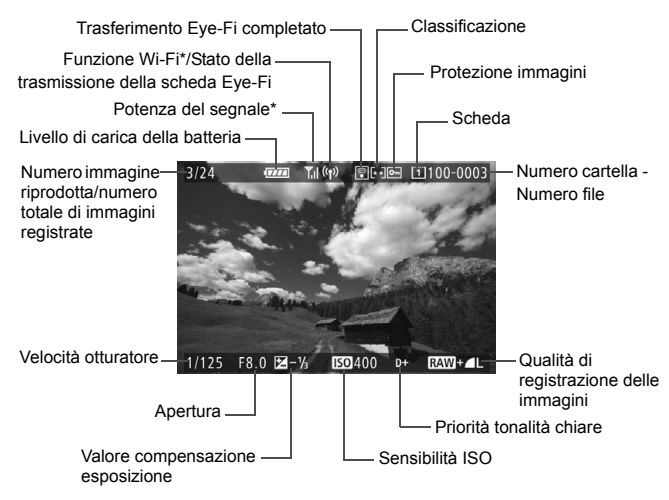

\* Consultare il Manuale di istruzioni dell'adattatore Wi-Fi W-E1.

#### <span id="page-154-0"></span> **Visualizzazione delle informazioni di scatto • Informazioni dettagliate**

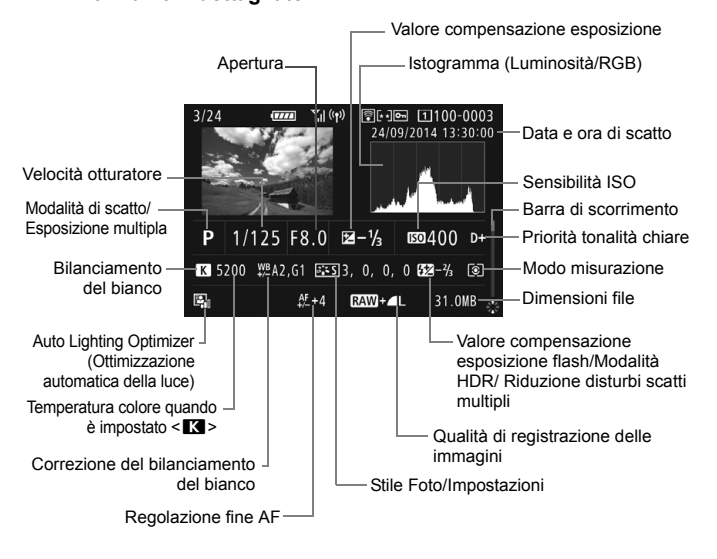

<span id="page-155-0"></span>**• Informazioni su obiettivo/istogramma**

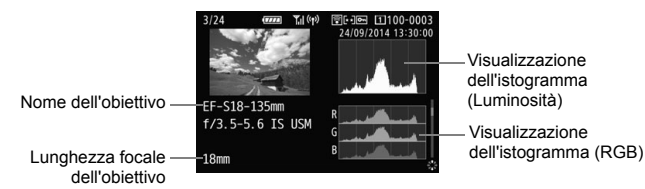

**• Informazioni sul bilanciamento del bianco • Informazioni sullo Stile Foto**

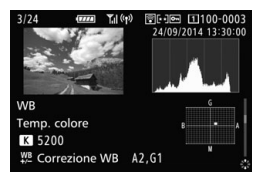

**• Informazioni su spazio colore/riduzione del rumore**

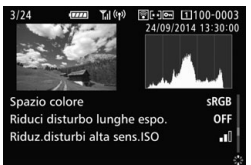

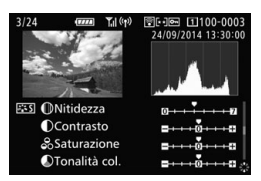

**• Informazioni sulla correzione delle aberrazioni dell'obiettivo**

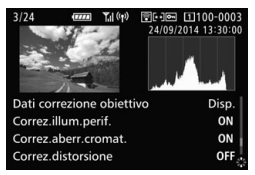

**• Informazioni GPS**

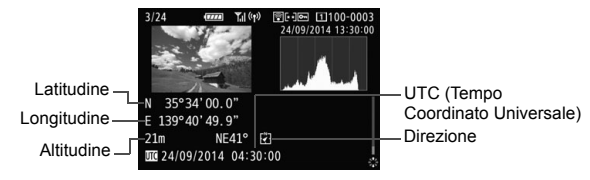

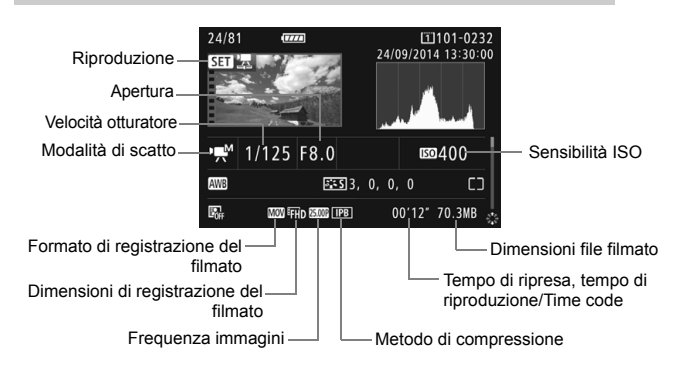

## **Esempio di informazioni visualizzate per un filmato**

- Modalità < $\mu$ <sup>\*</sup> > e <  $\mu$  >: la velocità dell'otturatore, l'apertura e la sensibilità ISO non vengono visualizzate.
- Modalità < $\psi$  >: l'apertura e la sensibilità ISO non vengono visualizzate.
- Modalità < explicità velocità dell'otturatore e la sensibilità ISO non vengono visualizzate.
- Modalità <<br />  $\bullet$  Modalità <</a>
+ ISO Auto: la sensibilità ISO non viene visualizzata.

## <span id="page-157-0"></span>x **Ricerca rapida delle immagini**

## H **Visualizzazione di più immagini in una schermata (visualizzazione indice)**

È possibile cercare rapidamente le immagini grazie alla visualizzazione a indice con 4, 9, 36 o 100 immagini su una schermata.

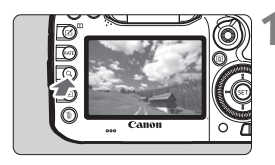

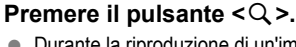

- Durante la riproduzione di un'immagine o quando la fotocamera è pronta per scattare la foto, premere il pulsante  $<\,Q>$ .
- Signal viene visualizzato in basso a destra dello schermo.

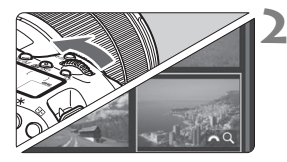

## **2 Selezionare la visualizzazione indice.**

- Ruotare la ghiera < $\frac{2\pi}{3}$  > in senso antiorario.
- La visualizzazione passa all'indice a quattro immagini. L'immagine selezionata è racchiusa in una cornice arancione.
- Continuando a ruotare la ghiera  $\leq \frac{1}{2}$  > in senso antiorario la visualizzazione passa a 9 immagini, 36 immagini e infine a 100 immagini. Ruotando la ghiera in senso orario, si passa dalla visualizzazione a 100, 36, 9, 4 e infine a una sola immagine.

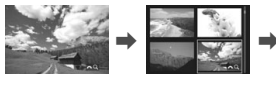

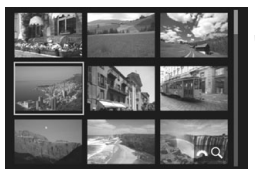

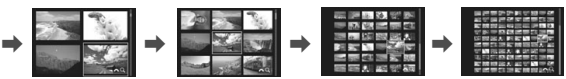

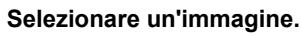

- Ruotare la ghiera < e> per spostare la cornice arancione e selezionare l'immagine.
- Premere il pulsante  $Q$  > per disattivare l'icona [ $\frac{1}{2}$ ], quindi ruotare la ghiera <6> per spostarsi alla schermata successiva o all'immagine precedente.
- $\bullet$  Premere < $(F)$ > nella visualizzazione indice per visualizzare l'immagine selezionata come immagine singola.

## u **Ingrandimento delle immagini**

È possibile ingrandire un'immagine scattata da 1,5 a 10 volte sul monitor LCD.

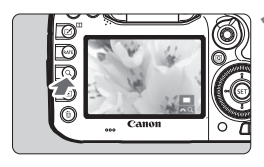

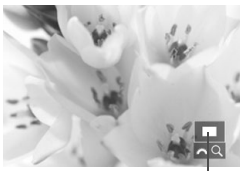

Posizione dell'area ingrandita

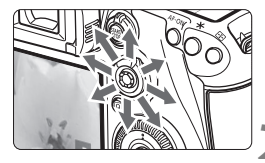

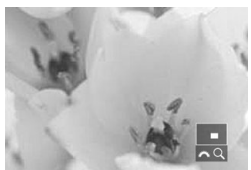

## **1 Ingrandire l'immagine.**

- È possibile ingrandire un'immagine nei modi seguenti: 1. Durante la riproduzione dell'immagine (visualizzazione di una sola immagine), 2. Durante la revisione dell'immagine dopo che è stata scattata e 3. Quando la fotocamera è nello stato pronta per lo scatto.
- Premere il pulsante  $Q$ .
- Viene visualizzata l'immagine ingrandita. L'area ingrandita e [ $\frac{1}{2}$ ] vengono visualizzati in basso a destra dello schermo.
- L'ingrandimento dell'immagine aumenta man mano che si ruota la ghiera < $\frac{1}{2}$ > in senso orario. È possibile ingrandire l'immagine fino a 10 volte.
- L'ingrandimento dell'immagine diminuisce man mano che si ruota la n senso antiorario. Solo nei casi 1 e 3, continuando a ruotare la ghiera si passa alla visualizzazione indice (p. [158](#page-157-0)).

## **2 Scorrere all'interno dell'immagine.**

- Utilizzare < $\frac{1}{2}$ > per scorrere l'immagine in qualsiasi direzione.
- Per uscire dalla visualizzazione ingrandita</u>, premere il pulsante < Q >  $o$  < $\square$  > per tornare alla visualizzazione di una sola immagine.

## <span id="page-159-0"></span>**"只 Riproduzione di filmati**

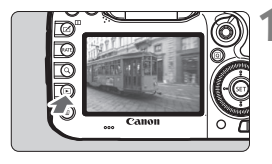

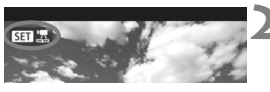

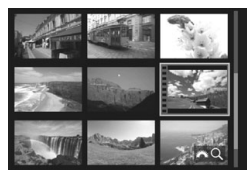

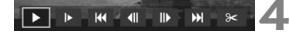

Altoparlante (per l'audio)

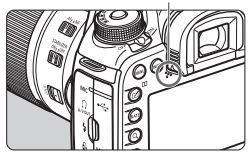

## **1 Riprodurre l'immagine.**

Premere il pulsante  $\leq$   $\blacktriangleright$  per visualizzare un'immagine.

## **2 Selezionare un filmato.**

- Ruotare la ghiera  $\leq$  > per selezionare il filmato da riprodurre.
- Nella visualizzazione di una sola immagine, l'icona < $\overline{\text{S1}}$  $\overline{\text{B}}$  > in alto a sinistra indica che si tratta di un filmato.
- Nella visualizzazione a indice, le perforazioni sul bordo sinistro della miniatura di un'immagine indicano che si tratta di un filmato. **Non è possibile riprodurre filmati dalla visualizzazione indice, quindi premere <**0**> per passare alla visualizzazione di una sola immagine.**

## **3 Nella visualizzazione di una sola immagine, premere <** $(SET)$ **>.**

 Nella parte inferiore dello schermo compare il pannello di riproduzione dei filmati.

## **4 Riprodurre il filmato.**

- Selezionare [▶] (Riproduzione), quindi premere  $\leq$   $\sqrt{\sin}$  >.
- Viene avviata la riproduzione del filmato.
- È possibile mettere in pausa la riproduzione premendo  $\leq$   $(F)$  >.
- Durante la riproduzione del filmato, è possibile regolare il volume dell'audio ruotando la ghiera < $m \geq 1$ .
- Per ulteriori informazioni sulla procedura di riproduzione, vedere la pagina seguente.

## **Pannello di riproduzione dei filmati**

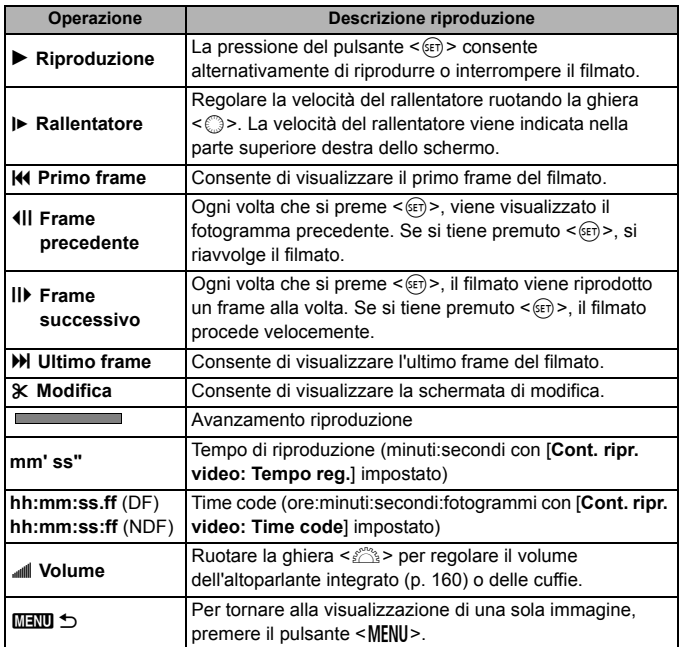

## L **Eliminazione delle immagini**

È possibile selezionare ed eliminare le immagini non necessarie una ad una o eliminarle in gruppo. Le immagini protette non vengono eliminate.

**Non è possibile recuperare un'immagine dopo averla eliminata. Si consiglia di eliminare solo le immagini che non sono più necessarie. Proteggere le immagini importanti per evitare di eliminarle inavvertitamente. Eliminando un'immagine RAW+JPEG, vengono eliminate entrambe le immagini RAW e JPEG.**

## **Eliminazione di una sola immagine**

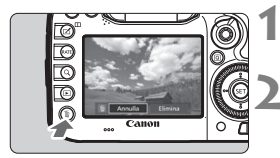

- **1 Riprodurre l'immagine da eliminare.**
- **2 Premere il pulsante <**L**>.**
	- Viene visualizzato il menu Elimina.

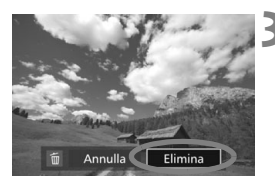

## **3 Eliminare l'immagine.**

 Selezionare [**Elimina**], quindi premere <(sET) >. L'immagine visualizzata viene eliminata.

# **Download delle immagini su un 10 computer/Software**

In questo capitolo viene spiegato come scaricare le immagini dalla fotocamera su un computer, viene descritto sommariamente il software disponibile su EOS Solution Disk (CD-ROM) e viene illustrato come installare il software sul computer.

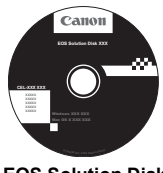

**EOS Solution Disk** (software)

## **Download delle immagini su un computer**

È possibile utilizzare il software EOS per scaricare le immagini dalla fotocamera su un computer. Sono disponibili due diversi metodi.

## **Download tramite il collegamento della fotocamera al computer**

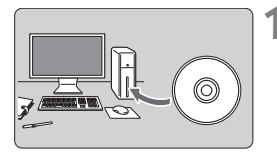

**1 Installare il software** (p. [168](#page-167-0))**.**

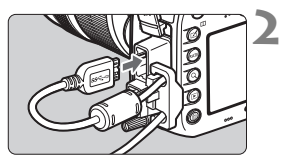

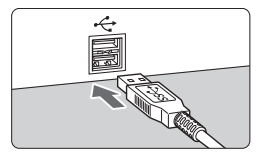

## **2 Utilizzare il cavo interfaccia in dotazione per collegare la fotocamera al computer.**

- Utilizzare il cavo interfaccia fornito con la fotocamera.
- Quando si collega il cavo alla fotocamera, utilizzare il dispositivo di fissaggio del cavo (p. [27\)](#page-26-0). Collegare il cavo al terminale digitale con l'icona <ss c→ del connettore del cavo rivolta verso la parte posteriore della fotocamera.
- Collegare il connettore del cavo al terminale USB del computer.

## **3 Utilizzare EOS Utility per trasferire le immagini.**

● Per ulteriori informazioni, consultare il manuale EOS Utility Istruzioni.

Utilizzare il cavo interfaccia in dotazione o un altro cavo fornito da Canon. Quando si collega il cavo interfaccia, utilizzare il dispositivo di fissaggio del cavo in dotazione (p. [27\)](#page-26-0).

## **Download delle immagini tramite un lettore di schede**

Per scaricare le immagini sul computer è possibile utilizzare un lettore di schede.

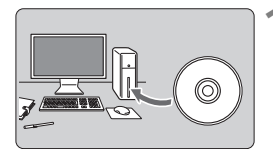

**1 Installare il software** (p. [168\)](#page-167-0)**.**

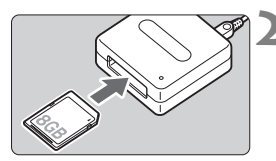

**2 Inserire la scheda nel lettore.**

- **3 Utilizzare Digital Photo Professional per scaricare le immagini.**
	- Per ulteriori informazioni, consultare il manuale Digital Photo Professional istruzioni.

 $\overline{\mathbb{R}}$  Quando si scaricano immagini dalla fotocamera al computer e si utilizza un lettore di schede senza adoperare il software EOS, copiare la cartella DCIM della scheda sul computer.

## **Informazioni sul software**

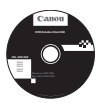

## **EOS Solution Disk**

Questo disco contiene diversi software per fotocamere EOS.

Il software in dotazione con i precedenti modelli di fotocamera potrebbe non supportare foto e file di filmati acquisiti con questa fotocamera. Utilizzare il software in dotazione con questa fotocamera.

## a **EOS Utility**

Software di comunicazione tra la fotocamera e il computer

- Consente di scaricare le immagini (foto/filmati) acquisite con la fotocamera sul computer.
- Consente di configurare le diverse impostazioni della fotocamera dal computer.
- Consente di scattare foto in modalità remota collegando la fotocamera al computer.

## $\Theta$  Digital Photo Professional

Software di visualizzazione e modifica delle immagini

- Consente di modificare le immagini conservando gli originali senza le modifiche.
- Può essere utilizzato da un'ampia gamma di utenti, dai fotografi amatoriali ai professionisti. È particolarmente consigliato per gli utenti che scattano prevalentemente immagini RAW.
- \* Alcune funzioni sono diverse a seconda che la versione sia per un sistema operativo a 64 bit o a 32 bit.

## **<sup>6</sup>** Picture Style Editor

Software di creazione file Stile Foto

- Questo software è destinato agli utenti che hanno già esperienza con l'elaborazione delle immagini.
- È possibile modificare lo Stile Foto con parametri dell'immagine personalizzati e creare/salvare un file Stile Foto originale.

## d **Map Utility**

## Software GPS

- Collegarsi a Internet per installare il software.
- Le posizioni degli scatti possono essere riportate su una mappa e visualizzate sullo schermo di un computer utilizzando le informazioni geotag registrate con la funzione GPS.

## **Download dal sito Web Canon**

È possibile scaricare i seguenti software e Manuale di istruzioni del software dal sito Web Canon.

#### **<www.canon.com/icpd>**

## **EOS Movie Utility**

Questo software consente di riprodurre i filmati ripresi, riprodurre in sequenza i file dei filmati che sono stati divisi e unire i file dei filmati divisi e salvarli come unico file. Inoltre, consente di estrarre fotogrammi dai filmati e salvarli come foto.

## <span id="page-167-0"></span>**Windows**

Sistemi operativi compatibili

**Windows 8.1 Windows 8 Windows 7**

- **Non collegare la fotocamera al computer prima di avere installato il software. In caso contrario, il software potrebbe non essere installato correttamente.**
	- Se sul computer è già installata una versione precedente, attenersi alla procedura descritta di seguito per installare la versione più recente (l'aggiornamento sovrascrive la versione precedente).
- **1** Inserire EOS Solution Disk nel computer.
- **2** Fare clic su [**Installazione standard**] e seguire le istruzioni sullo schermo per completare l'installazione.
- **3** Al termine dell'installazione, rimuovere il CD-ROM.

## **Macintosh**

Sistemi operativi compatibili **MAC OS X 10.8 - 10.9**

- **Non collegare la fotocamera al computer prima di avere installato il software. In caso contrario, il software potrebbe non essere installato correttamente.**
	- Se sul computer è già installata una versione precedente, attenersi alla procedura descritta di seguito per installare la versione più recente (l'aggiornamento sovrascrive la versione precedente).
- **1** Inserire EOS Solution Disk nel computer.
	- Sulla Scrivania del computer, fare doppio clic sull'icona del CD-ROM, quindi fare doppio clic su [**setup**].
- **2** Fare clic su [**Installazione standard**] e seguire le istruzioni sullo schermo per completare l'installazione.
- **3** Al termine dell'installazione, rimuovere il CD-ROM.

## **Marchi**

- Adobe è un marchio di Adobe Systems Incorporated.
- Microsoft e Windows sono marchi o marchi registrati di Microsoft Corporation negli Stati Uniti e/o in altri paesi.
- Macintosh e Mac OS sono marchi di Apple Inc., registrati negli Stati Uniti e in altri paesi.
- CompactFlash è un marchio di SanDisk Corporation.
- Il logo SDXC è un marchio di SD-3C, LLC.
- HDMI, il logo HDMI e High-Definition Multimedia Interface sono marchi o marchi registrati di HDMI Licensing LLC.
- Google™, Google Maps™ e Google Earth™ sono marchi di Google Inc.
- $\bullet$  Map Utility utilizza Google Maps<sup> $\mathsf{TM}$ </sup> per visualizzare su una mappa le immagini e gli itinerari percorsi.
- Tutti gli altri marchi appartengono ai rispettivi proprietari.

## **Informazioni sulla licenza MPEG-4**

"Questo prodotto viene concesso in licenza su brevetti di AT&T per lo standard MPEG-4 e può essere utilizzato per la codifica di contenuto video MPEG-4 e/o per la decodifica di contenuto video MPEG-4 codificato esclusivamente (1) per uso personale e non commerciale (2) ad opera di un fornitore di contenuti video con licenza di fornire video MPEG-4 su brevetti di AT&T. Nessuna licenza viene concessa o può essere ritenuta acquisita in relazione a qualsiasi altro utilizzo dello standard MPFG-4"

## **About MPEG-4 Licensing**

"This product is licensed under AT&T patents for the MPEG-4 standard and may be used for encoding MPEG-4 compliant video and/or decoding MPEG-4 compliant video that was encoded only (1) for a personal and non-commercial purpose or (2) by a video provider licensed under the AT&T patents to provide MPEG-4 compliant video. No license is granted or implied for any other use for MPEG-4 standard." \* Notice displayed in English as required.

## **Logo di certificazione**

Selezionare [ $64$ : Visualizzaz. logo certificazioni] e premere <  $60$  > per visualizzare alcuni dei marchi di certificazione della fotocamera. Altri marchi di certificazione sono riportati nel Manuale di istruzioni e sul corpo e la confezione della fotocamera.

## **Si consiglia l'utilizzo di accessori originali Canon**

Questo prodotto è progettato per ottenere prestazioni ottimali quando viene utilizzato con accessori originali Canon.

Canon non si assume alcuna responsabilità per i danni a questo prodotto e/o per problemi come ad esempio incendi, ecc., provocati dal malfunzionamento di accessori non originali Canon (ad esempio, una fuoriuscita di liquidi presenti nella batteria e/o un'esplosione della batteria stessa). Tenere presente che questa garanzia non copre le richieste di interventi di assistenza derivanti dal malfunzionamento di accessori non originali Canon, anche se è possibile richiedere tali interventi a pagamento.

La batteria LP-E6N/LP-E6 è concepita esclusivamente per modelli Canon. Canon non si assume alcuna responsabilità per eventuali danni o malfunzionamenti derivanti dall'uso della batteria con un carica batteria non compatibile o con altri prodotti.

## **Norme di sicurezza**

Le seguenti precauzioni devono essere adottate per impedire di causare danni o lesioni a se stessi e ad altre persone. Leggere attentamente e seguire queste precauzioni prima di utilizzare il prodotto.

## **Se si riscontrano malfunzionamenti, problemi o danni al prodotto, rivolgersi al Centro di assistenza Canon più vicino o al rivenditore presso cui è stato acquistato il prodotto.**

## **Avvertenze: seguire le avvertenze riportate di seguito. La mancata osservanza di queste avvertenze potrebbe provocare lesioni gravi e anche mortali.**

- Per evitare il rischio di incendi, surriscaldamento, fuoriuscite di sostanze chimiche, esplosioni e scosse elettriche, rispettare le seguenti norme di sicurezza:
	- Non utilizzare batterie, fonti di alimentazione o accessori non specificati nel Manuale di istruzioni. Non utilizzare batterie di fabbricazione artigianale o modificate.
	- Non causare corto circuiti, smontare o modificare la batteria. Non esporre a fonti di calore o saldare la batteria. Non esporre la batteria a fuoco o acqua. Non sottoporre la batteria a forti urti.
	- Non inserire la batteria con i poli (+ e -) invertiti.
	- Non ricaricare la batteria a temperature ambientali al di fuori dell'intervallo consentito. Inoltre, non superare il tempo di ricarica indicato nel Manuale di istruzioni.
	- Non inserire oggetti metallici tra i contatti elettrici della fotocamera, negli accessori, nei cavi di collegamento e così via.
- Prima dello smaltimento della batteria, proteggere i contatti elettrici con nastro isolante per evitare che possano venire a contatto con altri oggetti metallici o batterie. Questa misura consente di prevenire il rischio di incendi o esplosioni.
- In caso di emissioni eccessive di fumo, calore o esalazioni durante la ricarica della batteria, scollegare immediatamente il carica batteria dalla presa di corrente per interrompere la ricarica. In caso contrario, c'è il rischio di scosse elettriche o danni causati dal calore o che possa svilupparsi un incendio.
- Nel caso in cui la batteria perda liquidi, cambi colore, si deformi o emetta fumo o esalazioni, rimuoverla immediatamente. Prestare particolare attenzione per evitare di ustionarsi. Se si continua a utilizzarla, potrebbe sviluppare un incendio o causare scosse elettriche o ustioni.
- Evitare che eventuali liquidi fuoriusciti dalla batteria vengano a contatto con occhi, pelle e indumenti poiché potrebbero causare cecità o lesioni cutanee. Nel caso in cui i liquidi della batteria vengano a contatto con occhi, pelle o indumenti, risciacquare immediatamente la parte interessata con abbondante acqua pulita senza strofinare. Consultare immediatamente un medico.
- Non lasciare i cavi in prossimità di una fonte di calore. I cavi potrebbero deformarsi o la guaina isolante potrebbe fondersi e causare incendi o scosse elettriche.
- Non tenere la fotocamera nella stessa posizione per periodi di tempo prolungati. Anche se la fotocamera non si surriscalda eccessivamente, il contatto prolungato con una parte del corpo potrebbe causare arrossamenti o vesciche sulla pelle o lievi ustioni da contatto. L'uso di un treppiede è consigliato a chi soffre di disturbi della circolazione o di ipersensibilità cutanea o quando si adopera la fotocamera in ambienti con temperature molto alte.
- Non attivare il flash per fotografare un conducente alla guida di un'automobile o un altro veicolo per evitare di causare incidenti.
- Quando la fotocamera e gli accessori non vengono utilizzati, rimuovere la batteria e scollegare la presa dall'apparecchio prima di conservarli. Questa precauzione consente di evitare il rischio di scosse elettriche, surriscaldamento, incendi o corrosione.
- Non utilizzare l'apparecchiatura in presenza di gas infiammabili. Questa misura consente di prevenire il rischio di incendi o esplosioni.
- Se l'apparecchio cade e l'involucro esterno si apre in modo da rendere visibili i componenti interni, non toccarli per evitare il rischio di scosse elettriche.
- Non smontare né modificare l'apparecchiatura. I componenti interni ad alta tensione possono causare scosse elettriche.
- Non guardare il sole o una sorgente luminosa estremamente forte attraverso la fotocamera o l'obiettivo. Ciò potrebbe causare danni agli occhi.
- Tenere l'apparecchio fuori dalla portata dei bambini, anche mentre lo si utilizza. Cinghie o cavi potrebbero causare accidentalmente soffocamenti, scosse elettriche o lesioni. Il rischio di soffocamento o lesione esiste anche quando un bambino ingerisce accidentalmente un componente o un accessorio della fotocamera. Se un bambino ingerisce un componente o un accessorio, consultare immediatamente un medico
- Non utilizzare o conservare l'apparecchio in ambienti umidi o polverosi. Analogamente, conservare la batteria con il coperchio di protezione inserito per impedire corto circuiti. Questa precauzione consente di evitare il rischio di scosse elettriche, surriscaldamento e ustioni.
- Prima di utilizzare la fotocamera su un aereo o in un ospedale, verificare che ne sia consentito l'uso. Le onde elettromagnetiche emesse dalla fotocamera potrebbero interferire con la strumentazione aerea o medica.
- Per evitare il rischio di incendi e scosse elettriche, attenersi alle norme di sicurezza riportate di seguito:
	- Inserire sempre la presa fino in fondo.
	- Non toccare la presa con le mani umide.
	- Scollegare i cavi di alimentazione estraendo la spina senza tirare il cavo.
	- Non graffiare, tagliare o piegare eccessivamente il cavo né poggiarvi sopra oggetti pesanti. Non attorcigliare né legare i cavi.
	- Non collegare troppi cavi di alimentazione alla stessa presa.
	- Non utilizzare cavi il cui filo è rotto o con l'isolamento danneggiato.
- Scollegare periodicamente la spina e togliere la polvere che si è depositata sulla presa di corrente con un panno asciutto. Se l'area circostante la presa è polverosa, umida o unta, la polvere depositata sulla presa di corrente potrebbe inumidirsi e causare un corto circuito con il rischio di incendi.
- Non collegare la batteria direttamente a una presa di corrente o alla presa dell'accendisigari di un'auto. La batteria potrebbe perdere liquidi, surriscaldarsi o esplodere causando incendi, ustioni o lesioni.
- Se il prodotto viene utilizzato da un bambino, è necessario che un adulto fornisca una spiegazione accurata su come deve essere utilizzato. Sorvegliare i bambini mentre utilizzano il prodotto. Un uso non corretto potrebbe provocare scosse elettriche o lesioni.
- Non lasciare l'obiettivo o la fotocamera con l'obiettivo montato al sole senza il copriobiettivo poiché potrebbe concentrare i raggi solari e provocare un incendio.
- Non coprire né avvolgere il prodotto in un panno. A causa della mancata dispersione del calore, l'involucro esterno potrebbe deformarsi o prendere fuoco.
- Fare attenzione a non far bagnare la fotocamera. Se il prodotto cade in acqua o se acqua o oggetti di metallo penetrano all'interno del prodotto, rimuovere immediatamente la batteria. Questa misura consente di prevenire il rischio di incendi o esplosioni.
- Non utilizzare diluenti, benzene o altri solventi organici per pulire il prodotto. Ciò potrebbe causare incendi o danni alla salute.

#### **Attenzione: Seguire le precauzioni riportate di seguito. La mancata osservanza di queste precauzioni può provocare lesioni fisiche o danni alla proprietà.**

- Non utilizzare o lasciare il prodotto all'interno di un'autovettura sotto il sole o in prossimità di una fonte di calore. Il prodotto potrebbe surriscaldarsi e provocare ustioni. Vi è inoltre il pericolo di perdita di liquidi o esplosione della batteria, con conseguente degrado delle prestazioni o riduzione della vita utile del prodotto.
- Non trasportare la fotocamera mentre è installata su un treppiede per evitare il rischio di causare lesioni. Accertarsi che il treppiede sia in grado di sostenere la fotocamera e l'obiettivo.
- Non lasciare il prodotto in un ambiente con una bassa temperatura per periodi di tempo prolungati. Il prodotto infatti si raffredda e potrebbe provocare lesioni se toccato.
- Non far scattare il flash vicino agli occhi di una persona perché potrebbe far male agli occhi.
- Non riprodurre il CD-ROM in dotazione in unità non compatibili con il CD-ROM. Se il supporto viene utilizzato in un lettore di CD musicali, potrebbe danneggiare gli altoparlanti o altri componenti del sistema. Se si utilizzano le cuffie, vi è inoltre il pericolo di lesioni alle orecchie causate dal volume troppo alto.

## **ATTENZIONE**

RISCHIO DI ESPLOSIONE IN CASO DI SOSTITUZIONE DELLA BATTERIA CON UN TIPO NON IDONEO. SMALTIRE LE BATTERIE USATE CONFORMEMENTE ALLE NORME **VIGENTI** 

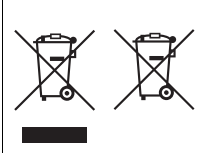

#### **Solo per Unione Europea e SEE (Norvegia, Islanda e Liechtenstein)**

Questi simboli indicano che il prodotto non può essere smaltito con i rifiuti domestici, ai sensi della Direttiva RAEE (2012/19/UE), della Direttiva sulle Batterie (2006/66/CE) e/o delle leggi nazionali che attuano tali Direttive.

Se sotto il simbolo indicato sopra è riportato un simbolo chimico, in osservanza della Direttiva sulle batterie, tale

simbolo indica la presenza di un metallo pesante (Hg = Mercurio, Cd = Cadmio, Pb = Piombo) nella batteria o nell'accumulatore con un livello di concentrazione superiore a una soglia applicabile specificata nella Direttiva sulle batterie. Il prodotto deve essere conferito a un punto di raccolta designato, ad esempio il rivenditore in caso di acquisto di un nuovo prodotto simile oppure un centro di raccolta autorizzato per il riciclaggio di rifiuti di apparecchiature elettriche ed elettroniche (RAEE) nonché di batterie e accumulatori. Un trattamento improprio di questo tipo di rifiuti può avere conseguenze negative sull'ambiente e sulla salute umana a causa delle sostanze potenzialmente nocive solitamente contenute in tali rifiuti.

La collaborazione dell'utente per il corretto smaltimento di questo prodotto contribuirà a un utilizzo efficace delle risorse naturali ed eviterà di incorrere in sanzioni amministrative ai sensi dell'art. 255 e successivi del Decreto Legislativo n. 152/06.

Per ulteriori informazioni sul riciclaggio di questo prodotto, contattare le autorità locali, l'ente responsabile della raccolta dei rifiuti, un rivenditore autorizzato o il servizio di raccolta dei rifiuti domestici, oppure visitare il sito

www.canon-europe.com/weee, o www.canon-europe.com/battery.

## **Precauzioni per l'uso**

## **Pannello LCD e monitor LCD**

- Sebbene il monitor LCD sia stato realizzato con tecnologie ad altissima precisione che garantiscono il corretto funzionamento di oltre il 99,99% dei pixel effettivi, è tuttavia possibile che lo 0,01% (o meno) di pixel restanti sia costituito da pixel bruciati (pixel solo neri o rossi, ecc.). I pixel bruciati non denotano un difetto di funzionamento e non influiscono sulle immagini registrate.
- Se il monitor LCD viene lasciato acceso per un lungo periodo, potrebbe verificarsi un surriscaldamento dello schermo che, pertanto, potrebbe visualizzare solo parti delle immagini. Si tratta, tuttavia, di un effetto temporaneo che scompare se la fotocamera non viene utilizzata per alcuni giorni.
- La visualizzazione sul monitor LCD può apparire più lenta a basse temperature o nera ad alte temperature. A temperatura ambiente, le prestazioni del monitor ritornano normali.

#### **Schede**

Per proteggere la scheda e i dati memorizzati, seguire questi accorgimenti:

- Evitare di far cadere, piegare o bagnare la scheda. Evitare di sottoporla a pressioni, urti o vibrazioni.
- Non toccare i contatti elettronici della scheda con le dita o con strumenti metallici.
- Non incollare adesivi o altro sulla scheda.
- Non riporre né utilizzare la scheda in prossimità di dispositivi che generano forti campi magnetici, quali apparecchi televisivi, altoparlanti o magneti. Si consiglia, inoltre, di evitare i luoghi soggetti a elettricità statica.
- Non lasciare la scheda in luoghi esposti alla luce solare diretta o in prossimità di fonti di calore.
- Conservare la scheda in una custodia.
- Non riporre la scheda in luoghi caldi, polverosi o umidi.

## **Obiettivo**

Dopo aver rimosso l'obiettivo dalla fotocamera, montarvi gli appositi copriobiettivi oppure appoggiarlo con l'estremità posteriore rivolta verso l'alto in modo da evitare di graffiare la superficie dell'obiettivo e i contatti elettrici.

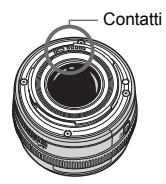

## Canon

**CANON INC.** 30-2 Shimomaruko 3-chome, Ohta-ku, Tokyo 146-8501, Giappone

*Europa, Africa e Medio Oriente*

#### **CANON EUROPA N.V.**

Bovenkerkerweg 59, 1185 XB Amstelveen, Paesi Bassi

Per trovare la sede Canon locale, consultare il certificato di garanzia o visitare il sito www.canon-europe.com/Support

Il prodotto e la relativa garanzia sono offerti nei paesi europei da Canon Europa N.V.

Le descrizioni riportate in questo Manuale di istruzioni sono aggiornate a febbraio 2017. Per informazioni sulla compatibilità con prodotti introdotti successivamente a questa data, contattare un Centro di assistenza Canon. Visitare il sito Web Canon per la versione più recente del Manuale di istruzioni.